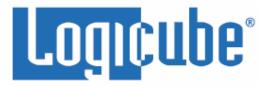

# Falcon<sup>®</sup>-NEO2 User's Manual

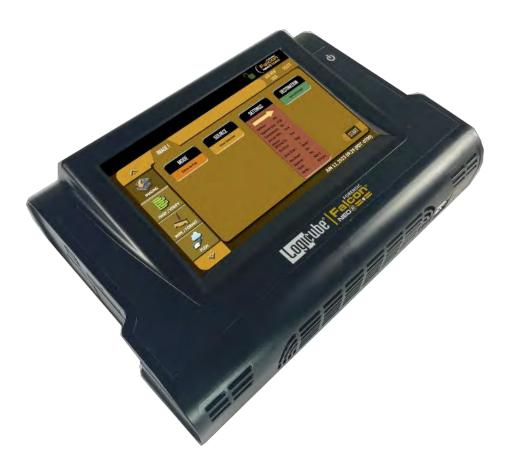

Logicube, Inc. Chatsworth, CA 91311 USA Phone: 818 700 8488 Fax: 818 700 8466

> Version: 1.0u3 Date: 03/15/2024 MAN-FALCON-NEO2

### Limitation of Liability and Warranty Information

#### **Logicube Disclaimer**

LOGICUBE IS NOT LIABLE FOR ANY INCIDENTAL OR CONSEQUENTIAL DAMAGES, INCLUDING, BUT NOT LIMITED TO PROPERTY DAMAGE, LOSS OF TIME OR DATA FROM USE OF A LOGICUBE PRODUCT, OR ANY OTHER DAMAGES RESULTING FROM PRODUCT MALFUNCTION OR FAILURE OF (INCLUDING WITHOUT LIMITATION, THOSE RESULTING FROM: (1) RELIANCE ON THE MATERIALS PRESENTED, (2) COSTS OF REPLACEMENT GOODS, (3) LOSS OF USE, DATA OR PROFITS, (4) DELAYS OR BUSINESS INTERRUPTIONS, (5) AND ANY THEORY OF LIABILITY, ARISING OUT OF OR IN CONNECTION WITH THE USE OR PERFORMANCE (OR FROM DELAYS IN SERVICING OR INABILITY TO RENDER SERVICE ON ANY) LOGICUBE PRODUCT.

LOGICUBE MAKES EVERY EFFORT TO ENSURE PROPER OPERATION OF ALL PRODUCTS. HOWEVER, THE CUSTOMER IS RESPONSIBLE TO VERIFY THAT THE OUTPUT OF LOGICUBE PRODUCT MEETS THE CUSTOMER'S QUALITY REQUIREMENT. THE CUSTOMER FURTHER ACKNOWLEDGES THAT IMPROPER OPERATION OF LOGICUBE PRODUCT AND/OR SOFTWARE, OR HARDWARE PROBLEMS, CAN CAUSE LOSS OF DATA, DEFECTIVE FORMATTING, OR DATA LOADING. LOGICUBE WILL MAKE EFFORTS TO SOLVE OR REPAIR ANY PROBLEMS IDENTIFIED BY CUSTOMER, EITHER UNDER WARRANTY OR ON A TIME AND MATERIALS BASIS.

#### Warranty

#### DISCLAIMER

IMPORTANT - PLEASE READ THE TERMS OF THIS AGREEMENT CAREFULLY. BY INSTALLING OR USING LOGICUBE PRODUCTS, YOU AGREE TO BE BOUND BY THIS AGREEMENT.

IN NO EVENT WILL LOGICUBE BE LIABLE (WHETHER UNDER THIS AGREEMENT, RESULTING FROM THE PERFORMANCE OR USE OF LOGICUBE PRODUCTS, OR OTHERWISE) FOR ANY AMOUNTS REPRESENTING LOSS OF PROFITS, LOSS OR INACCURACY OF DATA, LOSS OR DELAYS OF BUSINESS, LOSS OF TIME, COSTS OF PROCUREMENT OF SUBSTITUTE GOODS, SERVICES, OR TECHNOLOGY, PROPERTY DAMAGE, OR INDIRECT, CONSEQUENTIAL, OR PUNITIVE DAMAGES OF A PURCHASER OR USER OF LOGICUBE PRODUCTS OR ANY THIRD PARTY. LOGICUBE'S AGGREGATE LIABILITY IN CONTRACT, TORT, OR OTHERWISE (WHETHER UNDER THIS AGREEMENT, RESULTING FROM THE PERFORMANCE OR USE OF LOGICUBE PRODUCTS, OR OTHERWISE) TO A PURCHASER OR USER OF LOGICUBE PRODUCTS SHALL BE LIMITED TO THE AMOUNT PAID BY THE PURCHASER FOR THE LOGICUBE PRODUCT. THIS LIMITATION OF LIABILITY WILL BE EFFECTIVE EVEN IF LOGICUBE HAS BEEN ADVISED OF THE POSSIBILITY OF ANY SUCH DAMAGES.

LOGICUBE MAKES EVERY EFFORT TO ENSURE PROPER OPERATION OF ITS PRODUCTS. HOWEVER, THE PURCHASER IS RESPONSIBLE FOR VERIFYING THAT THE OUTPUT OF A LOGICUBE PRODUCT MEETS THE PURCHASER'S REQUIREMENTS. THE PURCHASER FURTHER ACKNOWLEDGES THAT IMPROPER OPERATION OF LOGICUBE PRODUCTS CAN CAUSE LOSS OF DATA, DEFECTIVE FORMATTING, OR DEFECTIVE DATA LOADING. LOGICUBE WILL MAKE EFFORTS TO SOLVE OR REPAIR ANY PROBLEMS IDENTIFIED BY PURCHASER, EITHER UNDER THE WARRANTY SET FORTH BELOW OR ON A TIME AND MATERIALS BASIS.

#### LIMITED WARRANTY

FOR ONE YEAR FROM THE DATE OF SALE (THE "WARRANTY PERIOD") LOGICUBE WARRANTS THAT THE PRODUCT (EXCLUDING CABLES, ADAPTERS, AND OTHER "CONSUMABLE" ITEMS) IS FREE FROM MANUFACTURING DEFECTS IN MATERIAL AND WORKMANSHIP. THIS LIMITED WARRANTY COVERS DEFECTS ENCOUNTERED IN THE NORMAL USE OF THE PRODUCT DURING THE WARRANTY PERIOD AND DOES NOT APPLY TO: PRODUCTS DAMAGED DUE TO PHYSICAL ABUSE, MISHANDLING, ACCIDENT, NEGLIGENCE, OR FAILURE TO FOLLOW ALL OPERATING INSTRUCTIONS CONTAINED IN THE OPERATING MANUAL; PRODUCTS WHICH ARE MODIFIED; PRODUCTS WHICH ARE USED IN ANY MANNER OTHER THAN THE MANNER FOR WHICH THEY WERE INTENDED, AS SET FORTH IN THE OPERATING MANUAL; PRODUCTS WHICH ARE DAMAGED OR DEFECTS CAUSED BY THE USE OF UNAUTHORIZED PARTS OR BY UNAUTHORIZED SERVICE; PRODUCTS DAMAGED DUE TO UNSUITABLE OPERATING OR PHYSICAL CONDITIONS DIFFERING FROM THOSE RECOMMENDED IN THE OPERATING MANUAL OR PRODUCT SPECIFICATIONS PROVIDED BY LOGICUBE; ANY PRODUCT WHICH HAS HAD ANY OF ITS SERIAL NUMBERS ALTERED OR REMOVED; OR ANY PRODUCT DAMAGED DUE TO IMPROPER PACKAGING OF THE WARRANTY RETURN TO LOGICUBE. AT LOGICUBE'S OPTION, ANY PRODUCT PROVEN TO BE DEFECTIVE WITHIN THE WARRANTY PERIOD WILL EITHER BE REPAIRED OR REPLACED USING NEW OR REFURBISHED COMPONENTS AT NO COST. THIS WARRANTY IS THE SOLE AND EXCLUSIVE REMEDY FOR DEFECTIVE PRODUCTS. IF A PRODUCT IS HAS BECOME OBSOLETE OR IS NO LONGER SUPPORTED BY LOGICUBE THE PRODUCT MAY BE REPLACED WITH AN EOUIVALENT OR SUCCESSOR PRODUCT AT LOGICUBE'S DISCRETION. THIS WARRANTY EXTENDS ONLY TO THE END PURCHASER OF LOGICUBE PRODUCTS. THIS WARRANTY DOES NOT APPLY TO, AND IS NOT FOR THE BENEFIT OF, RESELLERS OR DISTRIBUTORS OF LOGICUBE PRODUCTS. UNLESS OTHERWISE AGREED IN WRITING BY LOGICUBE, NO WARRANTY IS PROVIDED TO RESELLERS OR DISTRIBUTORS OF LOGICUBE PRODUCTS.

IN ORDER TO RECEIVE WARRANTY SERVICES CONTACT LOGICUBE'S TECHNICAL SUPPORT DEPARTMENT VIA PHONE OR E-MAIL. PRODUCTS RETURNED TO LOGICUBE FOR REPAIR UNDER WARRANTY MUST REFERENCE A LOGICUBE RETURN MATERIAL AUTHORIZATION NUMBER ("RMA"). ANY PRODUCT RECEIVED BY LOGICUBE WITHOUT AN RMA# WILL BE REFUSED AND RETURNED TO PURCHASER. THE PURCHASER MUST CONTACT LOGICUBE'S TECHNICAL SUPPORT DEPARTMENT VIA E-MAIL (SUPPORT@LOGICUBE.COM) OR VIA PHONE AT +1-818-700-8488 OPT. 3 TO OBTAIN A VALID RMA#. THE PURCHASER MAY BE REQUIRED TO PERFORM CERTAIN DIAGNOSTIC TESTS ON A PRODUCT PRIOR TO LOGICUBE ISSUING AN RMA#. THE PURCHASER MUST PROVIDE THE PRODUCT MODEL, SERIAL NUMBER, PURCHASER NAME AND ADDRESS, EMAIL ADDRESS AND A DESCRIPTION OF THE PROBLEM WITH AS MUCH DETAIL AS POSSIBLE. AT LOGICUBE'S SOLE AND ABSOLUTE DISCRETION, REASONABLE TELEPHONE AND EMAIL SUPPORT MAY ALSO BE AVAILABLE FOR THE LIFE OF THE PRODUCT AS DEFINED BY LOGICUBE.

EXCEPT AS OTHERWISE SPECIFICALLY PROVIDED IN THIS AGREEMENT, LOGICUBE PRODUCTS ARE PROVIDED AS-IS AND AS-AVAILABLE, AND LOGICUBE DISCLAIMS ANY AND ALL OTHER WARRANTIES (WHETHER EXPRESS, IMPLIED, OR STATUTORY) INCLUDING, WITHOUT LIMITATION, ANY WARRANTIES OF MERCHANTABILITY, FITNESS FOR A PARTICULAR PURPOSE, OR NONINFRINGEMENT OF THIRD PARTY RIGHTS. SOME JURISDICTIONS DO NOT ALLOW THE EXCLUSION OR LIMITATION OF INCIDENTAL OR CONSEQUENTIAL DAMAGES, OR LIMITATIONS ON HOW LONG AN IMPLIED WARRANTY LASTS, SO THE ABOVE LIMITATIONS OR EXCLUSIONS MAY NOT APPLY TO YOU. THIS WARRANTY GIVES YOU SPECIFIC LEGAL RIGHTS, AND YOU MAY HAVE OTHER RIGHTS WHICH VARY FROM JURISDICTION TO JURISDICTION.

#### **RoHS Certificate of Compliance**

LOGICUBE PRODUCTS COMPLY WITH THE EUROPEAN UNION RESTRICTION OF THE USE OF CERTAIN HAZARDOUS SUBSTANCES IN ELECTRONIC EQUIPMENT, ROHS DIRECTIVE (2002/95/EC).

THE ROHS DIRECTIVE PROHIBITS THE SALE OF CERTAIN ELECTRONIC EQUIPMENT CONTAINING SOME HAZARDOUS SUBSTANCES SUCH AS MERCURY, LEAD, CADMIUM, HEXAVALENT CHROMIUM AND CERTAIN FLAME-RETARDANTS IN THE EUROPEAN UNION. THIS DIRECTIVE APPLIES TO ELECTRONIC PRODUCTS PLACED ON THE EU MARKET AFTER JULY 1, 2006.

#### Logicube Technical Support Contact Information

- By website: www.logicube.com
- By email: techsupport@logicube.com
- By telephone: +1 (818) 700 8488 ext. 3 between the hours of 8 a.m. 5 p.m. PT, Monday through Friday, excluding U.S. legal holidays.

# **Table of Contents**

| FALCON®-NEO2 USER'S MANUAL                                                                                                    | I                                                                   |
|----------------------------------------------------------------------------------------------------|---------------------------------------------------------------------|
| LIMITATION OF LIABILITY AND WARRANTY INFORMATION                                                                                                    | I                                                                   |
| LOGICUBE DISCLAIMER<br>WARRANTY<br>ROHS CERTIFICATE OF COMPLIANCE<br>LOGICUBE TECHNICAL SUPPORT CONTACT INFORMATION                                                                                                    | 1<br>111                                                            |
| TABLE OF CONTENTS                                                                                                    | I                                                                   |
| 1: INTRODUCTION                                                                                                    | 1                                                                   |
| <ul> <li>1.0 INTRODUCTION TO THE LOGICUBE FALCON<sup>®</sup>-NEO2</li> <li>1.1 FEATURE HIGHLIGHTS</li> <li>1.2 IN THE BOX</li> <li>1.3 OPTIONS AND ACCESSORIES</li> <li>1.4 SPECIFICATIONS</li> </ul>                                                                                                    | 1<br>3<br>4                                                         |
| 2: GETTING STARTED                                                                                                    | 6                                                                   |
| <ul> <li>2.0 OVERVIEW OF THE FALCON-NEO2</li> <li>2.1 TURNING THE FALCON-NEO2 ON AND OFF</li> <li>2.2 CONNECTING VARIOUS DRIVE TYPES</li> <li>2.2.1 Connecting Source Drives</li> <li>2.2.2 Connecting Destination Drives</li> <li>2.2.3 Using USB/eSATA Drives or Enclosures</li> <li>2.2.4 Connecting M.2/PCIe/mPCIe Drives</li> <li>2.2.5 Connecting an External Optical Drive (CD/DVD/Blu-ray)</li> <li>2.3 THE USER INTERFACE.</li> <li>2.4 FRONT AND REAR PORTS</li> <li>2.4.1 Front Ports</li> <li>2.4.2 Rear Ports</li> <li>2.4.2.1 DC Power Ports</li> <li>2.4.2.3 HDMI</li> <li>2.5 TOUCH SCREEN</li> </ul> | 9<br>10<br>10<br>11<br>11<br>12<br>13<br>13<br>13<br>13<br>13<br>13 |
| 3: QUICK START                                                                                                    | 15                                                                  |
| <ul> <li>3.0 QUICK START GUIDE</li> <li>3.0.1 ATA Security Locked Drives</li> <li>3.0.2 Encrypted Drives and Partition Detection</li> </ul>                                                                                                    | 15                                                                  |

| 3.1 IMAGING                                                    | 19 |
|----------------------------------------------------------------|----|
| 3.1.1 Step-By-Step Instructions – Imaging                      | 20 |
| 3.1.2 Imaging BitLocker Encrypted Drives                       | 21 |
| 3.1.2.1 Password/Key                                           |    |
| 3.1.2.2 BEK File                                               | 24 |
| 3.1.3 Targeted/Logical Imaging                                 |    |
| 3.1.4 Imaging To or From a Network                             |    |
| 3.1.5 Cloud Storage Acquisition                                |    |
| 3.1.6 Mobile Device Capture                                    |    |
| 3.1.7 Imaging Net Traffic                                      |    |
| 3.1.8 Imaging Resume Feature                                   |    |
| 3.1.8.1 Auto Resume Feature                                    |    |
| 3.1.9 Drive Spanning                                           |    |
| 3.1.10 Parallel Imaging                                        |    |
| 3.1.11 Blank Disk Check                                        |    |
| 3.2 HASH / VERIFY                                              |    |
| 3.2.1 Step-By-Step Instructions – Drive Hash or Case Verify    |    |
| 3.3 WIPE/FORMAT                                                |    |
| 3.3.1 Step-By-Step Instructions – Wipe/Format                  |    |
| 3.4 PUSH                                                       |    |
| 3.4.1 Step-By-Step Instructions - Push                         |    |
| 3.5 TASK MACRO                                                 |    |
| 3.5.1 Step-By-Step Instructions – Task Macros                  |    |
| 3.6 FILE BROWSER                                               |    |
| 3.6.1 Step-By-Step Instructions – File Browser                 |    |
| 3.7 LOGS                                                       |    |
| 3.7.1 Step-By-Step Instructions – Viewing or Exporting Logs    |    |
| 3.7.2 Viewing and downloading Log Files from the web interface |    |
| 3.7.3 Deleting Log Files                                       |    |
| 3.7.4 Accessing the Logs Over a Network                        | 40 |
| 3.8 Statistics                                                 | 41 |
| 3.9 MANAGE REPOSITORIES                                        | 42 |
| 3.10 System Settings                                           |    |
| 3.11 Network Settings                                          |    |
| 3.12 SOFTWARE UPDATES                                          |    |
| 3.13 POWER OFF                                                 |    |
| 4: IMAGING                                                     | 44 |
| 4.0 IMAGING - INTRODUCTION                                     | 44 |
| 4.1 Mode                                                       |    |
| 4.2 Source or Case                                             |    |
| 4.3 Settings                                                   |    |
| 4.3.1 Case Info                                                |    |
| 4.3.2 HPA/DCO/ACS3/TRIM                                        |    |
| 4.3.2.1 DRIVE TRIM                                             |    |

| 4.3.3 Error Handling                               | 51 |
|----------------------------------------------------|----|
| 4.3.3.1 Error Granularity                          | 51 |
| 4.3.3.2 Reverse Read                               | 51 |
| 4.3.4 Hash/Verification Method                     | 52 |
| 4.3.5 File Image Method Settings                   | 52 |
| 4.3.6 Clone Method Settings                        | 53 |
| 4.3.7 Verify Hash                                  | 53 |
| 4.3.8 Special Settings in File to File mode        | 53 |
| 4.3.8.1 Output Format Settings                     | 53 |
| 4.3.8.2 Filter Settings                            | 54 |
| 4.3.8.2.1 Path Filter                              |    |
| 4.3.8.2.2 Date Filter                              |    |
| 4.3.8.2.3 File Signature                           |    |
| 4.3.8.2.4 Keywords                                 |    |
| 4.3.9 Special Settings in Net Traffic to File Mode | 58 |
| 4.3.9.1 Segment Size                               | 59 |
| 4.3.9.2 Number of Segments                         | 59 |
| 4.3.9.3 Segment Ring Buffer                        | 59 |
| 4.3.9.4 Chain Destinations                         | 59 |
| 4.4 Destination/Image File                         | 60 |
| 4.5 STARTING THE IMAGING OPERATION                 | 62 |
| 5: TYPES OF OPERATIONS                             |    |
| 5.0 Types of Operations - Introduction             | 62 |
| 5.1 IMAGING                                        |    |
| 5.2 HASH / VERIFY                                  |    |
| 5.2.1 Mode                                         |    |
| 5.2.2 Drives                                       |    |
| 5.2.3 Settings                                     |    |
| 5.2.3.1 Drive Hash Settings                        |    |
| 5.2.3.1.1 Hash Method                              |    |
| 5.2.3.1.2 Hash Values                              |    |
| 5.2.3.1.3 LBA                                      |    |
| 5.2.3.2 Case Verify                                |    |
| 5.2.4 Case Info                                    |    |
| 5.3 WIPE / FORMAT                                  |    |
| 5.3.1 Destination                                  | 71 |
| 5.3.2 Settings                                     | 71 |
| 5.3.2.1 Secure Erase                               | 71 |
| 5.3.2.2 Wipe Patterns                              |    |
| 5.3.2.2.1 Mode                                     |    |
| 5.3.2.2.2 HPA/DCO/ACS3                             |    |
| 5.3.2.2.3 LBA                                      |    |
| 5.3.2.2.4 PASSES                                   |    |
|                                                    |    |

| 5.3.3 Case Info                                     |     |
|-----------------------------------------------------|-----|
|                                                     | 75  |
| 5.4 PUSH                                            |     |
| 5.4.1 Source                                        | 75  |
| 5.4.2 Settings                                      | 75  |
| 5.4.3 Destination                                   | 76  |
| 5.5 TASK MACRO                                      | 77  |
| 5.5.1 Tasks                                         | 77  |
| 5.6 FILE BROWSER                                    |     |
| 5.6.1 Viewing Source Drives or Network Repositories |     |
| 5.6.2 Viewing DD, E01, EX01, DMG, and L01 Images    |     |
| 5.6.3 Additional Notes About Using the File Browser |     |
| 5.6.4 Viewing Files from the Web Interface          |     |
| 5.7 Logs                                            |     |
| 5.8 STATISTICS                                      |     |
| 5.8.1 About Screen                                  |     |
| 5.8.2 Adv. Drive Statistics                         |     |
| 5.8.3 Options                                       |     |
| 5.8.4 Network Interface Stats                       |     |
| 5.8.5 Debug Logs                                    | 85  |
| 5.8.6 Help                                          |     |
| 5.9 MANAGE REPOSITORIES                             |     |
| 5.9.1 Add/Remove                                    |     |
| 5.9.1.1 Adding a Repository Using CIFS or SMB       |     |
| 5.9.1.2 Editing or Deleting/Removing a Repository   |     |
| 5.9.2 iSCSI                                         | 89  |
| 5.9.3 Cloud                                         | 90  |
| 5.9.3.1 Adding a Cloud Repository                   | 91  |
| 5.9.4 Configuration                                 |     |
| 5.10 System Settings                                |     |
| 5.10.1 Profiles                                     |     |
| 5.10.2 Passwords                                    |     |
| 5.10.2.1 Setting Key Passwords                      | 94  |
| 5.10.2.1.1 Config Lock Notes                        |     |
| 5.10.2.1.2 Forgotten password for any keys          | 96  |
| 5.10.2.2 User Account Passwords                     | 97  |
| 5.10.3 Encryption                                   | 97  |
| 5.10.4 Language/Time Zone                           | 98  |
| 5.10.4.1 Language                                   | 98  |
| 5.10.4.2 Time Zone                                  | 99  |
| 5.10.5 Display                                      | 100 |
| 5.10.6 Destination Whitelist                        |     |
| 5.10.6.1 View                                       | 101 |
| 5.10.6.2 Select                                     |     |

| 5.10.6.3 Upload                                                |         |
|----------------------------------------------------------------|---------|
| 5.10.6.4 Clear                                                 |         |
| 5.10.7 Notifications                                           |         |
| 5.10.7.1 Sound Notifications                                   |         |
| 5.10.7.2 Email/SMS Notifications                               |         |
| 5.10.7.2.1 Additional Notes for Email/SMS Notificat            | ions    |
| 5.10.8 Advanced                                                |         |
| 5.10.9 Debug                                                   |         |
| 5.11 NETWORK SETTINGS                                          |         |
| 5.11.1 Interfaces                                              |         |
| 5.11.1.1 Configuring a Static IP address                       |         |
| 5.11.1.2 MTU                                                   |         |
| 5.11.1.3 Enabling/Disabling Network Services                   |         |
| 5.11.2 HTTP Proxy                                              |         |
| 5.11.2.1 Server                                                |         |
| 5.11.2.2 Username/Password                                     |         |
| 5.11.3 Network Configurations                                  |         |
| 5.11.4 HTTPS                                                   |         |
| 5.11.5 802.1X                                                  |         |
| 5.12 Software Updates                                          |         |
| 5.13 POWER OFF                                                 |         |
| 6: PREVIEWING DRIVES                                           |         |
| 6.0 Previewing Drives - Introduction                           | 111     |
| 6.1 FILE BROWSER                                               |         |
| 6.2 COMPUTER + FILE BROWSER                                    |         |
| 6.3 SMB                                                        |         |
| 6.4 ISCSI                                                      |         |
| 7: DESTINATION DRIVE ENCRYPTION AND DECRYPTION                 |         |
| 7.0 DESTINATION DRIVE ENCRYPTION/DECRYPTION - INTRODUCTION     | 114     |
| 7.1 ENCRYPTING A DESTINATION                                   |         |
| 7.1.1 Step-By-Step Instructions                                |         |
| 7.1.2 Using Previously Encrypted Destination Drives            |         |
| 7.2 DECRYPTING A FALCON-NEO2 ENCRYPTED DRIVE WITH A FALCON-NEO |         |
| 7.3 DECRYPTING A FALCON-NEO2 ENCRYPTED DRIVE WITHOUT A FALCON- | NEO2117 |
| 7.3.1 Which Decryption Software to Use?                        |         |
| 7.3.2 Decrypting Using VeraCrypt                               |         |
| 7.3.3 Decrypting using FreeOTFE                                |         |
| 8: UPDATING/LOADING/RE-LOADING SOFTWARE                        |         |
| 8.0 Updating/Loading/Re-loading Software – Introduction        |         |
| 8.1 REQUIREMENTS                                               |         |
| 8.2 UPDATING/LOADING/RE-LOADING SOFTWARE INSTRUCTIONS          |         |
| 8.2.1 From Network (Over the Internet)                         |         |
| · · · · · · · · · · · · · · · · · · ·                          |         |

| 8.2.2 From USB Drive (Through a Software File Download)              | 124 |
|----------------------------------------------------------------------|-----|
| 8.3 FIRMWARE LOADING INSTRUCTIONS                                    |     |
| 8.5 PXEBOOT UPDATE                                                   | 125 |
| 9: REMOTE OPERATION                                                  | 126 |
| 9.0 Remote Operation - Introduction                                  |     |
| 9.1 Web Interface                                                    | -   |
| 9.2 COMMAND LINE INTERFACE (CLI)                                     |     |
| 9.2.1 Connecting Using Telnet                                        |     |
| 9.2.2 Connecting Using SSH                                           |     |
| 9.3 ZERO CONFIGURATION NETWORKING (ZEROCONF)                         |     |
| 9.4 COPYING PROFILES FROM ONE FALCON-NEO2 TO ANOTHER                 |     |
| 9.4.1 Step-By-Step – Copying Profiles                                | 128 |
| 10: VIEWING SOURCE AND DESTINATION DRIVES OVER A NETWORK             | 130 |
| 10.0 Viewing Drives Over a Network – Overview                        |     |
| 10.1 VIEWING SOURCE OR DESTINATION DRIVES OVER THE NETWORK USING SMB |     |
| 10.2 VIEWING SOURCE DRIVES OVER THE NETWORK USING ISCSI              |     |
| 11: NET TRAFFIC IMAGING                                              | 127 |
|                                                                      |     |
| 11.0 NET TRAFFIC INTRODUCTION                                        |     |
| 11.1 NET TRAFFIC SETTINGS                                            |     |
| 11.2 NET TRAFFIC IMAGING NOTES                                       | 139 |
| 12: MOBILE TO FILE IMAGING                                           | 140 |
| 12.0 Mobile to File Introduction                                     |     |
| 12.1 MOBILE DEVICE CAPTURE REQUIREMENTS                              |     |
| 12.2 Android Devices                                                 | 140 |
| 12.3 IOS AND IPADOS DEVICES                                          | 140 |
| 12.4 CONFIGURING AND STARTING THE MOBILE TO FILE TASK                | 141 |
| 13: USB BOOT CLIENT                                                  | 142 |
| 13.0 USB BOOT CLIENT INTRODUCTION                                    |     |
| 13.1 REQUIREMENTS                                                    | 142 |
| 13.2 CREATING THE USB BOOT CLIENT                                    | 142 |
| 13.3 USING THE USB BOOT CLIENT                                       |     |
| 13.4 USING THE USB BOOT CLIENT OVER DIFFERENT SUBNETS                | 147 |
| 14: PRINTING                                                         | 148 |
| 14.0 Printing – Introduction                                         |     |
| 14.1 PRINTING FROM THE WEB INTERFACE                                 |     |
| 14.2 CONFIGURING A LOCAL OR NETWORKED PRINTER                        | 148 |
| 14.2.1 Step-By-Step – Configuring a Local or Networked Printer       | 148 |
| 15: ACCESSORIES AND OPTIONS                                          | 150 |
| 15.0 Accessories and Options – Introduction                          |     |
| 15.1 Mobile Device Capture Option                                    |     |

| 15.2 PCIe Кіт                                                                | 151       |
|------------------------------------------------------------------------------|-----------|
| 15.2.1 Pictures (for Reference)                                              | 151       |
| 15.2.2 Understanding M.2 and Mini PCIe SSDs                                  | 151       |
| 15.2.3 Connecting and Using the Adapters                                     |           |
| 15.2.3.1 M.2 PCIe (NVMe or AHCI) SSDs                                        |           |
| 15.2.3.2 M.2 SATA based SSDs                                                 |           |
| 15.2.3.3 Mini PCIe (mPCIe) SSDs                                              | 152       |
| 15.2.3.4 HHHL (half-height, half-length) and FHHL (full-height, half-length) | PCIe SSDs |
|                                                                              | 153       |
| 15.3 Thunderbolt 3/USB-C I/O Card                                            | 153       |
| 15.3.1 Installing the Thunderbolt 3/USB-C I/O Card                           |           |
| 15.4 Fibre Channel Module                                                    | 156       |
| 15.4.1 Connection Instructions                                               |           |
| 15.4.2 Optional Kit                                                          |           |
| 15.5 FALCON-NEO2 SCSI MODULE (FORTHCOMING)                                   |           |
| 15.5.1 Connecting the SCSI Module to the Falcon-NEO2                         |           |
| 15.5.2 Disconnecting Drives from the SCSI Module                             |           |
| 15.5.3 Disconnecting the SCSI Module                                         |           |
| 15.6 FIREWIRE MODULE                                                         |           |
| 15.6.1 Connecting the FireWire Module                                        | 160       |
| 15.6.2 Disconnecting the FireWire Module                                     |           |
| 15.7 USB 3.0 TO SATA ADAPTER                                                 |           |
| 15.7.1 USB 3.0 to SATA Bundle                                                |           |
| 15.8 USB HUB                                                                 | 163       |
| 16: THIRD-PARTY ADAPTERS                                                     | 164       |
| 16.0 Third-Party Adapters – Introduction                                     | 164       |
| 16.1 USB TO ETHERNET ADAPTER                                                 | 164       |
| 16.2 U.2 NVME SSD (PCIE)                                                     | 165       |
| 17: FREQUENTLY ASKED QUESTIONS                                               | 166       |
| 17.0 FAQs                                                                    | 166       |
| 18: INDEX                                                                    | 169       |
| TECHNICAL SUPPORT INFORMATION                                                | 170       |
|                                                                              |           |

# 1: Introduction

#### 1.0 Introduction to the Logicube Falcon®-NEO2

The Forensic Falcon-NEO2 is the groundbreaking follow-on to the Falcon®-NEO which has long been recognized as the "Best In Class" among all imagers. Retooled and optimized with a powerful new engine, the Falcon-NEO2 is the first field imager surpassing 100 GB/min EO1 capture speeds. Its SAS-3 architecture (12 Gbps SAS) supports up to 5 simultaneous tasks with up to 10 source and 11 destination ports. Image SAS-3 SSDs at speeds up to 115 GB/min and PCIe drives at speeds exceeding 100 GB/min. The USB ports on the Falcon-NEO2 are USB 3.2 Gen-2 (10 Gbps), and two 10 GbE ports continue to be available on Falcon-NEO2 for imaging to/from network repositories. The "Cloud Storage Acquisition" is standard and available out of the box on the Falcon-NEO2. Support for AFF4 is available with software v1.0u3 and newer. In short, the Forensic Falcon-NEO2 is designed to take the already peerless standards set by Logicube to a higher level by offering features, capabilities, and speeds not available on any forensic field imager before.

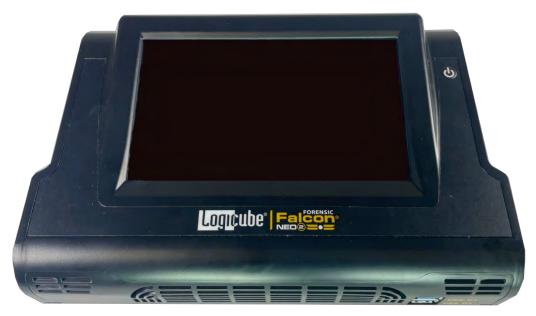

#### 1.1 Feature Highlights

- Built-in Ports:
  - Source: 4 SATA/SAS drives supported with 1 port, 2 USB 3.2 (Gen 2), 1 PCIe, 2 I/O ports for custom interface add-on cards
  - Destination: 4 SATA/SAS drives supported with 1 port, 4 USB 3.2 (Gen 2), 1 PCIe, 1 I/O port for custom interface add-on cards

Logicube

- Network: 2 10GbE ports
- Drive Interface Support included: SATA, SAS, USB, PCIe, mSATA adapter, micro SATA adapter, eSATA cable, USB Type-A
- **Optional adapters:** M.2 and PCIe adapter kit, 2.5"/3.5" IDE adapter, 1.8" & 1.8" IDE ZIF, USB to SATA adapter, USB 3.0 4-port hub, Flash media
- **Optional Modules:** Thunderbolt/USB-C I/O Card, FireWire, SCSI (forthcoming), Fibre Channel
- Optional Software Subscriptions: Mobile Device Capture Option
- **Network Capability:** 2 10 GbE Ports used for remote operation, network repositories, USB Boot Client, network traffic capture, and software updates.
- **Imaging Speeds:** E01 image at over 50 GB/min with SATA SSDs. E01 image with SAS-3 SSDs at speeds up to 115 GB/min. Clone PCIe to PCIe exceeding 100 GB/min.
- **AFF4 support** is available with software v1.0u3 and newer.
- **Wipe Feature:** Secure Erase, DoD wipe, and custom pass settings. Complies with NIST 800-88 guidelines. User selectable option to verify wipe pass value during the wipe process.
- **Cloud Capture:** Offered as a standard feature with the Falcon-NEO2.
- Multiple Imaging and Capture Modes:
  - Drive to File Creates DD, E01, Ex01, and DMG image files of the Source drive
  - File to File Logically image specific file types by file extension, folders/directories, specific files, and from Cloud storage. Cloud Storage Acquisition requires the purchase of a renewable software subscription.
  - Drive to Drive Bit-for-bit copy
  - **Partition to File –** Select and image specific partitions on the source drive.
  - Net Traffic to File Capture network traffic, internet activity, and VOIP. Sniff data on a network and store captured packets to destination drives. Data is saved to a .pcapng format.
  - **File to Drive** Restore Falcon-NEO2 created DD, EO1, Ex01, and DMG image files to their original state.
  - Mobile to File Acquire critical digital evidence from mobile devices, including Apple iPhones, iPads, Android phones, and tablets. Mobile Device Capture requires the purchase of a renewable software subscription.
- **USB Boot Client:** Image from a computer on the same network without removing the drive from the computer
- Image from a Mac Computer: Image from a Mac computer with USB-C ports using a USB-C to USB-A cable and Target Disk Mode. Users can also image from Mac computers using Logicube's USB Boot Client.
- **File Browser:** Preview drive contents directly on the Falcon-NEO2. The file browser feature provides logical access to source or destination drives and network repositories connected to Falcon-NEO2.

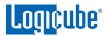

- Concurrent Image + Verify: Imaging and verifying concurrently takes advantage of fast destination drives or a 10 GbE connection faster than the source drives. Duration of total image process time may be reduced by up to half.
- **Parallel Imaging:** Simultaneously perform multiple imaging tasks from the same source drive to multiple destinations using different imaging formats. Supports up to 5 imaging tasks at a time.
- **Encryption:** Secure sensitive evidence data with open-source whole drive NIST recommended XTS-AES-256 encryption cipher mode.
- **Encryption Detection:** Whole disk and partition level encryption detection. Easily identify Source drives with possible encryption.
- **Capture Path Selection:** Add folders to the destination repository and then select and image to the named folder. Empty folders can be deleted, and folders can be renamed.
- Partition Imaging: Select and image specific partitions from the source drive.
- **BitLocker, OPAL, VeraCrypt, and TrueCrypt Decryption Support:** Decrypt partitions (requires the recovery key or password) and then image the selected partition. BEK (BitLocker Encryption Key) file is supported to unlock FIPS-compliant BitLocker encryption.
- **Network Traffic Capture:** Capture network traffic, internet activity, and VOIP. Sniff data on a network and store captured packets on a hard drive connected to Falcon-NEO2.
- **Image Restore:** File to drive mode restores DD, E01, Ex01, and DMG images created by the Falcon-NEO2 to another drive.
- **Error Handling:** Three cluster size settings provide more control over handling bad sectors. Bad sectors can be skipped, or the imaging task can automatically abort when bad sectors are encountered. Reverse Read skips the bad block then reads the data backwards potentially capturing data that may not necessarily be read by skipping the entire block.
- Dimensions:

10" x 6.75" x 3.25" (254 mm x 171 mm x 83 mm)

\*The Forensic Falcon-NEO2 achieves speeds surpassing 50 GB/min and up to 115 GB/min using SATA or SAS-3 solid-state "suspect" drives that contain a freshly installed Windows OS and random data and solid-state destination drives. Settings used are e01/ex01 image format, with compression, and with verify "on". The specification and condition of the suspect hard drives as well as the mode, image format, and settings used during the imaging process may affect the achieved speeds.

#### 1.2 In the Box

- Power supply & U.S. power cord
- 2 4-in-1 SAS/SATA data & power cables
- 2 CAT 7 network cables
- eSATA to SATA cable
- mSATA to SATA adapter
- microSATA to SATA adapter
- USB 3.2 male type-A to USB 3.2 male Type-C cable

- Soft-sided carrying case
- User's Manual on CD-ROM

#### **1.3 Options and Accessories**

The following options and accessories are available for the Falcon-NEO2:

#### Additional Hardware Options:

- **Thunderbolt/USB-C I/O card:** An optional I/O card supports imaging directly to/from Thunderbolt 3/USB-C and USB 3.1 Gen 2 external drives and storage enclosures. The card connects to either of the 2 write-protected source I/O ports or 1 destination I/O port.
- **FireWire Module:** The FireWire Module option provides support for FireWire enclosures. The FireWire Module connects to either of the PCIe ports and can provide 1 write-protected FireWire source or destination port.
- **SCSI Module (forthcoming):** The SCSI Module option provides support for 68-pin SCSI drives. The SCSI Module connects to either of the PCIe ports and can provide 1 write-protected SCSI source or destination port. Optional adapters are available for 50-pin and 80-pin SCSI drives.
- Fibre Channel Module: The Fibre Channel Module option provides support for 40-pin Fibre Channel drives. The Fibre Channel Module connects to either of the PCIe ports and provides support for imaging to or from one 40-pin Fibre Channel drive. An additional kit is available to allow cloning to and from two 40-pin Fibre Channel drives.

#### Additional Software Options:

• **Mobile Device Capture Option:** This optional renewable software subscription expands the functionality of the Forensic Falcon-NEO2 with a convenient method to quickly acquire potential evidence data from mobile devices including Apple iPhones, iPads, Android phones, and tablets. For field investigations, adding this software option to the Falcon-NEO2 reduces the need to bring additional hardware to the scene to collect critical evidence from mobile devices.

#### Additional Accessories:

- PCIe adapter kit:: Kit for M.2 PCIe, M.2 NVMe, M.2 SATA, PCIe, and mini-PCIe cards. Includes 1 each: M.2 PCIe, M.2 SATA, Mini PCIe, and PCIe extender cable.
- 18" extended SATA cable set
- USB Flash Reader: Used for cloning various flash media, including compact flash, SD cards.
- USB3 to SATA adapter: Convert USB 3.2 ports for use with SATA drives.
- 4-port USB 3.0 hub
- 2.5"/3.5" IDE to SATA adapter
- 1.8" ZIF to IDE and 1.8" IDE to SATA adapter
- USB SATA Kit: Includes 3 USB3 to SATA adapters and a specialty single power cable for converting the three USB Destination Ports from USB to SATA
- Falcon-NEO2 hard case only (with laser-cut foam)

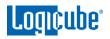

- mSATA to SATA adapter (1 included with Falcon-NEO2)
- Micro SATA to SATA adapter (1 included with Falcon-NEO2)
- eSATA cable (1 included with Falcon-NEO2)
- SATA/SAS data & power replacement cable
- 50-pin to 68-pin SCSI adapter (forthcoming) for use with the Falcon-NEO2 SCSI Module Option
- 80-pin to 68-pin SCSI adapter (forthcoming) for use with the Falcon-NEO2 SCSI Module Option

#### **1.4 Specifications**

| Power            | Power       | Operating      | Relative   | Net      | Dimensions                    | Agency              |
|------------------|-------------|----------------|------------|----------|-------------------------------|---------------------|
| Requirements     | Consumption | Temperature    | Humidity   | Weight   |                               | Approvals           |
| 12V DC, grounded | 250W        | 0 to 40° C     | 20% to 80% | 3.35 lbs | 10" X 6.75" X 3.25"           | RoHS Compliant      |
| 21A              |             | (32 to 104° F) |            | 1.52 kg  | 254 mm X 171.45 mm X 82.55 mm | FCC Part 15 Class A |
|                  |             |                |            |          |                               | CE                  |

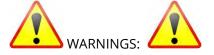

- Never connect a suspect drive to the Destination ports as data may be overwritten.
- Incorrectly connecting the suspect drive to the system can result in data on the suspect drive to be lost forever.
- Avoid dropping the Logicube device or subjecting it to sharp jolts. When in use, place it on a flat surface.
- Keep the unit dry. If the Logicube device needs to be cleaned, use a lightly damp, lint free cloth. Avoid using soap or other cleaning agents particularly those containing bleach, ammonia, alcohol or other harsh chemicals.
- Do not attempt to service or open the Logicube device. Doing so may void the warranty. If the unit requires service, please contact Logicube Technical Support for assistance.

### 🛕 ESD NOTICE:

In case of an EFT (Electrical Fast Transient) or EMI (Electro Magnetic Interference) event, Falcon-NEO2 operations may be interrupted and a restart of Falcon-NEO2 may be required.

2: Getting Started

#### 2.0 Overview of the Falcon-NEO2

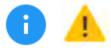

**Special Icons** – Throughout this manual, two icons can be seen. Please pay close attention when any of these two icons are found. These icons highlight additional information or important warnings on specific topics.

### FALCON-NEO2 TOP VIEW

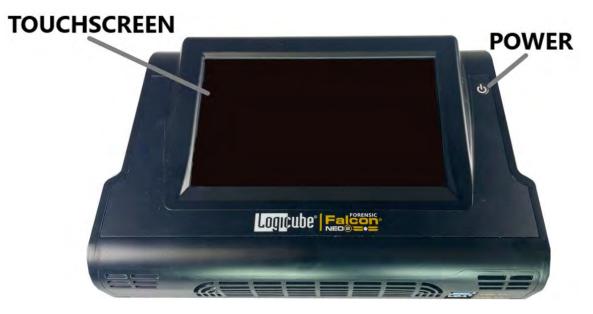

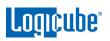

### FALCON-NEO2 FRONT VIEW

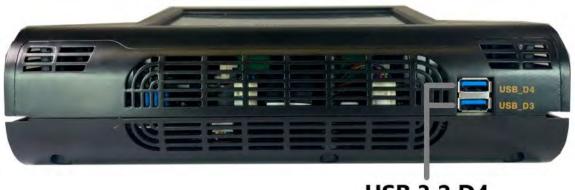

USB 3.2 D4 USB 3.2 D3

# FALCON-NEO2 BACK VIEW

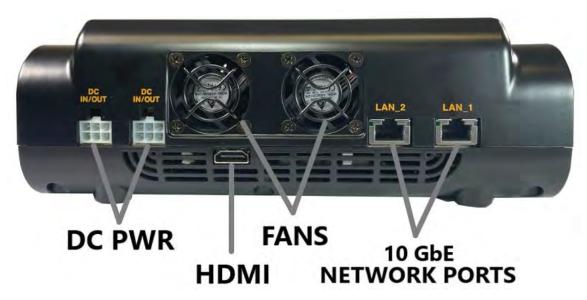

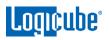

# FALCON-NEO2 LEFT SIDE VIEW SOURCE PORTS

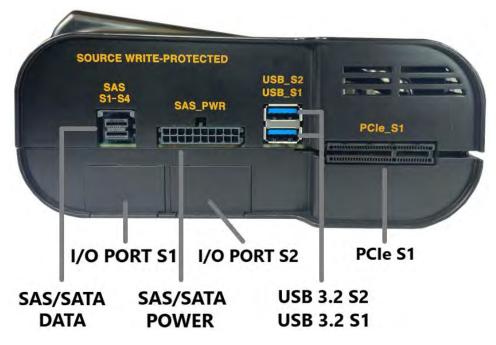

# FALCON-NEO2 RIGHT SIDE VIEW DESTINATION PORTS

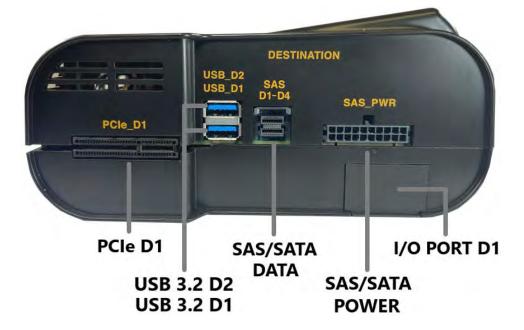

### 2.1 Turning the Falcon-NEO2 On and Off

The Falcon-NEO2 has two DC-IN ports located on the back of the device. Any of these two ports can be used. The second DC IN port is available for possible future increases in power requirements.

The Falcon-NEO2 also comes with a 12V grounded, 21A (output DC) power supply that connects to the back of the device. Attach the included power supply to any one of the two DC power ports in the back of the Falcon-NEO2.

To turn the Falcon-NEO2 on, press and immediately release the power button located in the top right corner of the Falcon-NEO2. The Falcon-NEO2 will turn on and start the boot process.

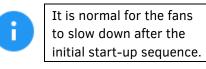

There are two ways of turning the Falcon-NEO2 off:

- Press and immediately release the power button on the top right corner of the Falcon-NEO2. The Falcon-NEO2 will begin the shutdown process and after a few seconds, the display and fans will turn off.
- 2. Using the Graphical User Interface (GUI) either on the touch screen or via a browser through a remote connection, navigate to the *Power Off* screen and tap the *Power Off* icon.

#### 2.2 Connecting Various Drive Types

The Falcon-NEO2 supports a variety of drive types including the following types:

- SATA
- USB
- SAS
- eSATA
- mSATA
- 1.8" Micro SATA

1.8" ZIF (option)

• 2.5" and 3.5" PATA/IDE (option)

- 1.8" PATA/IDE (option)
- Flash media (option)
- M.2 (NVMe, AHCI, SATA option)
- mPCIe (option)
- Thunderbolt drive and enclosures (option)
- FireWire (option)
- SCSI (option, forthcoming)
- Fibre Channel (option)

8

When connecting/disconnecting drives using drive adapters, it is recommended to keep the drive connected to the adapter, then connect/disconnect the adapter to/from the SAS/SATA cable, or connect/disconnect the SAS/SATA cable from the drive bay.

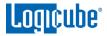

#### 2.2.1 Connecting Source Drives

Source drives must be connected to the left side of the Falcon-NEO2. These ports are writeprotected and are labeled as follows:

- **SAS S1-S4** SAS/SATA data port (for use with the included SAS/SATA cable)
- **SAS\_PWR –** SAS/SATA power port (for use with the included SAS/SATA cable)
- USB\_S1 and USB\_S2 USB 3.2 Source ports
- **PCIe\_S1** PCIe Source port (Depending on the type of PCIe drive, the optional PCIe kit, part number F-ADP-PCI-FN-KT may be required)
- **TBT:** Two I/O ports for use with optional Logicube I/O expansion cards (Thunderbolt 3/USB-C pictured below).

| 16 | SOUNCE WHI   | TE-PROTECTED     |                  |                                                                                                    |
|----|--------------|------------------|------------------|----------------------------------------------------------------------------------------------------|
|    | SAS<br>S1-S4 | SAS_PWR          | USB_S2<br>USB_S1 |                                                                                                    |
|    |              | (TREAL PROPERTY) |                  | PCIe_S1                                                                                                    |
| ļ  |              | (sasanaanan)     |                  | and and a state of the state of the state of |
|    |              |                  |                  | - monormanianianiani                                                                                                    |
|    |              |                  |                  |                                                                                                    |
|    | TBT          | TBT              |                  | 11                                                                                                    |
|    |              | -                |                  |                                                                                                    |
|    |              |                  |                  |                                                                                                    |

The Falcon-NEO2 Source ports are hot-swappable (including the PCIe ports).

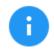

Although the Falcon-NEO2 ports are hot-swappable, some drives or adapters are not hot-swappable. Please check with the drive manufacturer to find out if the drive being used does not support hot-swapping.

Source drives do not have to be connected in any order. For example, a single SATA Source can be connected to any connector on the SAS/SATA cable on the Source side of the Falcon-NEO2.

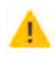

Never connect a suspect or Source drive to a Destination port on the Falcon-NEO2. Data may be overwritten if a drive is connected to a Destination port.

Any combination of drives can be connected. For example, one SAS drive, one SATA drive, one USB drive, and one PCIe drive can all be connected at the same time.

#### 2.2.2 Connecting Destination Drives

Destination drives must be connected to the right side of the Falcon-NEO2. These ports are labeled as follows:

- **SAS D1-D4** SAS/SATA data port (for use with the included SAS/SATA cable)
- **SAS\_PWR –** SAS/SATA power port (for use with the included SAS/SATA cable)

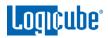

- USB\_D1 and USB\_D2 USB 3.2 Destination ports (USB\_D3 and USB\_D4 are located on the front of the Falcon-NEO2)
- **PCIe\_D1** PCIe Source port (Depending on the type of PCIe drive, the optional PCIe kit, part number F-ADP-PCI-FN-KT may be required)
- **TBT:** I/O port for use with optional Logicube I/O expansion cards (Thunderbolt 3/USB-C pictured below).

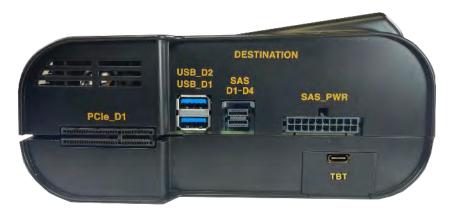

The Falcon-NEO2 Destination ports are hot-swappable (including the PCIe ports).

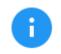

Although the Falcon-NEO2 ports are hot-swappable, some drives or adapters are not hot-swappable. Please check with the drive manufacturer to find out if the drive being used does not support hot-swapping.

Destination drives do not have to be connected in order. For example, a single SATA Destination can be connected to any connector on the SAS/SATA cable on the Destination side of the Falcon-NEO2.

Any combination of drives can be connected. For example, four SATA drives, one USB drive, and one PCIe drive can all be connected at the same time.

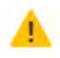

Never connect a suspect or Source drive to the Destination ports of the Falcon-NEO2. Data may be overwritten if a drive is connected to a Destination port.

### 2.2.3 Using USB/eSATA Drives or Enclosures

It is recommended to leave the drive inside the enclosure. These enclosures may have an onboard controller that may be necessary to read the drive properly. Taking the drive out of the enclosure could cause any device (including computers) not to read the drive contents properly.

### 2.2.4 Connecting M.2/PCIe/mPCIe Drives

An optional PCIe adapter kit (part number F-ADP-PCI-FN-KT) is available for the Falcon-NEO2 which includes M.2 adapters, a mini PCIe adapter, and a PCIe extender cable.

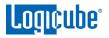

#### 2.2.5 Connecting an External Optical Drive (CD/DVD/Blu-ray)

An optical drive can be connected to the Source USB port. The Falcon-NEO2 can then image the contents of the CD, DVD, or Blu-ray disc.

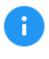

Although most USB optical drives should work (may require external or additional power), Logicube has tested and qualified the following optical drive:

• Pioneer BDR-XS06 with external power

Multisession support: The Falcon-NEO2 supports imaging from a multisession CD (as a Source). However, forensic analysis software may not support reading multisession data. Please check with your forensic analysis software manufacturer to find out if it supports reading multisession data from CDs.

#### 2.3 The User Interface

The user interface (UI) has been designed to quickly and easily input commands. It is simple and intuitive showing common icons such as tasks, modes of operation, and scroll icons on the screen. The UI is designed to be easily followed, going from left to right across the screen.

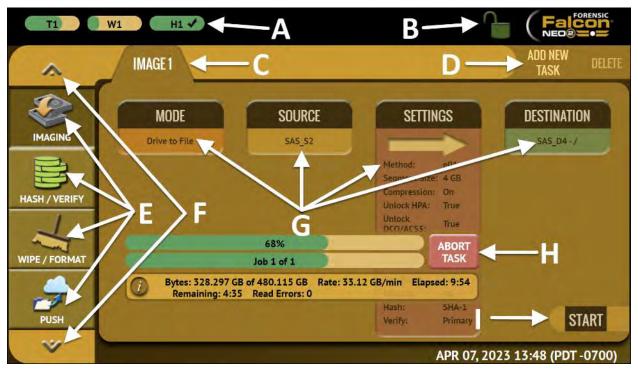

- A Operations/Tasks currently running (displays up to 5 total tasks)
- B Lock indicator/shortcut
- C Operations/Tasks
- **D** Add or delete tasks
- E Types of Operations

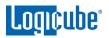

- **F** Up and down scroll arrows
- ${\bf G}$  Operations options and settings
- **H –** Status Bar
- **I –** Start icon

#### 2.4 Front and Rear Ports

The Falcon-NEO2 has two front USB 3.2 ports, an HDMI port, two 10GbE ports, and two DC power ports.

#### 2.4.1 Front Ports

The Falcon-NEO2 has two front USB 3.2 ports. These ports serve multiple purposes:

- As two additional USB 3.2 Destination ports (USB\_D3 and USB\_D4).
- To connect peripherals such as USB keyboards and mice.
- To add additional power to the USB 3.0 hub (Part# F-HUB-3.0-U. See <u>Section 15.9</u> for more information on the optional USB 3.0 hub).

#### 2.4.2 Rear Ports

The Falcon-NEO2 has two DC power ports, two 10GbE ports, and an HDMI port.

#### 2.4.2.1 DC Power Ports

The Falcon-NEO2 has two DC power ports. The included AC adapter/power supply can be connected to either port to provide power to the Falcon-NEO2. There are two ports for possible future power scaling requirements.

#### 2.4.2.2 Dual 10GbE Ports

The Falcon-NEO2 has two 10GbE (Gigabit Ethernet) ports (labeled LAN\_1 and LAN\_2) to provide fast network performance. Some of the possible uses for these ports include (but are not limited to) the following:

- Connect two NAS devices to each port.
- Connect a NAS to one port and the suspect's network to the other.
- Connect a work network (to control the Falcon-NEO2 remotely) and a NAS to the other port.

#### 2.4.2.3 HDMI

The Falcon-NEO2 has a standard Type A HDMI port located on the back panel. Connect an HDMI cable from the Falcon-NEO2 to an external display that supports HDMI and the Falcon-NEO2 will automatically show the display on both the Falcon-NEO2 and the external display.

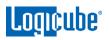

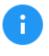

When using an HDMI monitor, please connect a USB mouse to one of the Falcon-NEO2 front USB ports. The USB mouse can be used to navigate the GUI when an HDMI monitor is connected.

#### 2.5 Touch Screen

The Falcon-NEO2 features a 7" color LCD capacitive touch screen that allows the user to quickly input commands. The screen is bright, easy to read, and supports swipe gestures.

# 3: Quick Start

#### 3.0 Quick Start Guide

This chapter gives a basic overview and steps on how to perform different types of operations using the Falcon-NEO2 (Image, Hash, Wipe, etc.). Complete details on each operation, menu, or selection, and the different screens can be found in <u>Chapter 4: Imaging</u> and <u>Chapter 5: Types of Operation</u>.

The Falcon-NEO2 can perform up to five (5) tasks for each Image, Hash, and/or Wipe operation.

| The passwords for built-in accounts can be changed.<br>Instructions on how to change the passwords to the<br>built-in user accounts can be found in <b>Section 5.10.2.2</b> .                                                                                  |
|----------------------------------------------------------------------------------------------------|
| AFF4 is available with software v1.0u3 or<br>newer. Details on AFF4 imaging can be<br>found in <u>Section 3.1.3</u> and <u>Section 4.3.8.1</u> .                                                                                                    |
| The Falcon-NEO2 imaging, hash, and wipe speeds are determined by several factors including the following:                                                                                                    |
| - The manufacturer specifications of the drive(s) being used                                                                                                    |
| - The age of the drive (manufactured date)                                                                                                    |
| - How often that drive has been used                                                                                                    |
| For example, a 2 TB drive with 64MB of cache produced by the manufacturer 2 years ago is most likely slower than a 2 TB drive that the same manufacturer just released this year, even though they are both 7200RPM with 64MB of cache, and both are SATA III. |

#### 3.0.1 ATA Security Locked Drives

Drives that are locked with the ATA security standard can be temporarily unlocked. The password used to lock the drive is required to unlock the drive.

Drives that are locked with the ATA security standard will show a locked icon in the *LOCKED* column when selecting drives (Source or Destination).

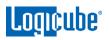

| SELECT DRIVES | S                             |              |        |              |
|---------------|-------------------------------|--------------|--------|--------------|
| DRIVE PORT    | DRIVE INFORMATION             | DRIVE STATUS | LOCKED | MORE<br>INFO |
| SAS_S1        | WDC_WD400BD-75JMC0<br>40.0 GB | AVAILABLE    | 0      | 0            |
|               |                               |              |        |              |

When the drive is locked, the contents of the drive are not accessible. Locked drives cannot be cloned (as Source or Destination), hashed, or wiped without first being unlocked.

To temporarily unlock the drive, tap the locked icon, The UNLOCK DRIVE screen will appear:

| SSWORD  |   |       |       |     |  |
|---------|---|-------|-------|-----|--|
| q w     | e | rty   | u i d | о р |  |
| a s     | d | f g h | j k   | ι   |  |
| SHIFT Z | x | c v b | n m   | -   |  |
| .?123   |   | SPACE | -     | •   |  |

Enter the password to unlock the drive. If the entered password is correct, the screen will change to show an UNLOCKED icon:

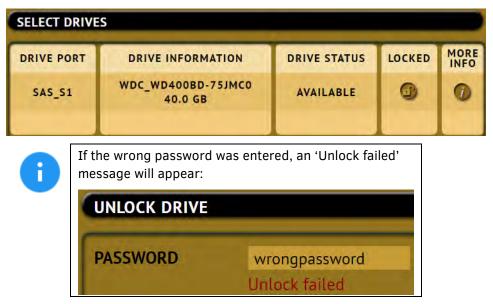

Once the drive is unlocked, it can be used for a clone task (as Source or Destination), a hash task, or a wipe task.

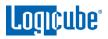

ĥ

The drive will remain unlocked temporarily until the drive is disconnected or powered down. If the drive is disconnected and then reconnected, it will be locked again. While the drive is unlocked, a Secure Erase wipe will permanently remove the password lock.

#### **3.0.2** Encrypted Drives and Partition Detection

The Falcon-NEO2 can detect if a Source drive is possibly encrypted or possibly contains one or more encrypted partitions.

When a Source drive is connected and it is possibly encrypted, the drive will show a locked icon in the Source drive selection screen when using the following modes:

- Drive to File
- Partition to File
- Drive to Drive

| SELECT SOURC | E                             |              |        |              | 0 |
|--------------|-------------------------------|--------------|--------|--------------|---|
| DRIVE PORT   | DRIVE INFORMATION             | DRIVE STATUS | LOCKED | MORE<br>INFO |   |
| SAS_S1       | KINGDIAN_S100_32GB<br>32.0 GB | AVAILABLE    | 0      | 0            |   |
|              |                               |              |        |              |   |
|              |                               |              |        |              |   |
|              |                               |              |        |              |   |
|              |                               |              |        |              |   |
|              |                               |              |        |              |   |
|              |                               | ок           |        | _            |   |

From the *Select Source* screen, clicking on the *Locked* icon will bring up the following message:

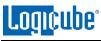

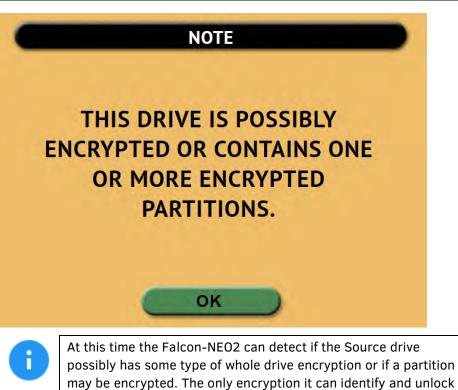

at this time is BitLocker, VeraCrypt, TrueCrypt, and OPAL.

To unlock an encrypted partition, go to *Partition to File*. In the *Select Partition* screen, possibly encrypted partitions will also show a locked icon:

| PARTITION | PARTITION INFORMATION | PARTITION STATUS | LOCKED | MORE<br>INFO |
|-----------|-----------------------|------------------|--------|--------------|
| SA5_51 1  | /DEV/SDB1<br>554.7 MB | AVAILABLE        |        | 0            |
| SA5_51 2  | /DEV/SDB2<br>104.9 MB | AVAILABLE        |        | 0            |
| SAS_S1 3  | /DEV/SDB3<br>16.8 MB  | AVAILABLE        |        | 0            |
| SAS_S1 4  | /DEV/SDB4<br>31.3 GB  | AVAILABLE        | 0      | 0            |

Clicking on the *Locked* icon will bring up different screens depending on the scenario:

• **BitLocker:** If the partition is encrypted with BitLocker, the screen will show options to unlock the partition (Password/Key or BEK file).

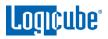

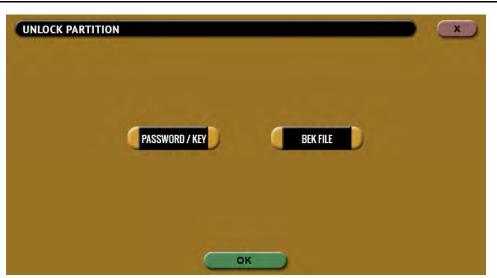

- **Unidentified encryption or drive-level encryption:** One of the following messages will appear when the drive's encryption is unidentified or there is drive-level encryption:
  - This drive is possibly encrypted or contains one or more encrypted partitions.
  - This device has been marked possibly encrypted due to the detection of highly random data.

#### 3.1 Imaging

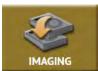

This type of operation allows the imaging of a Source drive to one or more Destinations. There are six (6) different imaging modes and several settings to choose from. These selections should be performed in order from left to right.

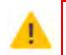

Details on the different screens found in the Imaging operation can be found in <u>Chapter 4: Imaging</u>.

6

DD, E01, EX01, and DMG files created on the Destination may be smaller than the selected Segment size. For example, if the 4GB segment size is selected, some files may be less than 4GB. This occurs when there is a lot of blank space on the Source drive.

- Drive to File Images the Source to any of the following image output file formats: DD, E01, EX01, or DMG. Compression is available for E01 and EX01 formats.
- File to File (Targeted Imaging feature) The Falcon-NEO2 can shorten acquisition time by creating a logical image by using pre-set filters, custom filters, file signatures filter, and/or a keyword search function to select and acquire only the specific file-s needed. Output formats available are Directory tree, MFT report, LO1 archive, LXO1 archive, and ZIP archive. The MFT report contains a list of deleted files (if present) that can potentially be restored or recovered.

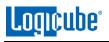

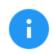

APFS (Apple File System) can be imaged when using *File to File*. To image APFS using *File to file*, users must go to the *System Settings* screen, then the *Advanced* tab, and set *APFS* to *ON* before starting the task.

- Partition to File (Logical Imaging) Images one partition from the Source drive to any of the following image output file formats: *DD*, *E01*, *EX01*, and *DMG*. Compression is available for E01 and EX01 formats. It also allows BitLocker decryption (requires the BitLocker passphrase/password, recovery key, or BEK file) so the image file(s) created will not have encrypted data.
- Net Traffic to File Captures network traffic, internet activity, and VOIP. Sniff data on a network and store captured packets on a Destination drive connected to Falcon-NEO2. Captured data are saved to .pcapng file format.
- **Drive to Drive** Performs a bit-for-bit copy of the Source producing an exact duplicate of the Source drive. This is also known as a native copy or mirror copy.
- File to Drive (Image Restore) Restores DD, E01, EX01, and DMG images created by the Falcon-NEO2 to another drive.
- Mobile to File Performs a backup of mobile phones.

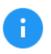

Mobile to File mode requires the Mobile Device Capture option. For more information on the Mobile Device Capture option or pricing, please contact <u>sales@logicube.com</u>.

Any HPA, DCO, or ACS3 can be unlocked when imaging with the following modes:

- Drive to File
- Partition to File
- Drive to Drive

The Falcon-NEO2 uses a concurrent Image+Verify process. When Verify is set, the Falcon-NEO2 images and verifies concurrently and takes advantage of destination hard drives that may be faster than the source hard drive. The duration of the total image process time may be reduced by up to half.

#### 3.1.1 Step-By-Step Instructions – Imaging

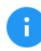

Details on each selectable option on the Image screen can be found in <u>Chapter 4: Imaging</u>.

- 1. Select *Imaging* from the types of operation on the left side.
- 2. Tap the *Mode* icon and select one of the six modes then tap the *OK* icon.
- 3. Tap the *Source* icon and choose the source from the list of connected drives then tap the *OK* icon.
- 4. Tap the *Settings* icon and adjust the settings as needed (*Case Info*, *File Image Method Settings* or *Mirror Settings*, *HPA/DCO/ACS3/TRIM*, *Error Handling*, *Hash/Verification Method*, etc.) then tap the *OK* icon.

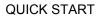

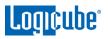

Ð

The Settings screen will be different for each of the two modes. Details on the different Settings screens can be found in <u>Chapter 4:</u> <u>Imaging</u>.

Log file names can be set in **Settings** in the **Case Info** screen by entering a Case/File name. See <u>Section 4.3.1</u> for more information.

The Falcon-NEO2 will convert any non-POSIX portable characters used in *Case/File Name* field to underscores (\_) when creating the log or file names.

| POSIX portable character | s are:          |
|--------------------------|-----------------|
| Uppercase A to Z         | Period (.)      |
| Lowercase a to z         | Underscore (_)  |
| Numbers 0 to 9           | Hyphen/Dash (-) |

- 5. Tap the **Destination** icon and select the destination(s) to be used then tap the **OK** icon.
  - For DD, E01, Ex01, and DMG, the Falcon-NEO2 must be used to format drives. If the Destination drive is not formatted by the Falcon-NEO2, the *Location* will appear as "*(NOT\_MOUNTED)*" and a format icon will appear in the Format column. Tap the *[Jacob Format]* icon to format the Destination drive.

Encrypted drives will have the following symbol: 📴 in the Format column.

- 6. Tap the *Start* icon to start the imaging task.
- 7. A progress bar will appear at the bottom of the screen showing the bytes processed, the rate (speed), elapsed time, and time remaining.
- 8. When finished, the status will show "COMPLETED". It is recommended to tap **Reset Task** to reset the task, so the drive bays properly reset and will not show as being used or assigned for other tasks.

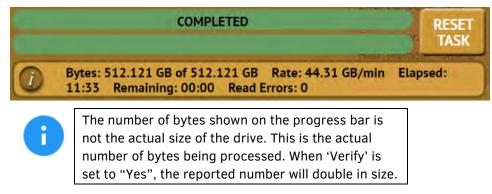

### **3.1.2 Imaging BitLocker Encrypted Drives**

Source drives encrypted with BitLocker can be decrypted so that the data in the DD, EO1, EXO1, or DMG image files is not encrypted. One of the following two is required to unlock the drive:

• The Password/Recovery Key, or

• A \*.BEK file (BitLocker Encryption Key)

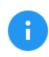

Parallel imaging is not supported with unlocked BitLocker encrypted drives. Parallel imaging is supported if the encrypted partitions are not unlocked.

Drives can be encrypted using BitLocker encryption. FIPS-compliant encryption can also be used. When a drive is encrypted, a recovery key and a password are created, and the password can be generated by the administrator or by the end user.

The Falcon-NEO2 can unlock and image FIPS-compliant encrypted drives if the Falcon-NEO2 user can create a new \*.BEK (BitLocker Encryption Key) file in Windows. To create a new \*.BEK file:

- The user would need to have the original Recovery Key or the password associated with the drive.
- The BitLocker encrypted drive will need to be connected to a Windows computer (the user must have administrative rights).
- A 2<sup>nd</sup> encryption key will need to be created, then saved to an external storage device (such as a USB flash drive) or to a computer connected to the same network the Falcon-NEO2 is connected to.

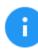

See <u>Section 3.1.2.2</u> for details on how to create the \*.BEK file using the original Recovery Key or password associated with the drive.

Since BitLocker encrypts volumes, unlocking the BitLocker encrypted volume requires going through the *Partition to File* mode.

- 1. Select *Imaging* from the types of operation on the left side.
- 2. Tap the *Mode* icon and select *Partition to File* then tap the *OK* icon.
- 3. Tap the *Source* icon and choose the BitLocker encrypted source drive from the list of connected drives then tap the *OK* icon.
- 4. The 'Select Partition' screen will appear. Any BitLocker encrypted partition will have the 'Locked' icon showing in the LOCKED column.

| PARTITION | PARTITION INFORMATION | PARTITION STATUS | LOCKED | MORI |
|-----------|-----------------------|------------------|--------|------|
| SAS_S1 1  | /DEV/SDK1<br>523.2 MB | AVAILABLE        |        | 0    |
| SAS_S1 2  | /DEV/SDK2<br>104.9 MB | AVAILABLE        |        | 0    |
| SAS_51 3  | /DEV/SDK3<br>16.8 MB  | AVAILABLE        |        | 0    |
| SAS_S1 4  | /DEV/SDK4<br>31.4 GB  | AVAILABLE        | 0      | 0    |

- 5. To unlock the encrypted volume, choose a partition that is encrypted with BitLocker to be imaged by tapping the LOCKED icon.
- 6. The following screen will appear allowing you to choose how to unlock the partition:

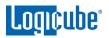

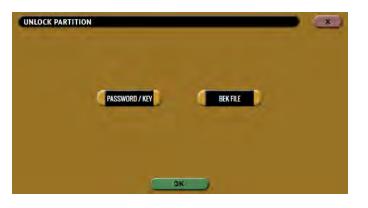

#### 3.1.2.1 Password/Key

When the Password/Key is selected, the following screen will appear:

| ASSWORD   |       | PASSPHRASE | ECOVERY KEY |
|-----------|-------|------------|-------------|
| q w e     | rtyu  | i i o      | р           |
| a s d     | f g h | j k l      |             |
| SHIFT Z X | c v b | n m ←      |             |
| .?123     | SPACE |            |             |

 In the DECRYPT PARTITION screen, tap the *Passphrase* icon then enter the BitLocker password. You can also use the long recovery key by tapping *Recovery Key* and then entering the BitLocker Recovery Key. When finished, tap the *OK* icon to continue.

If the password is correct, the screen will go back to the 'Select Partition' screen.

| PARTITION | PARTITION INFORMATION | PARTITION STATUS | LOCKED | MOR |
|-----------|-----------------------|------------------|--------|-----|
| SAS_S1 1  | /DEV/SDK1<br>523.2 MB | AVAILABLE        |        | 0   |
| SA5_51 2  | /DEV/SDK2<br>104.9 MB | AVAILABLE        |        | 0   |
| SA5_51 3  | /DEV/SDK3<br>16.8 MB  | AVAILABLE        |        | 0   |
| SAS_S1 4  | /DEV/SDK4<br>31.4 GB  | AVAILABLE        | 0      | 0   |

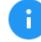

The icon in the 'Locked' column may still appear to be locked, even though the partition is unlocked, but the partition will be unlocked. If the password is incorrect, a message will appear below the Password field showing 'Unlock failed'.

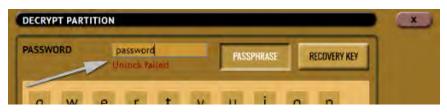

2. Once the partition is unlocked, select the partition to be imaged then tap the **OK** icon to continue.

| SELECT PAR | TITION                                                                                                    |                  |        |              |  |
|------------|----------------------------------------------------------------------------------------------------|------------------|--------|--------------|--|
| PARTITION  | PARTITION INFORMATION                                                                                                    | PARTITION STATUS | LOCKED | MORE<br>INFO |  |
| USB_S1 1   | /DEV/SDC1<br>4.0 GB                                                                                                    | SELECTED         | 9      | 0            |  |
|            | Once the Bitl colver on                                                                                                    |                  |        | nlooko       |  |
| 0          | Once the BitLocker encrypted partition has been unlocked<br>you can proceed with the Partition to File image task or<br>change the mode to perform a Drive to File image task to |                  |        |              |  |

change the mode to perform a Drive to File image task of Image all other partitions that may be on the drive. Since the encrypted partition has been unlocked, selecting the whole source drive using Drive to File will image the whole drive including the unlocked partition.

- Tap the Settings icon and adjust the settings as needed (Case Info, File Image Method Settings or Mirror Settings, HPA/DCO/ACS3/TRIM, Error Handling, Hash/Verification Method, etc.) then tap the OK icon.
- 4. Tap the *Destination* icon and select the destination(s) to be used then tap the *OK* icon.
- 5. Tap the *Start* icon to start the imaging task.
- 6. A progress bar will appear at the bottom of the screen showing the bytes processed, the rate (speed), elapsed time, and time remaining.
- When finished, the status will show "COMPLETED". It is recommended to tap *Reset Task* to reset the task, so the drive bays properly reset and do not show as being used or assigned for other tasks.

### 3.1.2.2 BEK File

A  $2^{nd}$  \*.BEK file is needed to unlock FIPS-compliant BitLocker encrypted drives. The following steps outline the procedure to create a  $2^{nd}$  \*.BEK file:

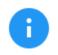

Since a second BitLocker Encryption Key is being added to the BitLocker header of the encrypted drive, the drive cannot be connected through a write blocker or write protection device.

1. Connect the BitLocker encrypted drive to a Windows computer.

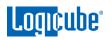

The Windows computer must be used with an account with administrative rights.

- 2. Unlock the drive using the password or Recovery Key.
- 3. Open a command prompt with administrator privileges.
- 4. Run the following command to add a new Recovery Key:

#### manage-bde -protectors -add d: -RecoveryKey c:\download

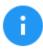

Where d: is the drive letter of the BitLocker encrypted drive and c:\download is the location to save the Recovery Key.

5. Run the following command to save the external key (\*.BEK file):

#### manage-bde -protectors -get d: -sek c:\download

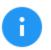

To view the \*.BEK file in Windows, the following folder view options need to be set:

- Set "Show hidden files, folders, and drives"
- Uncheck "Hide protected operating system files (Recommended)"
- 6. The \*.BEK file can be saved to an external storage device (such as a USB flash drive) or to a computer connected to the same network the Falcon-NEO2 is connected to.

To unlock a FIPS-compliant BitLocker encrypted drive, choose BEK file. When the Password/Key is selected, the following screen will appear:

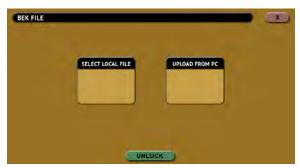

There are two selections on this screen:

• SELECT LOCAL FILE – Choose this If the BEK file is on a drive connected to one of the Source ports on the Falcon-NEO2. A file browser screen will appear allowing the user to locate and select the BEK file:

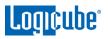

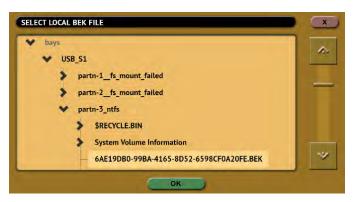

• UPLOAD FROM PC – This is only available from a web interface using a supported browser from a computer on the same network that the Falcon-NEO2 is connected to. Depending on the Operating System on the computer, a window will appear allowing the user to locate and choose the BEK file:

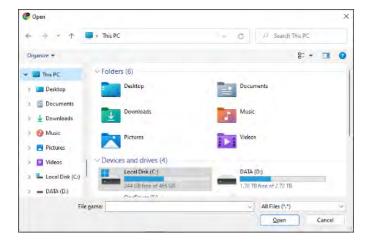

If the correct BEK file is used, the screen will go back to the 'Select Partition' screen.

| PARTITION | PARTITION INFORMATION | PARTITION STATUS | LOCKED | MORE |
|-----------|-----------------------|------------------|--------|------|
| SAS_S1 1  | /DEV/SDK1<br>523.2 MB | AVAILABLE        |        | 0    |
| SAS_S1 2  | /DEV/SDK2<br>104.9 MB | AVAILABLE        |        | 0    |
| 5A5_51 3  | /DEV/SDK3<br>16.8 MB  | AVAILABLE        |        | 0    |
| SAS_S1 4  | /DEV/SDK4<br>31.4 GB  | AVAILABLE        | 0      | 0    |

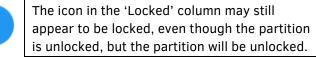

If the incorrect BEK file is used, a message will appear below the Password field showing 'Unlock failed'.

Π

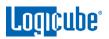

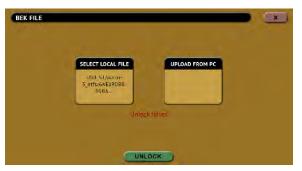

Once the partition is unlocked, select the partition to be imaged then tap the **OK** icon to continue.

| PARTITION | PARTITION INFORMATION | PARTITION STATUS | LOCKED | MORI |
|-----------|-----------------------|------------------|--------|------|
| USB_S1 1  | /DEV/SDC1<br>4.0 GB   | SELECTED         | 3      | 0    |

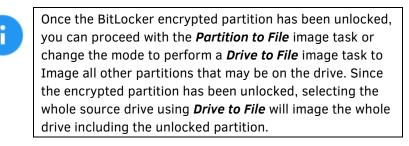

- 1. Tap the Settings icon and adjust the settings as needed (Case Info, File Image Method Settings or Mirror Settings, HPA/DCO/ACS3/TRIM, Error Handling, Hash/Verification Method, etc.) then tap the OK icon.
- 2. Tap the *Destination* icon and select the destination(s) to be used then tap the *OK* icon.
- 3. Tap the *Start* icon to start the imaging task.
- 4. A progress bar will appear at the bottom of the screen showing the bytes processed, the rate (speed), elapsed time, and time remaining.
- 5. When finished, the status will show "COMPLETED". It is recommended to tap *Reset Task* to reset the task, so the drive bays properly reset and do not show as being used or assigned for other tasks.

## 3.1.3 Targeted/Logical Imaging

The Falcon-NEO2 can perform targeted or logical imaging using File to File mode. Using various filters, the Falcon-NEO2 can image only the files found within the filters. Output formats include AFF4, L01, LX01, Directory Tree, and Zip Archive. An MFT report can be generated which will list files that can potentially be restored or recovered.

- 1. Select *Imaging* from the types of operation on the left side.
- 2. Tap the *Mode* icon and select *File to File* then tap the *OK* icon.

- 3. Tap the *Source* icon and select the Source then tap the *OK* icon.
- 4. Tap the *Settings* icon and choose the desired settings.

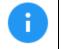

For details on the different settings in File to File mode, please see <u>Section 4.3.8</u> of this manual.

- 5. Tap the **Destination** icon and select the destination(s) to be used then tap the **OK** icon.
- 6. Tap the *Start* icon to start the imaging task.
- 7. A progress bar will appear at the bottom of the screen showing the bytes processed, the rate (speed), elapsed time, and time remaining.
- 8. When finished, the status will show "COMPLETED". It is recommended to tap **Reset Task** to reset the task, so the drive bays properly reset and do not show as being used or assigned for other tasks.

#### 3.1.4 Imaging To or From a Network

A network repository or location must be set for the Falcon-NEO2 to be able to image to or from a network repository/location. Depending on the type of repository added (for example SMB, CIFS, or iSCSI), the repository will appear as a Source, Destination, or both.

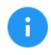

For details on how to add a network repository/location, please see <u>Section 5.9</u> of this manual.

#### 3.1.5 Cloud Storage Acquisition

Cloud storage must be set up in the *Manage Repositories* screen. Once the supported cloud storage is set up, the *File to File* imaging mode must be used to image files from the cloud storage.

#### 3.1.6 Mobile Device Capture

This capture uses the *Mobile to File* mode and acquires data from iOS devices (up to iOS 16.x) and Android devices (4.0 through 12).

For iOS devices – Performs an iTunes backup which may include:

- Call logs
- iMessages
- SMS & MMS
- Photos and videos
- Contacts
- Website history

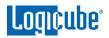

- Wi-Fi settings
- Deleted SMS, iMessages, photos, and WhatsApp contacts

**For Android devices –** The capture method will depend on whether the Android device is rooted or not:

- **Rooted Android devices** A physical acquisition is performed. Data output will result in a single dd file.
- Unrooted Android devices A logical acquisition is performed. This is limited to contacts, call logs, SMS, and calendar.

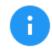

Falcon-NEO2 users can choose to root Android devices using third-party tools at their own risk.

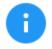

Mobile to File mode requires the Mobile Device Capture option. For more information on the Mobile Device Capture option or pricing, please contact <u>sales@logicube.com</u>.

## 3.1.7 Imaging Net Traffic

The Falcon-NEO2 can capture network traffic data using the **Net Traffic to File** imaging mode. Network traffic that can be captured can include local network activity, internet activity, and VOIP activity. The data is saved and stored in a \*.pcapng file format which can be analyzed by various software such as Wireshark.

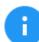

Advanced networking knowledge is required for the setup of capturing network traffic and data analysis.

When performing a Net Traffic to File imaging task, it is highly recommended not to use the network port used as the Source (LAN1 or LAN2) for any other imaging task or remote access to the Falcon-NEO2.

- 1. Select *Imaging* from the types of operation on the left side.
- 2. Tap the *Mode* icon and select *Net Traffic to File* then tap the *OK* icon.
- 3. Tap the *Source* icon and choose a network port to capture with (LAN1 or LAN2).
- 4. Tap the *Settings* icon and choose the desired settings.

For more information on the Net Traffic to File Settings, please see <u>Section 4.3.9</u>. Additional notes on Net Traffic Imaging can be found in <u>Chapter 11: Net Traffic</u>.

- 5. Tap the **Destination** icon and select the destination(s) to be used then tap the **OK** icon.
- 6. Tap the *Start* icon to start the imaging task.
- 7. A progress bar will appear at the bottom of the screen showing the bytes processed, number of packets, segments, and dropped packets.

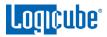

## 3.1.8 Imaging Resume Feature

The Falcon-NEO2 has a resume feature when using the Drive to Drive, Drive to File, or Partition to File imaging modes. This feature will give the user the option to resume or restart the imaging task when any of the following interruptions occur:

- The task is aborted
- Power to the Falcon-NEO2 is interrupted

To resume an imaging task:

- 1. Make sure the same drives are connected to the same ports.
- 2. Make sure the Imaging settings are set the same as when the task was interrupted.
- 3. Start the task. When the same imaging task is setup with the same drives (connected to the same ports) connected when the task was interrupted, and the task is started, the following screen should appear:

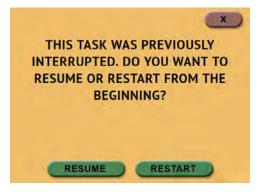

3.1.8.1 Auto Resume Feature

An auto-resume feature is available when using the Drive to Drive, Drive to File, or Partition to File imaging modes. When Auto Resume is set to **Yes** the task will automatically resume and the prompt to resume or restart will not appear.

To set the Auto Resume feature:

- 1. In the Drive to Drive, Drive to File, or Partition to File screen, go to *Settings*.
- 2. Go to the **On Error** section.
- 3. Set the *Auto Resume* section to *YES* (the default setting is *NO*).

## 3.1.9 Drive Spanning

The Falcon-NEO2 can automatically span to two (or more) Destination drives when using *Drive to File, File to File, Partition to File, or Net Traffic to File* mode (DD, E01, EX01, or DMG).

When the task is started, and there may not be enough space on the Destination drive, the following prompt will appear warning that there might not have sufficient free space on the Destination drive:

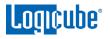

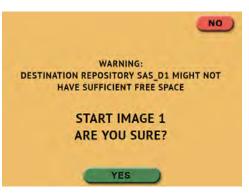

When the Destination drive is full and the remaining data to be will not fit, Falcon-NEO2 will prompt for another drive.

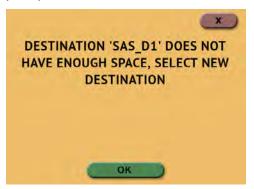

When the screen above appears, tap the **OK** icon and the **Select Repository** screen will appear. The full Destination drive can be disconnected, and replaced with another drive, or a different Destination drive port or repository can be selected. After selecting the next Destination/Repository to be used, tap the **OK** icon.

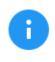

When the imaging operation is finished, all subsequent Destinations/Repositories used will contain the same Case/File name and the next DD, E01, EX01, or DMG file. For example, if the last file on the first Destination used is \*.E23, the next Destination/Repository used will start with file \*.E24.

## 3.1.10 Parallel Imaging

Falcon-NEO2 can perform parallel imaging. A user can simultaneously perform multiple imaging tasks from the same source drive to multiple destinations using different imaging formats. For example, image to a network location or a destination drive using the EO1 format while imaging to a different destination drive using native/mirror or DD format.

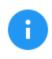

Parallel imaging is not supported with unlocked BitLocker encrypted drives. Parallel imaging is supported if the encrypted partitions are not unlocked.

For parallel imaging, before starting the imaging first task, users must set all other imaging tasks that need to be run in parallel.

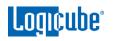

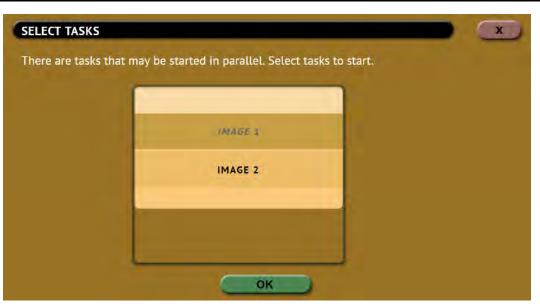

When a task is started, and the same Source drive is selected on other imaging tasks, a screen will appear notifying the user that there are tasks that may be started in parallel. The user can then select one or more of the tasks to run.

## 3.1.11 Blank Disk Check

The Falcon-NEO2 can check a drive to see if it has been wiped by the Falcon-NEO2. This check may not be accurate if Secure Erase was used to wipe the drive. To perform a blank disk check:

- 1. Connect a drive to the Falcon-NEO2.
- 2. Choose Imaging, Hash, or Wipe/Format.
- 3. Choose Source, Destination, or Drives to list the connected drives.
- 4. Tap the *More Info* icon to display more information about the drive.

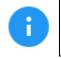

The More Info icon will not appear in the Destination screen when using Drive to File, File to File, Partition to File, or Net Traffic to File.

- Tap the down arrow located to the right of the screen to scroll down to the second page of information.
- 6. Locate the line that shows "Wiped". This will either show *True* (drive is blank) or *False*.

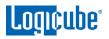

| LogicalSectors:     | 500118192 |      |
|---------------------|-----------|------|
| LogicalSectorSize:  | 512       | ~    |
| Cylinders:          | 31130     |      |
| Heads:              | 255       |      |
| Sectors:            | 63        |      |
| PartitionTableOk:   | false     |      |
| RAIDHeaderDetected: | false     |      |
| Wiped:              | true      |      |
| USBExportStatus:    | Available | 1.00 |
| IsSAS:              | false     | ~    |

## 3.2 Hash / Verify

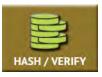

A hash or verify operation can be performed to any drive or case (any Falcon-NEO2 created DD, EO1, EXO1, or DMG image). Performing a hash or verify task will instruct the Falcon-NEO2 to calculate the hash for the specified drive or case. There are two modes available:

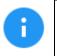

Details on the different screens found in the Hash/Verify operation can be found in <u>Section 5.2: Hash/Verify</u>.

- DRIVE HASH This mode will hash any connected drive on an active Source or Destination port. This is based on Logical Block Addresses (LBA) and will hash drives based on the number of LBAs. If multiple drives are selected to be hashed, the Falcon-NEO2 will hash up to the LBA value of the smallest capacity drive. If drives with different capacities need to be hashed, it is recommended to start one task per drive.
- **CASE VERIFY** This mode will hash cases/images created by the Falcon-NEO2 (DD, E01, Ex01, DMG) for verification purposes. There are two settings for this mode:
  - Primary This will verify the primary hash of the image. Use this if only one hash value
    was selected when the case was imaged.
  - **Both** This will verify both the primary (SHA-1) and the secondary hash of the image. Use this if dual hash was used when the case was imaged.

## 3.2.1 Step-By-Step Instructions – Drive Hash or Case Verify

- 1. Select *Hash* from the types of operation on the left side.
- 2. Tap the *Modes* icon and select the desired mode (Drive Hash or Case Verify).
- 3. Tap the *Drives* icon and select the drive(s) to be hashed then tap the *OK* icon.
- 4. Tap the *Settings* icon to choose the different settings based on the Mode selected. Details for every setting can be found in *Section 5.2.3*.
- 5. Change any of the optional settings (LBA settings or percentage of the drive to be hashed) if needed.

**Optional:** Tap Case Info to set the Case/File Name, Case ID, Examiner, Evidence ID, or Case Notes.

 Tap the *Start* icon to start the hash task. When finished, the status will show "COMPLETED". It is recommended to tap *Reset Task* to reset the task, so the drive bays properly reset and do not show as being used or assigned for other tasks.

## 3.3 Wipe/Format

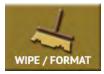

Destination drives can be wiped and formatted using the Falcon-NEO2. To use a drive as a Destination drive (using *Drive to File, File to File, Partition to File, or Net Traffic to File*), the Destination will need to be formatted by the Falcon-NEO2. The following methods are available in the Wipe menu:

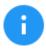

Details on the different screens found in the Wipe/Format operation can be found in <u>Section 5.3: Wipe/Format</u>.

• **Secure Erase** – Sends a command to the drive instructing it to wipe the drive based on the hard drive manufacturer's specifications for the Secure Erase command.

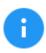

Contact the hard drive manufacturer for Secure Erase specifications for each model/type of hard drive.

Secure Erase will not work on drives connected through the USB or I/O ports (Thunderbolt).

- Wipe Patterns Allows the user to set a specific pattern to use for wiping the drive. The
  number of passes is customizable (up to 7 passes) along with the type of data written for each
  pass. A 7-pass DoD wipe can be set with pre-selected pass values. The Falcon-NEO2 can verify
  each pass value through a setting. Any HPA, DCO, or ACS3 can also be wiped.
- Format Drives connected to the Destination ports of the Falcon-NEO2 can be formatted (with
  or without encryption) using the following file systems: NTFS, EXT4, exFAT, FAT32, EXT3, EXT2,
  and HFS+.

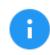

For in-depth information regarding drive encryption, please see <u>Chapter</u> <u>7: Drive Encryption and Decryption</u>.

## 3.3.1 Step-By-Step Instructions – Wipe/Format

- 1. Select *Wipe* from the types of operation on the left side.
- 2. Tap the *Destination* icon and select one or more drives then tap the *OK* icon.

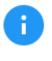

It is recommended to use the same capacity drives per task. When smaller capacity drives are wiped together with larger capacity drives, the smaller drives will finish first. However, the ports will not be available until the entire task is finished.

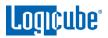

3. Tap the **Settings** icon and choose the type of wipe to be performed (Secure Erase and/or Wipe Patterns). If Wipe Patterns is selected, choose the type of Wipe Pattern to perform (DoD or Custom).

**Optional:** If the drive has an HPA, DCO, or ACS3 area that needs to be wiped, tap the HPA/DCO/ACS3/TRIM icon and select Yes to wipe the HPA/DCO/ACS3 area of the drive.

- 4. Tap the **Passes** icon to edit the number of passes and what gets written on each pass.
- 5. If the drive needs to be formatted, tap the *Settings* icon to change the Format settings then tap the **OK** icon.
  - FORMAT Select ON to format the drive.
  - FILE SYSTEM Select which file system the Falcon-NEO2 will use to format the drive.
  - **ENCRYPTION** Select whether to encrypt the drive (ON) or not (OFF).

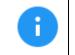

For more information on encrypted Destination drives, please see **Chapter** 7: Drive Encryption and Decryption.

Optional: Tap Case Info to set the Case/File Name, Case ID, Examiner, Evidence ID, or Case Notes.

6. Tap the **Start** icon to start the Wipe task. The Falcon-NEO2 will perform a Secure Erase first (if selected), then a Wipe Pattern (if selected), then finally a Format (if selected). When finished, the status will show "COMPLETED". It is recommended to tap **Reset** Task to reset the task, so the drive bays properly reset and do not show as being used or assigned for other tasks.

#### 3.4 Push

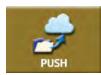

The Push operation gives users the ability to push evidence created by the Falcon-NEO2 to or from drives connected to the Falcon-NEO2 or a Falcon-NEO2 repository or network location. The Push feature provides a more secure method than simply copying files through a computer by allowing the ability to verify the data that is

pushed. The Falcon-NEO2 will generate a log file for each push process.

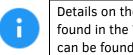

Details on the different screens found in the Wipe/Format operation can be found in Section 5.4: Push.

## 3.4.1 Step-By-Step Instructions - Push

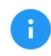

To push files to a network location, a network repository must be set up. Details on how to add a repository can be found in <u>Section 5.9.1</u>.

Follow these steps to set up a Push operation:

- 1. Select *Push* from the types of operation on the left side.
- 2. Tap the *Source* icon and select the drive that contains the files to be pushed then tap the *OK* icon.
- 3. A 'Select Cases' screen will appear showing each case name located on the selected source. Select one or more cases by tapping each case name. When finished, tap the **OK** icon.
- 4. Tap the *Settings* icon then tap the Verification icon to change the verification setting to Yes or No. Tap the *OK* icon to continue.

**Optional:** Tap *Case Info* to set the Case/File Name, Case ID, Examiner, Evidence ID, or Case Notes.

- 5. Verify the settings then tap the **OK** icon to continue.
- 6. Tap the **Destination** icon and select the destination or repository to push the images to. Tap the **OK** icon to continue.
- 7. Tap the *Start* icon to start the push task.
- When finished, the status will show "COMPLETED". It is recommended to tap *Reset Task* to reset the task, so the drive bays properly reset and do not show as being used or assigned for other tasks.

#### 3.5 Task Macro

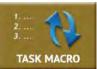

This operation allows up to five (5) macros that can be set. Each macro can run up to nine (9) tasks sequentially (one after another). For example, a macro can be set to perform these tasks in order: Wipe, Image, and then Hash.

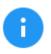

Details on the different screens found in the Wipe/Format operation can be found in <u>Section 5.5: Task Macro</u>.

## 3.5.1 Step-By-Step Instructions – Task Macros

Each task or operation must be set up before setting up the macro. For example, to set up a Task Macro that will perform a wipe, then image, users must first set up both the wipe and image tasks. Once the wipe (for example, Wipe 1) and image (for example, Image 1) have been set up, the Task Macro can be set.

- 1. Select *Task Macro* from the types of operation on the left side.
- 2. Select a macro (Macro 1 through Macro 5).
- 3. Tap the *Task* icon to select up to nine (9) operations.
- 4. Set up to 9 operations by tapping on each operation in order (Operation 1, Operation 2, etc.)
- 5. When all the operations have been set, tap the **OK** icon.

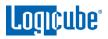

- 6. Tap the *Start* icon to execute the macro and perform all the operations within that macro.
- When finished, the status will show "COMPLETED". It is recommended to tap *Reset Task* to reset the task, so the drive bays properly reset and do not show as being used or assigned for other tasks.

## 3.6 File Browser

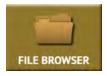

The contents of connected Source and Destination drives on the Falcon-NEO2 can be previewed using the Falcon-NEO2's file browser. The Falcon-NEO2 will show the partitions and the contents of each partition. Only some files can be opened by the Falcon-NEO2. Files opened by the file browser will not alter the drive in any way.

Contents of DD, E01, EX01, DMG, L01 image files, ZIP, directory trees, and network repositories created by the Falcon-NEO2 can also be viewed.

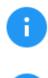

For detailed information on how to use the file browser and important notes, see <u>Section 5.6</u> of this manual.

For Source drives, the Falcon-NEO2 will show all the partitions that can be read.

For Destination drives, the only tabs displayed are drives formatted by the Falcon-NEO2 and will show any DD, EO1, EXO1, DMG, LO1, ZIP, and Directory Tree files created by the Falcon-NEO2.

## 3.6.1 Step-By-Step Instructions – File Browser

- 1. From the File Browser screen, select the drive to browse by tapping the corresponding tab at the top of the screen.
- Tap the partition or folder to browse. The Falcon-NEO2 will show the contents (folders/directories and files) of the selected partition or folder on the Destination drive.
- 3. To view a file, tap the filename. The Falcon-NEO2 will attempt to open the file.
  - If the Falcon-NEO2 can open the file, it will be displayed on the screen.
  - If the Falcon-NEO2 cannot open the file, a message will appear stating "File viewer cannot view file type:"
  - To view the contents of the DD, E01, EX01, DMG, or L01 image file, tap the first segment of the image file (for example, DDCapture.001, E01Capture.E01, Ex01Capture.Ex01, or DMGCapture.dmg). A new tab will appear showing the contents of the image file.

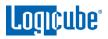

## 3.7 Logs

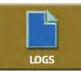

The Falcon-NEO2 keeps logs of all imaging, hash, wipe (or format), and push operations. Logs can be viewed directly on the Falcon-NEO2 or from a computer's browser (if the Falcon-NEO2 is connected to a network). The logs can be exported to an external USB drive. Logs are exported in PDF, HTML, and XML format.

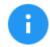

Details for the Logs screen can be found in <u>Section 5.7: Logs</u>.

S.M.A.R.T. data logs for drives used in the *Drive to File* and *Partition to File* imaging tasks are automatically exported to the Destination drive. Two files will be exported, "pre" and "post", capturing S.M.A.R.T. data at the beginning of the imaging task and the end of the imaging task. S.M.A.R.T. data for *Drive to Drive* imaging tasks and *Wipe* tasks can be exported along with the auditlog files from the *LOGS* screen.

When using Drive to File mode (DD, E01, EX01, or DMG), log files are also stored in the Destination drive in the same folder as the image files.

The log files in the Destination drive are available in PDF, HTML, and XML formats.

The log files may contain a "partial hash". This hash is for Falcon-NEO2's internal purposes only and cannot be validated by any other means.

## 3.7.1 Step-By-Step Instructions – Viewing or Exporting Logs

To view the log files:

- 1. Select *Logs* from the types of operation on the left side. A list of log files will appear sorted by date (newest on top).
- 2. Select the log file to view by tapping the name of the log file. This will highlight the log file chosen.
- 3. Tap the *View* icon to view the log file on-screen.

The log files can also be exported to a USB drive. To export the log files:

- 1. Select *Logs* from the types of operation on the left side. A list of log files will appear sorted by date (newest on top).
- 2. Select the log file to export by tapping the name of the log file. This will highlight the log file chosen.
- 3. Connect a formatted USB drive (USB flash drive or USB external drive) to one of the two USB ports located on the front of the Falcon-NEO2.

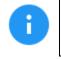

The USB drive connected to the front USB port must be formatted in Windows using the NTFS, FAT32, or FAT file system.

4. Tap the *Export* icon to export the log file via USB. The log will be exported/copied to the attached USB drive and will be in HTML, PDF, and XML formats.

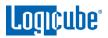

Repeat steps 2 and 3 if other log files need to be exported or viewed. Alternatively, all the log files can be exported by tapping the *Select All* button to select all the log files. Once all log files are selected, they can be exported in a single operation.

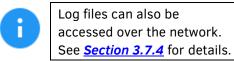

To print the log files, it is recommended to use the web interface as described in <u>Chapter 9</u>: <u>Remote Operation</u> and click the print icon on the upper-right corner of the screen. The browser's print menu will appear, and the log can be printed to an available printer configured on the computer.

## 3.7.2 Viewing and downloading Log Files from the web interface

When using the web interface (see <u>Section 9.1</u> for details on the web interface), the log file will be viewed on a web browser. There is a download icon on the browser that can be used to download the log file being viewed.

| Audit Log                 |                           | 1                                                                                                    |
|---------------------------|---------------------------|----------------------------------------------------------------------------------------------------|
| Vendor:                   | Logicube                  |                                                                                                    |
| Product:                  | Falcon-Neo2               |                                                                                                    |
| Software Version:         | 1.0                       |                                                                                                    |
| Build Date:               | May 02, 2023 17:18:54 UTC |                                                                                                    |
| Unit Serial Number        |                           |                                                                                                    |
| Time (Local):             | 11:38:33 (PDT -0700)      |                                                                                                    |
| Dale:                     | May D3: 2023              |                                                                                                    |
| Operation Paran           | neters                    | and the second second second second second second second second second second second second second second second |
| Mode:                     | Drive't of 'de            | Download icon                                                                                                    |
| lethod:                   | E01Capture-               |                                                                                                    |
| <b>Captured Partition</b> | 0                         |                                                                                                    |
| lash:                     | 5HA-1                     |                                                                                                    |
| mage Path:                | /var/repu/sas d1          |                                                                                                    |
| BA Count:                 | 879097000C                |                                                                                                    |
| iource Logical Sect       | or Size: 512              |                                                                                                    |
| iegment Size:             | 1CB                       |                                                                                                    |
| Compression Level:        | Default                   |                                                                                                    |
| lash Enabled:             | True                      |                                                                                                    |
| erify Hash:               | Erste                     |                                                                                                    |
| Jnlock HPA:               | True                      |                                                                                                    |
| Inlock DCO/ACS3:          | Thur                      |                                                                                                    |
| Error Granularity:        | 1                         |                                                                                                    |
| Result;                   | SUCCESS                   |                                                                                                    |

## 3.7.3 Deleting Log Files

Log files can be deleted one at a time or all at once.

- To delete a single log file, tap the log file to highlight the log file to be deleted. Tap the **Delete** icon to delete the selected log file.
- To delete all the log files, tap the *Select All* icon to select all the log files, then tap the *Delete* icon.

A log file deletion password can be set to add a layer of security when deleting log files. If a password was set, log files cannot be deleted without entering the correct password.

• If a log file deletion password was not created, a confirmation screen will appear confirming to delete the single log file or all log files.

• If a log file deletion password was created, a screen will appear prompting to enter the log file deletion password. Enter the log file deletion password. Tap the **OK** icon to delete the single log file or all the log files (depending on which was selected).

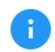

The password can be set in the **Systems Settings**. More information about the log file deletion password can be found in <u>Section 5.10.2</u>.

## 3.7.4 Accessing the Logs Over a Network

The log files can also be accessed through a network on a computer if the Falcon-NEO2 is connected to the same network.

1. Open File Explorer or a similar window and browse to the hostname or the IP address found in the Statistics screen. Use two backslashes before the hostname or IP address as seen below. See <u>Section 5.8</u> for more information on the Statistics screen.

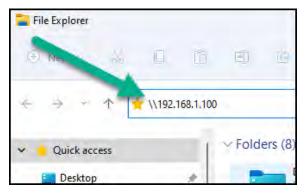

2. A Windows security screen will appear prompting to enter a User name and Password to connect to the Falcon-NEO2. Login with the following credentials:

User name: it

Password *it* 

| Windows Security                  |                   | × |
|-----------------------------------|-------------------|---|
| Enter network credenti            | als               |   |
| Enter your credentials to connect | to: 192.168.1.100 |   |
| User name                         |                   |   |
| Password                          |                   |   |
| Remember my credentials           |                   |   |
| The username or password is inco  | orrect.           |   |
| ОК                                | Cancel            |   |
|                                   |                   |   |

3. Once connected, an *auditlog* folder will appear. Open the *auditlog* folder.

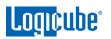

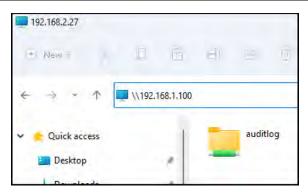

4. The auditlog folder contains the HTML, PDF, XML, and smartlogs files for each of the log files. There will be three folders (html, pdf, and smartlogs) that contain the HTML, PDF, or S.M.A.R.T. log files. The XML files can be used with any XML viewer which allows for some customization on how the information can be viewed.

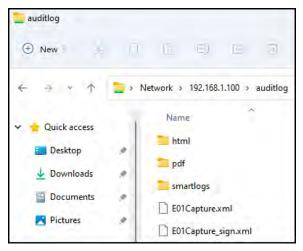

## 3.8 Statistics

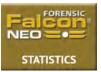

This will display the following tabs: *About*, *Adv. Drive Statistics*, *Options, Network Interface Stats*, *Debug Logs*, and *Help*.

Details on the different Statistics screens can be found in <u>Section 5.8: Statistics</u>.

- **About** This screen will show information about the Falcon-NEO2 including the current software installed. Additionally, a QR code can be found on this page. When the QR code is scanned on a device connected to the same network the Falcon-NEO2 is connected to, it will open a web browser to the Falcon-NEO2's IP address to access the web interface.
- Adv. Drive Statistics Displays S.M.A.R.T. information taken directly from what the drive is reporting.
- **Options –** Displays which optional software or subscriptions are installed/active.

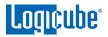

- **Network Interface Stats** Displays the Network Interface statistics (Receive and Transfer bytes, packets, drops, and errors, and the link status).
- **Debug Logs** Allows the export of debug logs for Logicube technical support purposes.
- Help Contains a QR code linking to the user's manual.

#### 3.9 Manage Repositories

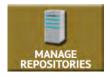

Repositories can be added to the Falcon-NEO2 in this operation. Repositories can be drives connected to the Destination ports of the Falcon-NEO2 (automatically shown) or shared folders over a network. Cloud accounts can also be added on this screen.

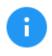

Details on the different Manage Repositories screens can be found in <u>Section 5.9: Manage Repositories</u>.

#### 3.10 System Settings

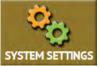

The **System Settings** screen allows users to configure different settings for the Falcon-NEO2:

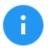

Details on the different System Settings screens can be found in Section 5.10: System Settings.

- Profiles
- Passwords
- Encryption
- Language/Time Zone
- Display
- Destination Whitelist
- Notifications
- Advanced
- Debug

#### 3.11 Network Settings

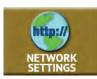

The following tabs are seen in the Network settings screen:

## Logicube

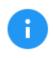

Details on the different Network Settings screens can be found in <u>Section 5.11: Network Settings</u>.

- **Interfaces** Interfaces Allows the configuration of the network interface which includes setting a static IP address and allows certain network services to be enabled or disabled.
- **HTTP Proxy** For the Falcon-NEO2 to be able to update software from a network (over the internet), proxy settings may need to be set. Networks that have a proxy server for Internet access will require proxy settings for devices like the Falcon-NEO2 to connect to the Internet. This typically includes a server (or IP address), a host port, a username, and a password.
- Network Configuration Allows changes to the Falcon-NEO2's hostname and NTP server list.
- HTTPS View, select, upload, or generate HTTPS certificates for secure remote access.
- **802.1x** Configure various 802.1X settings to allow Falcon-NEO2 to have authorized access to an 802.1X configured network.

## 3.12 Software Updates

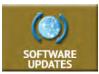

New and improved software will be released from time to time. There are two ways to update the software on the Falcon-NEO2: From the web using a network connection (with internet access) or from a USB drive.

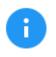

Details on how to perform a software update, software re-load, or firmware update can be found in *Chapter 8: Updating/Loading/Re-loading Software*.

## 3.13 Power Off

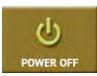

The following tabs can be found in the Power Off screen:

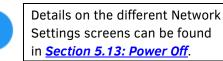

**POWER OFF** – The Falcon-NEO2 can be remotely turned off by going to this tab. Additionally, the Falcon-NEO2 screen can be refreshed.

**DRIVE POWER** – Inactive drives connected to the Falcon-NEO2 can be set to go to standby mode in this tab. The default is set to 0 minutes (OFF).

## 4: Imaging

## 4.0 Imaging - Introduction

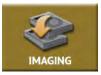

This type of operation allows the imaging of a Source drive to a Destination. There are three different imaging modes and several settings to choose from. These selections should be performed in order from left to right.

There are four selections when performing an image:

- Mode
- Drives
- Settings
- Destination

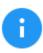

AFF4 is supported with software v1.0u3 or newer. At this time, AFF4 is supported with logical acquisitions.

#### 4.1 Mode

Tap this icon to choose between the following imaging modes:

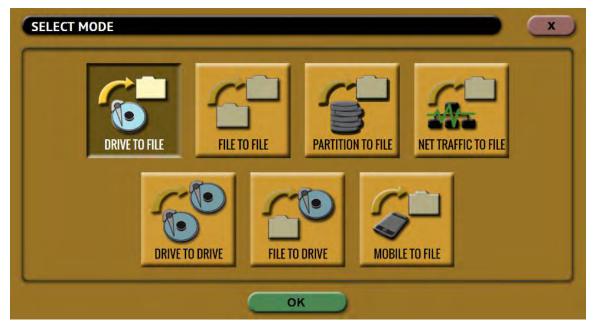

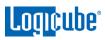

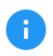

The Falcon-NEO2 includes a resume function when using Drive to Drive, Drive to File, or Partition to File imaging modes. See <u>Section 3.1.6</u> for details on the resume feature.

- Drive to File Images the Source to any of the following image output file formats: DD, E01, EX01, or DMG.
- File to File (Targeted Imaging feature) Create logical images by using preset filters, custom filters, file signatures filter, and/or keywords search function to select and acquire only the specific files needed. Output formats available are AFF4, LX01, ZIP, or directory tree. Optionally an MFT report can be generated, which contains a list of deleted files (if present) that can potentially be restored or recovered. This mode is also used for Cloud Storage Acquisition.

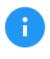

To image APFS (Apple File System), go to the *System Settings* screen, then the *Advanced* tab, and set *APFS* to *ON* before starting the task. Use the *File to File* imaging method.

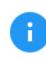

AFF4 is supported with software v1.0u3 or newer. At this time, AFF4 is supported with logical acquisitions.

- Partition to File (Logical Imaging) Images one partition from the Source drive to any of the following image output file formats: *DD*, *E01*, or *EX01*. Compression is available for E01 and EX01 formats. It also allows BitLocker decryption (requires the BitLocker password) so the image file(s) created will not have encrypted data. Since BitLocker encrypts volumes, and a volume is a formatted partition, unlocking the BitLocker encrypted volume requires going through the *Partition to File* mode.
- Net Traffic to File Falcon-NEO2 can capture network traffic data using the Net Traffic to File imaging mode. Network traffic that can be captured can include local network activity, internet activity, and VOIP activity. The data is saved and stored in a \*.pcapng file format.
- **Drive to Drive** Performs a bit-for-bit copy of the Source producing an exact duplicate of the Source drive.
- File to Drive (Image Restore) Restores DD, E01, EX01, and DMG images created by the Falcon-NEO2.
- Mobile to File Acquires data from iOS devices (up to iOS 13.3) and Android devices (4.0 through 10).
  - **iOS devices** Performs an iTunes backup which includes:
    - Call logs
    - o iMessages
    - o SMS & MMS
    - o Photos and videos
    - o Contacts
    - Website history
    - Wi-Fi settings

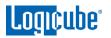

- Deleted SMS, iMessages, photos, and WhatsApp contacts
- Android devices The capture method will depend on whether the Android device is rooted or not:
  - **Rooted Android devices** A physical acquisition is performed. Data output will result in a single dd file.
  - **Unrooted Android devices** A logical acquisition is performed. This is limited to contacts, call logs, SMS, and calendar.

Falcon-NEO2 users can choose to root Android devices using thirdparty tools at their own risk.

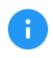

Mobile to File mode requires the Mobile Device Capture option. For more information on the Mobile Device Capture option or pricing, please contact <u>sales@logicube.com</u>.

## 4.2 Source or Case

When **Drive to Drive**, **Drive to File**, **or Partition to File** mode is selected, the Source window will show all drives connected to the Source positions. Tap this icon to select the Source drive to be imaged. Falcon-NEO2 will list all the drives connected to the Source position(s).

When *File to File* mode is selected, the Source window will show all drives connected to the Source positions and any repository added with the Source role (Source or Both Source and Destination).

When *Net Traffic to File* mode is selected, the Source Interface window will appear showing both LAN ports (LAN 1, LAN 2).

When *File to Drive* mode is selected, the Case window will show all drives (connected to Source or Destination) that have DD, E01, or Ex01 images created by the Falcon-NE02.

When *Mobile to File* mode is selected, the Source window will show any connected mobile device that is supported.

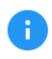

The **(More Info)** icon displays more information on the drive. The drive details window will appear showing information about the drive.

## 4.3 Settings

Tap the *Settings* icon to change the image settings. Depending on the selected mode, different screens will appear.

- Case Info Available in all modes. See <u>Section 4.3.1</u>.
- HPA/DCO/ACS3/TRIM Available in the following modes: (Trim is available only in Drive to Drive mode). See <u>Section 4.3.2</u>.
  - Drive to File

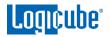

- Partition to File
- Drive to Drive
- Error Handling Available in the following modes (See <u>Section 4.3.3</u>):
  - Drive to File
  - Partition to File
  - Drive to Drive
- Hash/Verification Method Available in the following modes (See <u>Section 4.3.4</u>):
  - Drive to File
  - File to File
  - Partition to File
  - Drive to Drive
- File Image Method Settings Available in the following modes (See <u>Section 4.3.5</u>):
  - Drive to File
  - Partition to File
- Clone Method Settings Available in Drive to Drive mode. See <u>Section 4.3.6</u>.
- Verify Hash Available in File to Drive mode. See <u>Section 4.3.7</u>.
- Special settings in File to File Mode Only available in File to File mode and includes *Output Format*, and *Filter Settings*. See <u>Section 4.3.8</u>.
- Special Settings in Net Traffic to File Mode Only available in Net Traffic to File mode and includes Number of Segments, and Segment Ring Buffer. See <u>Section 4.3.9</u>.

## 4.3.1 Case Info

Case Info is available in all Imaging modes and allows users to enter information about the case. Case Info is not required to start an imaging operation.

Information entered here will appear in the logs. Some forensic analysis software can import the information when the image files are opened.

Tap any of the boxes and an on-screen keyboard will appear allowing information to be entered. After entering the information, tap the **OK** icon to go back to the previous screen.

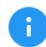

Log names and file names can be customized by entering a *Case/File Name*. For example, if a DD or E01 image is performed, and the Case/File Name is set to *TestCase*, the log name and file name will be called *TestCase*.

Subsequent Case/File Names that are the same will be identified with a dash, then the next image number, for example, TestCase-1, TestCase-2, etc.

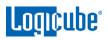

| The Falcon-NEO2 will convert any non-POSIX portable characters used in <i>Case/File Name</i> field to underscores "_" when creating the log or file names. |                 |  |  |  |
|----------------------------------------------------------------------------------------------------|-----------------|--|--|--|
| POSIX portable characters are:                                                                                                    |                 |  |  |  |
| Uppercase A to Z Period (.)                                                                                                    |                 |  |  |  |
| Lowercase a to z Underscore (_)                                                                                                    |                 |  |  |  |
| Numbers 0 to 9                                                                                                    | Hyphen/Dash (-) |  |  |  |

## 4.3.2 HPA/DCO/ACS3/TRIM

HPA/DCO/ACS3 is available in the following modes: *Drive to File*, *Partition to File*, and *Drive to Drive*. TRIM is available only in Drive to Drive mode.

The HPA/DCO/ACS3 setting allows the user to set whether a drive's HPA, DCO, or Accessible Max Address is to be unlocked and imaged. Select **YES** to unlock and image a Host Protected Area (HPA), Device Configuration Overlay (DCO), or Accessible Max Address (ACS3).

**HPA** – If supported by the drive, HPA is set with the SET MAX ADDRESS command. The Host Protected Area is an area of a drive that is normally not visible to an Operating System, BIOS, or the user.

**DCO** – If supported by the drive, DCO is typically set by using the DCO MODIFY or DEVICE CONFIGURATION SET command. The Device Configuration Overlay limits the size of a drive only. For example, a 160GB drive can be made to look like a 100GB drive to a computer. Like HPA, this hidden area is normally not visible to an Operating System, BIOS, or the user.

**ACS3** – If supported by the drive, this is set using the ACCESSIBLE MAX ADDRESS command as specified by the ATA/ATAPI Command Set. This is the maximum LBA that is accessible by read commands and write commands that return command completion without error.

## 4.3.2.1 DRIVE TRIM

Destination Drive Trim is available only in Drive to Drive mode and is a user-selectable function that allows the Falcon-NEO2 to manipulate the destination drive using the DEVICE CONFIGURATION SET command for DCO, SET MAX ADDRESS command for HPA, or ACCESSIBLE MAX ADDRESS command for ACS3 so that the Destination drive's total native capacity matches the Source drive. For example, if the Source drive is a 128 GB drive and the Destination drive is a 6 TB drive, the Falcon-NEO2 will limit the Destination drive's capacity to 128 GB to match the Source drive exactly.

# Logicube<sup>®</sup>

### SAMPLE SOURCE DRIVE:

| Bay:               | SAS_S1                    |
|--------------------|---------------------------|
| Role:              | Master                    |
| Model:             | Samsung_SSD_850_PRO_128GB |
| SerialNumber:      | S24ZNSAG417968R           |
| Size:              | 128035676160              |
| PhysicalSectors:   | 250069680                 |
| LogicalSectors:    | 250069680                 |
| LogicalSectorSize: | 512                       |
| Cylinders:         | 15566                     |
| Heads:             | 255                       |

#### SAMPLE DESTINATION DRIVE BEFORE DRIVE TRIM:

| Bay:               | SAS_D1               |
|--------------------|----------------------|
| Role:              | Target               |
| Model:             | WDC_WD60EZRX-00MVLB1 |
| SerialNumber:      | WD-WX21D1403007      |
| Size:              | 6001175126016        |
| PhysicalSectors:   | 11721045168          |
| LogicalSectors:    | 11721045168          |
| LogicalSectorSize: | 512                  |
| Cylinders:         | 65535                |
| Heads:             | 255                  |

## SAMPLE DESTINATION DRIVE AFTER DRIVE TRIM:

| Bay:               | SAS_D1               |
|--------------------|----------------------|
| Role:              | Target               |
| Model:             | WDC_WD60EZRX-00MVLB1 |
| SerialNumber:      | WD-WX21D1403007      |
| Size:              | 128035676160         |
| PhysicalSectors:   | 250069680            |
| LogicalSectors:    | 250069680            |
| LogicalSectorSize: | 512                  |
| Cylinders:         | 15566                |
| Heads:             | 255                  |

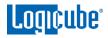

8

Drive Trim only works with ATA drives connected to the SAS/SATA Destination ports. Drive trim will not work with SAS drives or drives connected to the USB, PCIe, or I/O ports.

**RESTORING A TRIMMED DRIVE** – To restore a trimmed drive to its original capacity, perform a custom wipe (single pass) and set the WIPE DCO and WIPE HPA settings to YES.

| SELECT DESTINATIONS |                                  |              |      |
|---------------------|----------------------------------|--------------|------|
| DRIVE PORT          | DRIVE INFORMATION                | DRIVE STATUS | MORE |
| SAS_D1              | WDC_WD60EZRX-00MVLB1<br>128.0 GB | ASSIGNED     | 0    |

#### IN THE WIPE SETTINGS:

- Set Secure Erase to OFF
- Set Wipe Patterns to:
  - Mode: Custom
  - HPA/DCO/ACS3/TRIM: YES (TRUE)
  - LBAS: Edit to at least 1 LBA
  - PASSES: By default, this will have a value of 00

| ON                                        | OFF                                                                 |                                                  |
|-------------------------------------------|---------------------------------------------------------------------|--------------------------------------------------|
|                                           |                                                                     |                                                  |
| HPA/DCO/ACS3                              | LBAS                                                                | PASSES                                           |
| Unlock HPA: True<br>Unlock DCO/ACS3: True | LBAs: 100%                                                          | 00                                               |
| SETTIN                                    | IGS                                                                 |                                                  |
|                                           |                                                                     |                                                  |
|                                           |                                                                     |                                                  |
|                                           | HPA/DCO/ACS3<br>Unlock HPA: True<br>Unlock DCO/ACS3: True<br>SETTIN | HPA/DCO/ACS3 LBAS<br>Unlock HPA: True LBAs: 100% |

To set the LBA to 1, go to LBAS then tap the edit icon and enter the value: 1

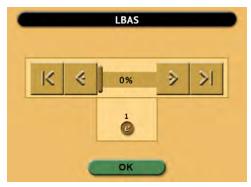

Start the Wipe task. The task should finish quickly as it is just wiping the HPA/DCO/ACS3 and 1 LBA. When the Wipe task finishes, the drive should be back to its original capacity.

| SELECT DESTINA | TIONS                          |              |      |
|----------------|--------------------------------|--------------|------|
| DRIVE PORT     | DRIVE INFORMATION              | DRIVE STATUS | MORE |
| SAS_D1         | WDC_WD60EZRX-00MVLB1<br>6.0 TB | AVAILABLE    | 0    |

## 4.3.3 Error Handling

Error Handling is available in the following modes: *Drive to File*, *Partition to File*, and *Drive to Drive*.

In **Drive to Drive** mode, when bad sectors are encountered on the Source drive, Falcon-NEO2 can either **skip** the bad sectors or **abort** the imaging operation. This allows flexibility on what to do when bad sectors are found on the Source drive.

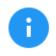

When bad sectors are encountered, and error handling is set to *Skip*, Falcon-NEO2 will write a zero on the corresponding sector or position in the Destination drive or file.

In *Drive to File* and *Partition to File*, Falcon-NEO2 also has a setting for **Error Granularity** and **Reverse Read**:

#### 4.3.3.1 Error Granularity

In *Drive to File* and *Partition to File*, bad sectors are skipped. Changing the granularity allows more sectors to be skipped. The following options are available:

- 1 sector (512 Bytes)
- 4096 Bytes (8 sectors)
- 64 KIB (128 sectors)

A cluster size represents the smallest amount of disk space that can be used to hold a file. The most common cluster size for an NTFS volume, for example, is 4KB (4096 Bytes). This means that the smallest amount of space that will be used for a file is 4096 Bytes.

As an example, if 4096 Bytes is chosen, and one of the 8 sectors in that cluster size contains a bad sector, the Falcon-NEO2 will skip the entire cluster (or 4096 bytes or 8 sectors).

#### 4.3.3.2 Reverse Read

Reverse Read is available in *Drive to File*, *Partition to File*, and *Drive to Drive*. When this is set to YES and the Falcon-NEO2 encounters a bad sector, this will instruct the Falcon-NEO2 will skip past the block (based on the Error Granularity) then read

Logicube

backwards, potentially capturing data that may not necessarily be read when skipping the entire block.

## 4.3.4 Hash/Verification Method

The Hash/Verification method is available in all modes. Hash is selectable only in the following modes: *Drive to File*, *File to File*, *Partition to File*, and *Drive to Drive*. Verification is available in all modes. This setting allows the user to set a hash and/or a verification method.

**Hash** – Will hash the Source drive with the selected method. There are different hash algorithms available depending on which Imaging mode is selected.

- None No hash of the Source will be performed.
- **SHA-1** Uses the SHA-1 algorithm to hash the Source.
- SHA-256 Uses the SHA-256 algorithm to hash the Source.
- **MD5** Uses the MD5 algorithm to hash the Source.
- SHA1+MD5 Dual Hash. Uses both SHA-1 and MD5 algorithms to hash the Source.
- SHA1+SHA256 Dual Hash. Uses both SHA-1 and SHA-256 algorithms to hash the Source.
- **MD5+SHA256** Dual Hash. Uses both MD5 and SHA-256 algorithms to hash the Source.

Verification Method/Verify – One of the two screens will appear:

- **YES / NO** Select **YES** to hash the Destination and verify that hash with the selected Source hash.
- NO / PRIMARY / BOTH Select PRIMARY to verify just one hash value (For example, if SHA-1 or MD5 was selected in the image process). Select Both to verify both SHA-1 and MD5 if the SHA-1+MD5 hash was selected in the image process).

## 4.3.5 File Image Method Settings

The File Image Method Settings screen allows the user to select a file image output. One of four different images methods can be selected:

- **DD** Raw image files readable by many forensic programs.
- E01 Compressed or uncompressed EnCase legacy evidence file format.
- **EX01** Compressed or uncompressed EnCase evidence file format.
- **DMG** Raw disk image files commonly used in Mac OS X.

**SEGMENT SIZE** – This allows the user to set the output segment size (file size). Choose from the following segment sizes: 2 GB, 4 GB (Default), 8 GB, 16 GB, or Whole Disk.

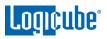

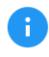

DD, E01, EX01, and DMG files created on the Destination may be smaller than the selected Segment Size if compression is on. For example, if the 4 GB segment size is selected, some files may be less than 4 GB.

COMPRESSION – Available for EO1 and EXO1 only. Set compression to either ON or OFF.

## 4.3.6 Clone Method Settings

When *Drive to Drive* mode is selected, *Clone Method Settings* will appear on the top-right of the Settings screen. The Clone Method Settings screen has three settings:

- Length Set the percentage or number of blocks to clone. For forensic purposes, this is typically set to 100% of the Source.
- **Master Start** Set the percentage or number of blocks from the start of the Source (Master). For forensic purposes, this is typically set to 0% or the beginning of the Source (Master).
- **Target Start** Set the percentage or number of blocks from the start of the Destination (Target). For forensic purposes, this is typically set to 0% or the beginning of the Destination (Target).

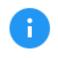

The specific number of blocks can be set for each of the options by tapping the e icon.

## 4.3.7 Verify Hash

In *File to Drive* (Image Restore) mode, *Verify Hash* will appear on the top-right side of the Settings screen. This screen allows the user to set the verification of the task.

#### 4.3.8 Special Settings in File to File mode

The following are special settings screens in File to File Mode:

- Output Format Settings
- Filter Settings

#### 4.3.8.1 Output Format Settings

The Output format screen shows the following selections:

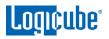

| LO1 ARCHIVE | LX01 ARCHIVE DIR | ECTORY TREE | MFT REPORT | ZIP ARCHIVE |
|-------------|------------------|-------------|------------|-------------|
|             |                  | FF4 IMAGE   |            |             |
|             | A                | rr4 IMAGE   |            |             |
|             | A                | rr4 IMAGE   |            |             |
|             | SEGMENT SIZE     |             | OMPRESSION |             |

- L01 Archive Results will be in Encase L01 archive format.
- LX01 Archive Results will be in Encase LX01 archive format.
- **Directory Tree** All results will be written in a directory tree format. All files will appear in the same directory structure as found on the Source drive.
- MFT Report Results will list deleted files (if present) in the auditlog file that can potentially be restored or recovered.
- **Zip Archive** Results will be in a Zip archive format.
- AFF4 Image Results will be in AFF4 file format.

In addition to the output format, two additional settings are available when **LO1 Archive** or **LX01 Archive** is selected:

Segment Size – Allows the user to set the output segment size (file size).
 Choose from the following segment sizes: 2 GB, 4 GB (Default), 8 GB, 16 GB, or Whole Disk.

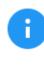

The actual file size may be smaller than the selected Segment Size if compression is on. For example, if the 4 GB segment size is selected, some files may be less than 4 GB.

• Compression – Set compression to either ON or OFF.

#### 4.3.8.2 Filter Settings

The Filter Settings screen shows the following selections:

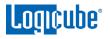

| TH FILTER | DATE FILTER | FILE SIGNATURE | KEYWORDS    |
|-----------|-------------|----------------|-------------|
| IH FILIER | Off         | FILE SIGNATURE | Ignore Case |
|           |             |                |             |
|           |             |                |             |

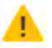

This screen allows the user to set several filters. Setting an incorrect filter or setting the filter too narrow may adversely affect results. Each filter narrows down the results. For example, if only video files are selected in the *Signature-Based File Category* filter, it will narrow down the results of the *path filter* to only video files within the results of the first filter.

#### 4.3.8.2.1 Path Filter

This allows the user to choose files or directories, set preset filters, or specify a preset filter and/or custom filter. This is the first level of filtering.

| FILES / DIRECTORIES | PRESETS | CUSTOM FILTER |
|---------------------|---------|---------------|
|                     |         |               |
|                     |         |               |
|                     |         |               |

The Files/Directories window allows the user to select files or directories to image.

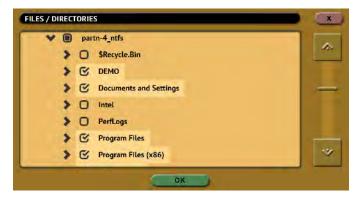

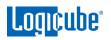

The **PRESETS** window will show the available preset filters.

| PRESET FILTERS                       |     |          |
|--------------------------------------|-----|----------|
| Include all users directories        | YES | NO TOTAL |
| Include all temp Windows directories | YES | NO       |
| Exclude Windows directories          | YES | NO       |
| Exclude program directories          | YES | NO       |
| Exclude swap & hibernate directories | YES | NO       |
|                                      | OK  |          |

The **CUSTOM FILTER** uses the POSIX Extended Regular Expressions standard for syntax.

| UDE PATHS                  |       |                   |
|----------------------------|-------|-------------------|
| a, w e<br>a s d<br>⊮⊫⊤ z > | -     | iop<br>jkl<br>nm← |
| .?123                      | SPACE |                   |

There are several websites with articles explaining the different expressions that can be used. Simply search the Internet for "POSIX Extended Regular Expressions."

Below are some examples of what can be entered in the *Custom Filter*:

#### Example 1: A single keyword

If all filenames with "pic" are desired, the custom filter would be (similar to \*pic\* where \* are wildcards):

.\*(pic)

This will find any file with "pic" in the name like:

mypic.jpg

picture.jpg

baby.pic

#### Example 2: Multiple keywords

Multiple keywords can be used. If all filenames with "pic" or "txt" are desired, the custom filter would be:

.\*(pic|txt)

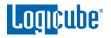

This will find all files with "pic" or "txt" in the name.

#### Example 3: File extension keywords

For file extensions,  $\mathbf{V}$ . must be placed at the end of the syntax:

.\*\.(pic)

This will find all files with "pic" in the extension such as:

filename.pic

filename.pict

#### Example 4: File extensions without a wildcard at the end

If a search is desired for a specific filename without any wildcard afterward, a **\$** symbol must be added to the syntax. Using the example above (in example 3), you can use the following syntax:

.\*\.(pic)\$

This will find all files with the "pic" extension and nothing afterward. Using the examples above, it will find "filename.pic" but not "filename.pict".

#### 4.3.8.2.2 Date Filter

This allows a date filter to be set. By default, this is set to OFF. Set an *Include* date range to only include files modified within the specified date range. If *Exclude* is selected, all files modified within the specified date range will not be imaged.

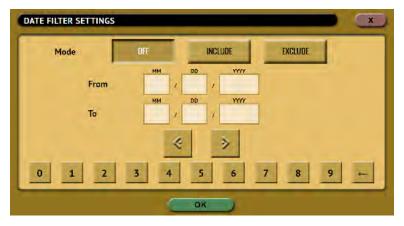

#### 4.3.8.2.3 File Signature

This allows the user to set signature-based file categories. This is the second level of filtering and will narrow down the results of the first filter to only the selected file categories if selected.

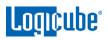

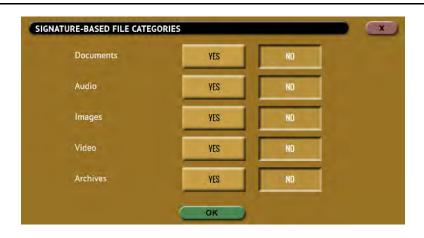

## 4.3.8.2.4 Keywords

This allows the user to set specific keywords. The Falcon-NEO2 will search for specific keywords within the results of the previous filters.

| YES         | NO |        |
|-------------|----|--------|
| YES         | NO |        |
| CH KEYWORDS | -  |        |
|             |    |        |
|             |    |        |
|             |    | YES NU |

## 4.3.9 Special Settings in Net Traffic to File Mode

| NETWORK CAP     | TURE SETTIN | IGS  |            |          |            |
|-----------------|-------------|------|------------|----------|------------|
| Segment Size    | 2 GB        | 4 GB | 8 GB       | 16 GB    | WHOLE DISK |
| Number of Segme | ents        |      |            | -        | -          |
|                 | 2           | 4    | 8          | 16       | WHOLE DISK |
| Segment Ring Bu | ffer        |      | Chain Dest | inations | _          |
| ON              |             | OFF  |            | ON       | OFF        |
|                 |             |      |            |          |            |
|                 |             |      | ок         |          |            |

There are special settings available when selecting the *Net Traffic to File* mode:

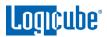

- Segment Size
- Number of Segments
- Segment Ring Buffer
- Chain Destinations

#### 4.3.9.1 Segment Size

This allows the user to set the output segment size (file size). Choose from the following segment sizes: 2 GB, 4 GB (Default), 8 GB, 16 GB, or Whole Disk.

#### 4.3.9.2 Number of Segments

This allows the user to select how many segment files to create. For example, if the Segment Size is set to 4 GB and the Number of Segments is set to 2, two segment files that are up to 4 GB will be created. The options available are 2, 4, 8, 16, or Whole Disk (Default).

#### 4.3.9.3 Segment Ring Buffer

This setting determines what the Falcon-NEO2 will do when it reaches the total number of segments on all selected repositories (Destination drives).

- **ON** When this is set to ON, the Falcon-NEO2 will continuously capture network traffic until the task is aborted. For example, if the **Number of Segments** is set to 2 and the **Segment Ring Buffer** is set to ON after the 2<sup>nd</sup> segment is finished, it will delete the 1<sup>st</sup> segment, then continue capturing network traffic, and create a new first segment file. If more than one repository is selected, it will keep cycling through both repositories, overwriting the oldest segment until the task is aborted.
- **OFF** This is the default setting. When this is set to OFF, once the Falcon-NEO2 reaches the number of segments set and the last repository is filled, it will stop the task.

## 4.3.9.4 Chain Destinations

This setting allows the user to span the Net Traffic to File images over two or more repositories (such as Destination drives) continuously. When this is set to YES, all selected Destination drives will be used in the order they were selected. When the drive on the first repository is full, it will continue with the next selected repository.

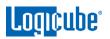

| REPOSITORY | LOCATION                   | CAPTURE PATH | FREE SPACE | FORMAT |
|------------|----------------------------|--------------|------------|--------|
| SAS_D1     | PARTITION 1 ON BAY SAS_D1  | / 🖬          | 451.34 GB  | FAT32  |
| SAS_D2     | PARTITION 1 ON BAY SAS_D2  | 1 💼          | 236.63 GB  | EXFAT  |
| SATA_D3    | PARTITION 1 ON BAY SATA_D3 | 1 💼          | 1.77 TB    | FAT32  |
| SATA_D4    | PARTITION 1 ON BAY SATA_D4 | ) 🖬          | 3.64 TB    | EXFAT  |
| PCIE_D1    | PARTITION 1 ON BAY PCIE_D1 | 1 1          | 931.45 GB  | NTES   |

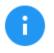

To enable Chain Destinations, Ring Buffer must be set to OFF. Drives must be formatted (by the Falcon-NEO2) before starting the Net Traffic to File Imaging task.

After the first repository is full, the Destination drive on that repository can be swapped with a new Destination drive.

Replacing full repositories with a new Destination drive allows the Falcon-NEO2 to continuously capture Net Traffic until all the repositories are full. When all repositories are full, the task will finish showing a status of completed.

## 4.4 Destination/Image File

Tap the Destination or Image File icon to select the Destination drive or Image File. The Destination or Repository screen will show all drives connected to the Destination positions.

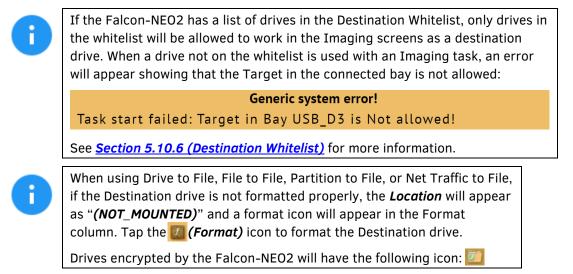

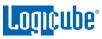

i

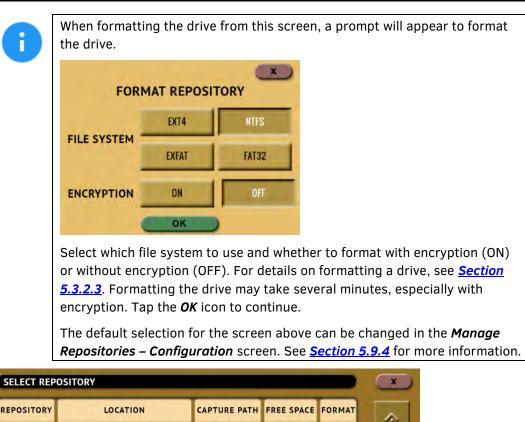

| REPOSITORY | LOCATION                                   | CAPTURE PATH | FREE SPACE | FORMAT |
|------------|--------------------------------------------|--------------|------------|--------|
| SAS_D1     | PARTITION 1 ON BAY SAS_D1                  | / 🚞          | 3.64 TB    | NTFS   |
| SAS_D2     | PARTITION 1 ON BAY SAS_D2<br>(NOT MOUNTED) | / 💼          | 0 BYTES    |        |
| SATA_D3    | PARTITION 1 ON BAY SATA_D3                 | / 🚞          | 1.77 TB    | FAT32  |
| SATA_D4    | PARTITION 1 ON BAY SATA_D4                 | 1 📫          | 377.62 GB  | NTFS   |
| PCIE_D1    | PARTITION 1 ON BAY PCIE_D1                 | 1 🚍          | 243.62 GB  | EXT4   |

Tap or click the Capture Path column on the desired drive or repository and a Capture Path selection screen will appear.

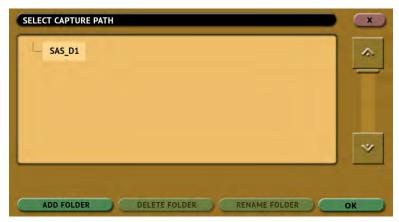

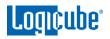

There are four buttons on the Capture Path selection screen:

- Add Folder This is used to add a folder or sub-folder.
- **Delete Folder** This is used to delete an empty folder. Folders that contain any files cannot be deleted with this method.
- Rename Folder This will rename any folder.
- OK Use this button when all desired changes have been completed.

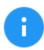

Creating a folder or sub-folder is optional. If none are created, simply tap the **OK** button to continue. The image file will be saved on the root of the drive/partition.

# 4.5 Starting the Imaging Operation

Once all the settings and options have been selected or set, tap the *Start* icon to begin the imaging task. A confirmation screen will appear. Tap the *Yes* icon to continue. A progress bar will appear at the bottom of the screen showing the bytes processed, the rate (speed), elapsed time, time remaining, and any read errors. When finished, the status will show "COMPLETED". It is recommended to tap *Reset Task* to reset the task, so the drive bays properly reset and do not show as being used or assigned for other tasks.

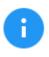

The number of bytes shown on the progress bar is not the actual size of the drive. This is the actual data being processed. When 'Verify' is set to "Yes", the reported number will double in size.

The Falcon-NEO2 can automatically span to two (or more) Destination drives when using Drive to File mode (DD, EO1, EXO1, or DMG). When the Destination drive is full and the remaining data to be imaged will not fit, Falcon-NEO2 will prompt for another drive. Information on Drive Spanning can be found in <u>Section 3.1.9</u>.

# 5: Types of Operations

# 5.0 Types of Operations - Introduction

There are thirteen (13) types of operation available on the Falcon-NEO2. The left side of the screen shows the different operation types that can be set. Detailed information on all the different operations and their screens can be found in this section.

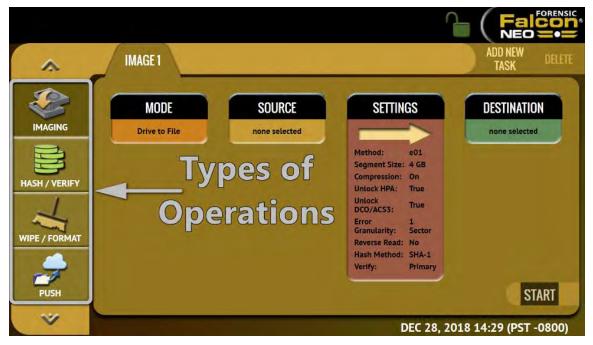

- 1. **IMAGING** Performs an image from a Source to a Destination. There are six modes available:
  - Drive to File Images the Source to any of the following image output file formats: DD, E01, EX01, or DMG.
  - File to File (Targeted Imaging feature) Create logical images by using preset filters, custom filters, file signatures filter, and/or keywords search function to select and acquire only the specific files needed. Output formats available are LX01, ZIP, or directory tree. Optionally an MFT report can be generated, which contains a list of deleted files (if present) that can potentially be restored or recovered. This mode is also used to image files using the Cloud Storage Acquisition Option for supported cloud drives.

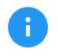

Cloud Storage Acquisition requires the Cloud Storage Acquisition option. For more information on the Cloud Storage Acquisition or pricing, please contact <u>sales@logicube.com</u>.

• Partition to File (Logical Imaging) – Images one partition from the Source drive to any of the following image output file formats: *DD*, *E01*, or *EX01*. Compression is available

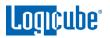

for E01 and EX01 formats. It also allows BitLocker decryption (requires the BitLocker password) so the image file(s) created will not have encrypted data. Since BitLocker encrypts volumes, and a volume is a formatted partition, unlocking the BitLocker encrypted volume requires going through the *Partition to File* mode.

- Net Traffic to File Capture network traffic data using this imaging mode. Network traffic that can be captured can include local network activity, internet activity, and VOIP activity. The data is saved and stored to a \*. pcapng file format.
- **Drive to Drive** Performs a bit-for-bit copy of the Source producing an exact duplicate of the Source drive.
- File to Drive (Image Restore) Restores DD, E01, EX01, and DMG images created by the Falcon-NE02.
- Mobile to File Captures digital evidence from mobile devices.

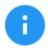

Mobile to File mode requires the Mobile Device Capture option. For more information on the Mobile Device Capture or pricing, please contact <u>sales@logicube.com</u>.

Details on the different screens found in the Imaging operation can be found in Chapter 4: Imaging.

- <u>HASH/VERIFY</u> Perform a SHA-1, SHA-256, or MD5 hash calculation of a drive or verify the file hash of a case (image) created by the Falcon-NEO2.
- 3. <u>WIPE/FORMAT</u> This type of operation is used to erase, wipe, and/or format drives. There are three main settings:
  - **Secure Erase** Sends a command to the drive instructing it to perform a secure erase based on the drive manufacturer's specifications.
  - Wipe Patterns Allows the user to set a specific pattern to use for wiping the drive. The number of passes is customizable (up to 7 passes) along with the type of data written for each pass. A 7-pass DoD wipe can also be set.
  - **Format** Formats the Destination using any of the following file systems (with or without AES-256 encryption):
    - NTFS
    - EXT4
    - EXFAT
    - FAT32
    - EXT3
    - EXT2
    - HFS
- 4. <u>PUSH</u> The network Push feature gives users the ability to push evidence files from destination drives connected to the Falcon-NEO2 or from a Falcon-NEO2 repository to a network location. The Push feature provides a more secure method than simply copying and pasting to the analysis computer by performing an MD5 or SHA hash during the push process. Additionally, users can select to verify the file transfer to ensure data integrity. Network users can then

**Logicube**°

quickly preview data or copy data to a local drive or any other directory on the network. The Falcon-NEO2 will create a log file for each push process.

- <u>TASK MACRO</u> Set up to nine (9) different tasks to perform sequentially (one after another). For example, a macro can be set to perform these tasks in order: Wipe, image, hash, push, then wipe again.
- FILE BROWSER Preview the contents of all connected Source or Destination drives on the Falcon-NEO2. The Falcon-NEO2 will show all viewable partitions and the contents of each partition.
- 7. **LOGS** View. Export, or delete logs of each imaging, hash/verify, or wipe/format task that has been performed on the Falcon-NEO2.
- 8. **<u>STATISTICS</u>** This will display several tabs that include:
  - **About** Displays information about the Falcon-NEO2. Additionally, a QR code can be found on this page. When the QR code is scanned on a device connected to the same network the Falcon-NEO2 is connected to, it will open a web browser to the Falcon-NEO2's IP address to access the web interface.
  - Advanced Drive Statistics Shows raw S.M.A.R.T. data (if supported) on any drive connected to the Falcon-NEO2.
  - **Options** Displays which optional software or subscription is available and what is enabled/installed.
  - Network Interface Stats Shows statistics and information on the Network Interface
  - **Debug Logs** Logicube Support may request to export debug log files to a USB flash drive.
  - Help Displays a QR code that links to the user's manual online.
- 9. <u>MANAGE REPOSITORIES</u> Allows the user to add a network location as a repository that can be used as a Destination for imaging or pushing images. This will display three tabs that include:
  - Add/Remove Add, remove, or edit networked repositories.
  - **iSCSI** Set ISCSI protocol settings.
  - **Cloud** Add or delete supported cloud dive repositories.
  - **Configuration** Change the default format option for drives that are not formatted by the Falcon-NEO2.
- 10. <u>SYSTEM SETTINGS</u> This mode allows changes to the system settings on the Falcon-NEO2 which include the following:
  - **Profiles** This allows the user to create, save, apply, or delete user profiles/configurations.
  - **Passwords** Allows the user to set passwords or keys to lock the unit from any configuration changes, local access, HTTP access, or log file deletions. Local account passwords can also be changed on this screen.
  - Encryption Sets the cipher mode (VCRPYT, TC-XTS, CBC, or ECB), Cipher, IV Generation, and the encryption password.

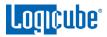

- Language/Time Zone Sets the language on the Falcon-NEO2's menu and allows the change of the system's Time Zone.
- **Display** Sets the Falcon-NEO2's display/screen brightness and enable/disable Stealth Mode.
- **Destination Whitelist** Select or upload a list of drives (model and serial number) to create a whitelist of drives that can be used as a destination. All drives not on the whitelist will not be allowed to be written to (image as a destination, wipe, or format).
- **Notifications** Sets audible beeps/notifications or email/SMS notifications for when a task successfully completes or if an error appears.
- Advanced Allows the user to enable imaging APFS source drives when using *File to File* mode.
- **Debug** Reserved. Do not change any settings in this tab without instructions from Logicube Technical Support.
- 11. **NETWORK SETTINGS** Allows the editing of various network configurations. The following tabs are available:
  - Interfaces Edit TCP/IP and enable or disable certain network services.
  - HTTP Proxy Set proxy settings (if required by the user's network).
  - **Network Configurations –** Change the Falcon-NEO2's hostname or NTP servers.
  - **HTTPS** View, select, upload, or generate HTTPS certificates for secure remote access.
  - **802.1X** Configure various 802.1X settings including the EAP method, identity, password, phase2 authentication, CA and client certificates, and private keys.
- SOFTWARE UPDATES Perform software and firmware updates on the Falcon-NEO2. The software can be updated over an internet connection (from network) or from a USB flash drive. Two tabs will be displayed:
  - **Software Updates** This is the screen where users can check for new software and update or reload the software.
  - Firmware Update Firmware for the Falcon-NEO2 (if available) can be updated on this screen.
  - **PXEboot Update** This is reserved for future use.
- 13. <u>POWER OFF</u> Turn the Falcon-NEO2 off or refresh the Graphical User Interface (GUI) and set a drive timeout, powering down drives when not in use. Two tabs are available:
  - **Power Off** The Falcon-NEO2 can be turned off on this screen. This can be useful when using the web interface. The User Interface can also be refreshed on this screen.
  - **Drive Power –** Drives can be powered down automatically when not in use.

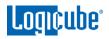

# 5.1 Imaging

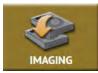

This type of operation allows the imaging of a Source to a Destination. There are three different imaging modes and several settings to choose from. These selections should be performed in order from left to right.

In-depth details on the different screens found in the Imaging operation can be found

in <u>Chapter 4: Imaging</u>.

# 5.2 Hash / Verify

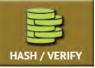

This type of operation allows the hashing of any connected drive using one of the following algorithms: *SHA-1*, *SHA-256*, or *MD5*. Case (Image) files created by the Falcon-NEO2 can also be verified.

There are four selections when performing a Hash or Verify: *Mode, Drives / Case*, *Settings*, and *Case Info*.

#### 5.2.1 Mode

Tap this icon to choose the mode.

- Drive Hash Hash a drive based on Logical Block Addresses (LBA) or Sectors.
- **Case Verify** Verify the hash of a case (image) file created by the Falcon-NEO2. The Falcon-NEO2 can verify the following case/image file types: **DD**, **EO1**, **EXO1**, and **DMG**.

#### 5.2.2 Drives

Tap this icon to choose the drive to be hashed or the drive that contains the case (image) files to be verified.

#### 5.2.3 Settings

Tap this icon to choose a drive to adjust the hash or verify settings.

#### 5.2.3.1 Drive Hash Settings

If Drive Hash mode was chosen, the Hash Settings screen will appear. Tap the **Hash Values** icon to set the hash method (SHA-1, SHA-256, or MD5) and to set the expected hash value (if desired). Setting the expected hash value instructs the Falcon-NEO2 to hash the drive then verify the hash with the expected value set.

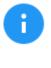

Each hash task is based on a drive's Logical Block Address (LBA) and will hash drives based on the number of LBAs. If multiple drives are selected to be hashed, the Falcon-NEO2 will hash up to the LBA value of the smallest capacity drive. If drives with different capacities need to be hashed, it is recommended to start one task per drive.

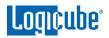

| SH VALUES<br>ash Method | SHA-1 SHA-256                           | MD5  |
|-------------------------|-----------------------------------------|------|
|                         | EXPECTED VALUE                          | EDIT |
| ash Values              | 000000000000000000000000000000000000000 | G    |

#### 5.2.3.1.1 Hash Method

Select one of the following hash methods:

- SHA-1
- SHA-256
- MD5

#### 5.2.3.1.2 Hash Values

By default, this value will have Os (zeros). If this is not changed, or no value is entered, this will instruct the Falcon-NEO2 to hash the drive using the selected algorithm in the previous step. The Falcon-NEO2 will use the result as the expected value. If a value is entered, the Falcon-NEO2 will hash the selected drive and verify the hash calculation with the value entered/edited.

To set the expected value, tap the *expected* (*edit*) icon. The on-screen keyboard will appear, and the expected hash value can be set.

| ENTE | R HAS | SH VA | LUES |        |        |    |        |    |    |                |                 |    | _  |    | x  |
|------|-------|-------|------|--------|--------|----|--------|----|----|----------------|-----------------|----|----|----|----|
| 00   | 00    | 00    | 00   | 00     | 00     | 00 | 00     | 00 | 00 | 00             | 00              | 00 | 00 | 00 | 00 |
| 00   | 00    | 00    | 00   | 00     | 00     | 00 | 00     | 00 | 00 | 00             | 00              | 00 | 00 | 00 | 00 |
|      | 0     | B     |      | 2<br>A | 3<br>B | į  | 4<br>C | 5  |    | CLEA<br>6<br>E | R ALL<br>7<br>F |    | B  | 9  |    |
|      |       |       |      |        |        |    | 0      | к  | 3  |                |                 |    |    |    |    |

There is a *Clear All* button to easily clear all values.

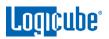

### 5.2.3.1.3 LBA

The LBA icon will bring up the LBA settings screen. The user can adjust the percentage or the number of blocks of the drive to hash and where to start the hash. By default, the length is set to 100% (whole drive), and the starting percentage is set to 0% (start of the drive).

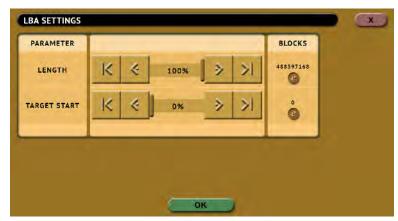

When the Falcon-NEO2 finishes hashing the drive, the following screen will appear showing the task completed.

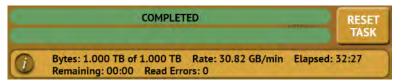

Tap the **(Info)** icon on the left of the completed screen to see both the expected hash value and the computed hash value.

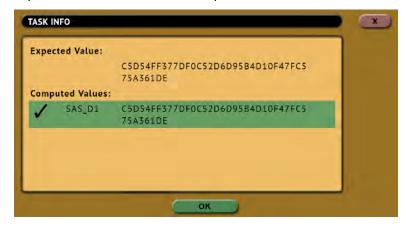

#### 5.2.3.2 Case Verify

There are two settings in the Verify Hash screen:

- **Primary** Will verify just one hash value (For example, if SHA-1 or MD5 was selected during the image process).
- **Both** Will verify both SHA-1 and MD5 if the *SHA-1*+*MD5* hash was selected during the image process.

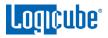

# 5.2.4 Case Info

The Case Info setting allows users to enter some information about the case. Case Info is not required to start a Hash or Verify operation.

Information entered here will appear in the logs. More information on the Case Info screen can be found in <u>Section 4.3.1</u>.

# 5.3 Wipe / Format

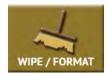

This type of operation allows the user to erase, wipe, and/or format one or more Destination drives. There are three main settings: Secure Erase, Wipe Patterns, and Format.

Depending on the type of media to wipe, Secure Erase or Wipe Patterns with Verify enabled complies with NIST SP 800-88 Rev. 1.

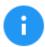

If the Falcon-NEO2 has a list of drives in the Destination Whitelist, only drives in the whitelist will be allowed to work in the Wipe/Format screens. When a drive not on the whitelist is used with a Wipe/Format task, an error will appear showing that the Target in the connected bay is not allowed:

Generic system error! Task start failed: Target in Bay USB\_D3 is Not allowed!

See Section 5.10.6 (Destination Whitelist) for more information.

• Secure Erase – Sends a command to the drive instructing it to perform a secure erase based on the drive manufacturer's specifications for the secure erase command.

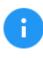

Secure erase will not work on drives connected through the USB or PCIe ports.

- Wipe Patterns Allows the user to set a specific pattern to use for wiping the drive. The number of passes is customizable (up to 7 passes) along with the type of data written for each pass. A 7-pass DoD wipe can be set with pre-selected pass values. The Falcon-NEO2 can verify each pass value through a setting. Any HPA, DCO, or ACS3 can be unlocked and wiped in these settings.
- Format Formats the Destination drive with one of the following user-selectable file systems (with or without encryption): NTFS, EXT4, exFAT, FAT32, EXT3, EXT2, or HFS+.

There are three selections when performing a wipe:

- Destination
- Settings
- Case Info

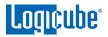

# 5.3.1 Destination

Tap this icon to choose a drive to erase, wipe, and/or format. A screen will appear, allowing the selection of one or more destinations. Tap the drive(s) to be erased, wiped, and/or formatted then tap OK.

# 5.3.2 Settings

Tap this icon to choose a drive to set the wipe settings. The Wipe Settings screen will appear. There are three sections in the **Settings** screen: **Secure Erase**, **Wipe Patterns**, and **Format**.

# 6

The Falcon-NEO2 will perform each of the settings sequentially. For example, if Secure Erase is set to ON, a Wipe Pattern mode is specified, and Format is set to On, the Falcon-NEO2 will first secure erase the drive, then wipe the drive according to the mode specified, then format the drive.

#### 5.3.2.1 Secure Erase

Choose **ON** to Secure Erase the selected Destination drive(s). Most drives support this function. Secure Erase will send a command to the drive instructing it to reset itself to the specifications the drive manufacturer has set.

#### Additional Information on Secure Erase:

- For SAS (Serial Attached SCSI) drives, Secure Erase sends a 'Format' command.
- For SATA drives, Secure Erase sends a 'Security Erase Unit' command. If the SATA drives supports the 'Enhanced Security Erase Unit' command, the enhanced command will be sent.
- Since Secure Erase is controlled by the drive, for questions on how each drive supports these features, or what the drive will do with these commands, please contact the drive manufacturer.
- Secure Erase will not work on drives connected through the USB or PCIe ports (except for NVMe M.2 SSDs using Logicube supported adapters through the PCIe port).

#### 5.3.2.2 Wipe Patterns

This setting allows the user to set a specific wipe pattern or patterns to use for wiping the drive. The number of passes is customizable (up to 7 passes) along with the type of data written for each pass. A 7-pass DoD wipe can be set with pre-selected pass values.

There are 4 selections when setting a wipe pattern:

- MODE
- HPA/DCO/ACS3
- LBAS
- PASSES

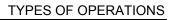

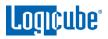

i

It is recommended to use the same capacity drives per task. When smaller capacity drives are wiped together with larger capacity drives, the smaller drives will finish first. However, the ports will not be available until the entire task is finished.

#### 5.3.2.2.1 Mode

Selecting *Mode* will open the Wipe Mode screen showing 3 options:

- NONE Choosing this will instruct the Falcon-NEO2 not to perform a wipe using Wipe Mode.
- **DOD** Choosing this will instruct the Falcon-NEO2 to perform a 7-pass wipe conforming to the DoD 5220.22-M standards.
- **CUSTOM** Choosing this will allow the user to specify how many wipe passes will be performed and what values each pass will be written on each of the passes selected.

#### 5.3.2.2.2 HPA/DCO/ACS3

The HPA/DCO/ACS3 button will open the HPA/DCO/ACS3 option for wiping. If the drive to be wiped has HPA, DCO, and/or ACS3 that need to be wiped, select Yes for the corresponding option.

#### 5.3.2.2.3 LBA

By default, this is set to 100% which will wipe all Logical Block Addresses (LBAs) and will wipe the entire drive (100%). The LBA count can be adjusted by tapping the *edit* icon.

#### 5.3.2.2.4 PASSES

This Wipe Setting will change depending on the Wipe Pattern *Mode* selected.

- If None was selected, Passes is not selectable.
- If *DoD* was selected, all 7 passes will be pre-filled. Users can edit the pass values by tapping the *edit* icon. The default values are: 00, 01, 00, FF, F6, 00, XX (random).
- If *Custom* was selected, one pass will be pre-filled with a specified value. Users can edit the pass values if desired by tapping the *edit* icon. The default value for a custom pass is 00.

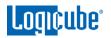

Editing one or more of the passes in DOD or CUSTOM mode will bring up this screen:

| SKIP  | RANDOM  |              |
|-------|---------|--------------|
|       | INTUDOM | RAND. BUFFER |
| VALUE | ~       | 00 🔊         |
|       | VERIFY  | -            |
| NO    | PARTIAL | FULL         |

- **SKIP** Instructs the Falcon-NEO2 to skip the pass.
- **RANDOM** Writes one random hexadecimal value (from 00 FF) to all the selected Logical Block Addresses.
- **RAND. BUFFER** The Falcon-NEO2 will create an 8MB block filled with random values (each byte in the 8MB block will contain a random value). The 8MB block will be written repeatedly to fill the entire drive.
- **VALUE** Instructs the Falcon-NEO2 to use the specified hexadecimal value to be written for the pass. The values can range from 00 to FF.
- VERIFY Allows partial or full verification for the wipe process. Both *Partial* and *Full* verify methods conforms to NIST SP 800-88 Rev. 1 verification guidelines.

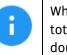

When *Verify* is set to *YES*, the total time to wipe the drive could double if FULL is selected.

- PARTIAL –Will take pseudorandom locations on the drive and verify the value that was written to those locations. When set, Partial verification will be used for drives over 16GB in capacity. If a drive used is 16GB or less in capacity, and Partial verification is used, the Falcon-NEO2 will use Full verification.
- **FULL** A full verification of the wipe process will be performed. All values set to be written to the Target drive will be verified.

#### 5.3.2.3 Format

Formats the Destination using the NTFS, EXT4, exFAT, FAT32, EXT3, EXT2, or HFS+ file system with or without encryption. To format the drive (with or without encryption) tap the *Settings* icon.

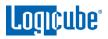

| Format      | 0    | N     | OFF   |       |
|-------------|------|-------|-------|-------|
| Settings    |      |       |       |       |
| File System | NTFS | EXT4  | EXFAT | FAT32 |
|             | EXT3 | EXT2  | HFS+  |       |
| Encryption  | 0    | N I T | OFF   |       |

The Falcon-NEO2 will check the Destination drive for formatting before being used as a Destination or Repository for Imaging using **Drive to File**, **File to File**, **Partition to File**, or **Net Traffic to File**. If the drive has not been formatted by the Falcon-NEO2, the Destination drive must be formatted using the Falcon-NEO2 before being used as a Destination for Imaging using the modes above.

Tap this icon to set the Falcon-NEO2 to format the drive (with or without encryption). The following settings are available:

- Format When set to **ON**, the Falcon-NEO2 will format the Destination drive with or without encryption. The drive will be formatted with the user's choice of file system (NTFS, EXT4, exFAT, FAT32, EXT3, EXT2, or HFS+). When set to **OFF**, the Falcon-NEO2 will not format or encrypt the selected drive.
- File System Select the file system to be used to format the Destination drive. Users can select from NTFS, EXT4, exFAT, FAT32, EXT3, EXT2, or HFS+.
- Encryption Select ON to format the drive with encryption.

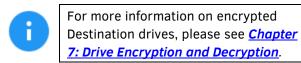

# 5.3.3 Case Info

The Case Info setting allows users to enter some information about the case. Case Info is not required to start a Hash or Verify operation.

Information entered here will appear in the logs. More information on the Case Info screen can be found in <u>Section 4.3.1</u>.

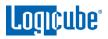

# 5.4 Push

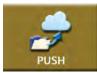

The network Push feature gives users the ability to push evidence files created by the Falcon-NEO2 from drives connected to the Falcon-NEO2 or from a Falcon-NEO2 repository to a network location or a Destination drive connected to the Falcon-NEO2. The Push feature provides a more secure method than simply copying and pasting to

the analysis computer by verifying the MD5 or SHA hash value (created during the imaging process) during the push process. The Falcon-NEO2 will create a log file for each push process.

There are three selections when performing a push:

- Source
- Settings
- Destination

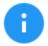

To push files to a network location, a network repository must be set up. Details on how to add a repository can be found in <u>Section 5.9.1</u>.

#### 5.4.1 Source

Tap this icon to select the drive or repository where the files are to be pushed from (where the files to push are located).

After selecting the Source, a list of cases found on the drive will be displayed. Select one or more cases to push then tap the **OK** button to continue. If no cases are selected, all cases found on the drive or repository will be pushed.

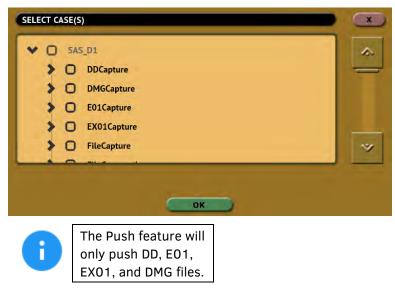

#### 5.4.2 Settings

(Optional) Tap this icon to enter case info and to set the verify option. There are two verify settings available:

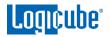

- **Yes** Each file that was copied (on the Destination location) will be verified using the hash method/algorithm selected used during the imaging.
- No No verification will be made.

#### 5.4.3 Destination

Tap this icon to select the drive or repository where the DD, EO1, EXO1, or DMG images will be pushed to (where the files to push will be pushed/copied to). This will only show drives connected to the Destination ports or repositories set up through the Manage Repositories screen.

| SELECT REP | OSITORY                                    |              |            | _      |
|------------|--------------------------------------------|--------------|------------|--------|
| REPOSITORY | LOCATION                                   | CAPTURE PATH | FREE SPACE | FORMAT |
| SAS_D1     | PARTITION 1 ON BAY SAS_D1                  | / 🚞          | 3.64 TB    | NTFS   |
| SAS_D2     | PARTITION 1 ON BAY SAS_D2<br>(NOT MOUNTED) | / 💼          | O BYTES    |        |
| SATA_D3    | PARTITION 1 ON BAY SATA_D3                 | / 🚞          | 1.77 TB    | FAT32  |
| SATA_D4    | PARTITION 1 ON BAY SATA_D4                 | 1 💼          | 377.62 GB  | NTFS   |
| PCIE_D1    | PARTITION 1 ON BAY PCIE_D1                 | 1 🚍          | 243.62 GB  | EXT4   |

Tap or click the *Capture Path* column on the desired drive or repository and a Capture Path selection screen will appear.

| SELECT CAPTURE PATH                    |    |
|----------------------------------------|----|
|                                        | -  |
|                                        | ~  |
| ADD FOLDER DELETE FOLDER RENAME FOLDER | ОК |

There are four buttons on the Capture Path selection screen:

- Add Folder This is used to add a folder or sub-folder.
- **Delete Folder** This is used to delete an empty folder. Folders that contain any files cannot be deleted with this method.
- **Rename Folder** This will rename any folder.

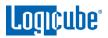

• **OK** – Use this button when all desired changes have been completed.

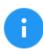

Creating a folder or sub-folder is optional. If none are created, simply tap the **OK** button to continue. The image file will be saved on the root of the drive/partition.

# 5.5 Task Macro

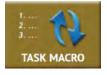

This operation allows up to five (5) macros that can be set. Each macro can run up to nine (9) tasks sequentially (one after another). For example, a macro can be set to perform these tasks in order: Wipe, image, hash, push, then wipe again.

Each of the five macros can be set by tapping on the Macro tabs on the top of the screen.

Each task or operation must be set up before setting up the macro. For example, to set up a Task Macro that will perform a wipe, then image, users must first set up both the wipe and image tasks. Once the wipe (for example, Wipe 1) and image (for example, Image 1) have been set up, the Task Macro can be set.

### 5.5.1 Tasks

Tapping this icon allows the user to set specific tasks for each macro. The following window will appear:

| SELECT OPERATION |    |
|------------------|----|
| OPERATION 1      |    |
| OPERATION 2      |    |
| OPERATION 3      |    |
| OPERATION 4      |    |
| OPERATION 5      |    |
| OPERATION 6      |    |
| OPERATION 7      |    |
| OPERATION 8      |    |
| OPERATION 9      |    |
| 4                | ок |

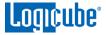

Tap **Operation 1** to set the first operation in the macro. The following screen will appear allowing the user to choose the task. Tap the **OK** icon to continue.

| SELECT TASK FOR O | PERATION 1 |                                                                                                    |
|-------------------|------------|----------------------------------------------------------------------------------------------------|
|                   | IMAGE 1    | ~                                                                                                    |
|                   | IMAGE 2    |                                                                                                    |
|                   | WIPE 1     |                                                                                                    |
|                   | WIPE 2     | The second second second second second second second second second second second second second second second se |
|                   | HASH 1     | ~                                                                                                    |
|                   | OK         |                                                                                                    |

Continue adding operations desired. Each operation added will appear on the list. To delete an operation, tap the X to the right of the operation.

| OPERATION 1 | Wipe 1  | × |
|-------------|---------|---|
| OPERATION 2 | Image 1 | X |
| OPERATION 3 | Image 2 | × |
| OPERATION 4 |         |   |
| OPERATION 5 |         |   |
| OPERATION 6 |         |   |
| OPERATION 7 |         |   |
| OPERATION 8 |         |   |
| OPERATION 9 |         |   |

When finished, tap the **OK** icon. A summary of the macro will be seen:

To start the macro and have the Falcon-NEO2 perform all the operations on the task list, tap the *Start* icon.

#### Example: Setting up a Macro for a Wipe to Secure Erase then perform a Drive to Drive Image

To set a macro to perform a Wipe using Secure Erase on SAS\_D1, immediately followed by performing a Drive to Drive image from SAS\_S1 to the newly wiped (secure erased) SAS\_D1, the Wipe and Imaging Tasks first need to be set up.

- 1. First, set the Wipe task. Select SAS\_D1 as the Destination and change the setting to perform a Secure Erase (Wipe Patterns and Format set to off). **Do not start this task.**
- 2. Next, set the Imaging task. Select Drive to Drive as the Mode. Select the Source. Change the settings as needed. Select a Destination. **Do not start this task.**
- 3. Choose *Task Macro* from the list of operations on the left side.
- 4. Tap the *Tasks* icon to select the different tasks for the macro.

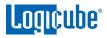

- 5. Tap the field next to **Operation 1** to set the first operation. Since the first task to be run is the Wipe task, select **Wipe 1** then tap **OK**.
- 6. Tap the field next to *Operation 2* to set the second operation. Since the second task to be run is the Drive to Drive Imaging task, select *Image 1* then tap *OK*.
- 7. The screen should now show *Wipe 1, Image 1* as the Tasks for Macro 1.
- 8. Tap the *Start* icon to begin the macro. The macro will run the Wipe 1 task first, then Image 1.

#### 5.6 File Browser

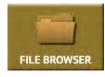

The Falcon-NEO2 has a built-in file browser. The File Browser allows the user to view the Source drive's partitions and its contents or image files created by the Falcon-NEO2 on the Destination drives. The file browser can also open several types of files including .jpg, .png, .gif, .txt, .html, and .pdf. This method can be very useful when the

Falcon-NEO2 is out on the field and there are no computers to analyze or triage the contents of drives. Contents of DD, EO1, EXO1, DMG, and LO1 image files can be viewed using the File Browser. Various file systems can also be viewed using the File Browser sucha's NTFS, EXT, FAT32, and APFS.

#### 5.6.1 Viewing Source Drives or Network Repositories

In the File Browser screen, select the Source Drive or Network Repository to view by tapping or clicking one of the tabs on the top of the screen:

| *                        |      | /SAS_S1/      |
|--------------------------|------|---------------|
| AME                      | SIZE | MODIFIED      |
| ■ partn-1_ntfs           | -    | 10 months ago |
| artn-2_FAT32             | -    | 4 decades ago |
| ■ partn-3fs_mount_failed | -    | 5 minutes ago |
| ∎ partn-4_ntfs           | -    | 10 months ago |

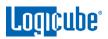

If the drive has partitions, Select the partition to view:

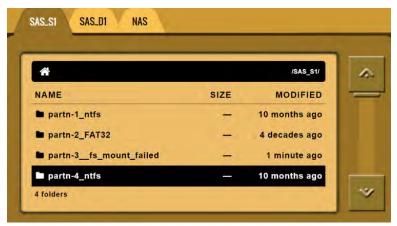

The folders/directories and files in that partition will be displayed:

| /SAS_S1/partn-4_ntfs/ |      | 1                     |
|-----------------------|------|-----------------------|
| MODIFIED              | SIZE | E                     |
| 10 months ago         | -    | Recycle.Bin           |
| 10 months ago         | -    | EMO                   |
| 10 months ago         | -    | ocuments and Settings |
| 10 months ago         | -    | itel                  |
| 1 year ago            | -    | erfLogs               |

# 5.6.2 Viewing DD, E01, EX01, DMG, and L01 Images

In the File Browser screen, select the Drive or Network Repository to view by tapping or clicking one of the tabs on the top of the screen:

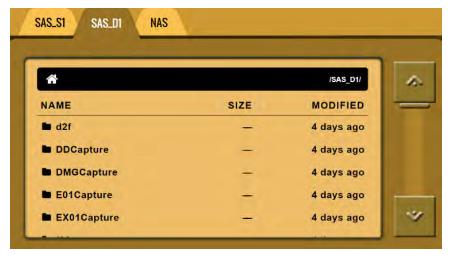

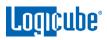

Select the folder where the image is located:

| 🖿 d2f       | - | 4 days ago |
|-------------|---|------------|
| DDCapture   | - | 4 days ago |
| DMGCapture  | - | 4 days ago |
| E01Capture  |   | 4 days ago |
| EX01Capture | - | 4 days ago |
| ■ f2f       | — | 4 days ago |
| ■ 101comp   | - | 1 hour ago |
| I01nocomp   | _ | 1 hour ago |

The captured image files will be displayed. To view the contents of the image file, select the first segment of the image file (for example, DDCapture.001, E01Capture.E01, Ex01Capture.Ex01, or DMGCapture.dmg.

| E01Capture.E01   | 1.88 GB | 4 days ago |
|------------------|---------|------------|
| È E01Capture.E07 | 1.88 GB | 4 days ago |
| Beo1Capture.E05  | 1.88 GB | 4 days ago |
| 🖹 E01Capture.E03 | 1.88 GB | 4 days ago |
| ] E01Capture.E04 | 1.88 GB | 4 days ago |
| Beo1Capture.E02  | 1.88 GB | 4 days ago |
| 🖞 E01Capture.E09 | 7.92 MB | 4 days ago |
| 9 E01Capture E10 | 7 92 MB | 4 days ano |

| t i 🏠       | /captures | SAS_D1/E01Capture_c1785f9/ |
|-------------|-----------|----------------------------|
| NAME        | SIZE      | MODIFIED                   |
| artition_1  | ÷.        | 10 months ago              |
| partition_2 | -         | 4 decades ago              |
| partition_3 |           | 1 second ago               |
| partition_4 |           | 10 months ago              |

A new tab will appear showing the contents of the image file:

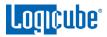

#### 5.6.3 Additional Notes About Using the File Browser

• The tab label may not display the entire path and image file name. When this happens, the entire path and image file name can be seen on the top-right side of the window.

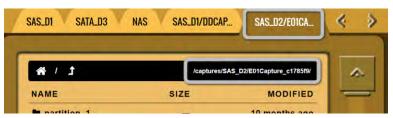

• Legend:

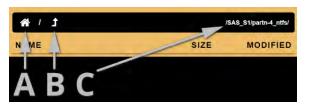

A – Home – Tap or click the Home icon to bring you to the top level of the drive.

**B** – **Up One Level** – Tap or click this icon to go up one level (one folder/directory).

**C** – **Path** – Displays the current path to the folder/directory/file being viewed.

The Falcon-NEO2 can open and preview certain files. Some of the files it can preview are:

```
*.jpg, *.gif, *.png, *.txt, *.pdf, *.html
```

• When more than 5 tabs are available for browsing, use the *Left* and *Right Arrows* located on the top-right of the screen:

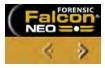

• If the Falcon-NEO2 cannot preview a file, a message will appear stating "File viewer cannot view file type:"

| /SAS_S1/PARTN-4_NTFS/DEMO/VIDEOS/MP4             | VIDEO01.AVI |
|--------------------------------------------------|-------------|
| File viewer cannot view file type: video/x-msvid | eo          |
| OK                                               |             |

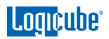

- Encrypted drives/volumes/partitions will show "fs\_mount\_failed" and must be decrypted before viewing the contents using the File Browser.
- Using the File Browser function to view a file only opens the file and does not modify the contents of the file. The only change to the contents of the destination drive will be the file's accessed date and time.

# 5.6.4 Viewing Files from the Web Interface

The Falcon-NEO2's File Browser can also be used from the web interface. Using the web interface gives the ability to open files that the Falcon-NEO2 cannot preview by downloading the file to a computer (where the Falcon-NEO2 is being browsed from).

- Using a compatible web browser, connect to the Falcon-NEO2's web interface (see <u>Section 9.1</u> for more information on how to connect to the Falcon-NEO2's web interface).
- 2. From the Falcon-NEO2's web interface, navigate to *File Browser*.
- 3. Select the drive to view.
- 4. Navigate through the file browser and locate the file to download and open.
- From the File Browser screen, right-click on the file and select "Save link as..." (other browsers may call this selection something different) and save the file to the local computer.
- 6. The file can then be opened on the computer where it was downloaded to.

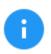

The computer will need to be able to open the type of file that was downloaded. For example, if an MP4 file was downloaded, the computer needs to have software that can open an MP4 file.

# 5.7 Logs

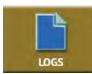

The Falcon-NEO2 keeps logs of all imaging, hash, wipe, format, and push operations. Logs can be viewed directly on the Falcon-NEO2 or from a computer's browser (if the Falcon-NEO2 is connected to a network).

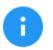

When using Drive to File mode (DD, E01, EX01, or DMG), log files are also stored in the Destination drive in the same folder as the image files.

The log files in the Destination drive are available in PDF, HTML, and XML formats.

S.M.A.R.T. data logs for drives used in the *Drive to File* and *Partition to File* imaging tasks are automatically exported to the Destination drive. Two files will be exported, "pre" and "post", capturing S.M.A.R.T. data at the beginning of the imaging task and the end of the imaging task. S.M.A.R.T. data for *Drive to Drive* imaging tasks and *Wipe* tasks can be exported along with the auditlog files from the *LOGS* screen.

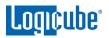

In addition to viewing, the logs can be exported to an external USB location such as a USB flash drive. Logs are exported in PDF, HTML and XML format.

From this screen, log files can also be deleted one at a time or all at once.

| OG FILE NAME | DATE CREATED            |
|--------------|-------------------------|
| 1CAPTURE-29  | MON FEB 5 14:22:11 2018 |
| WIPE-77      | MON FEB 5 14:01:00 2018 |
| DMGCAPTURE   | MON FEB 5 12:19:42 2018 |

The log file may contain several sections, depending on what settings and options were chosen during the operation, including:

- Information on the Falcon-NEO2 and its settings
- Case info (if entered)
- Source and Destination hashes (if verify was set to YES)

See <u>Section 3.7.1</u> for instructions on how to export the log files.

See <u>Section 3.7.2</u> for instructions on how to download the log file from the web interface.

See <u>Section 3.7.3</u> for instructions on how to delete the log files.

See <u>Section 3.7.4</u> for instructions on how to access the logs over a network.

# 5.8 Statistics

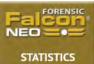

This will display the following tabs: *About*, *Adv. Drive Statistics*, *Options*, *Network Interface Stats*, *Debug Logs*, and *Help*.

# 5.8.1 About Screen

The **About** screen will show information about the Falcon-NEO2 including the current software installed, hostname, and IP address. There is a QR code that can be scanned on a phone or tablet. If the phone or tablet is connected to the same network the Falcon-NEO2 is connected to, it will open a web browser and connect to the IP address or hostname of the Falcon-NEO2.

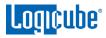

# 5.8.2 Adv. Drive Statistics

The *Adv. Drive Statistics* tab shows S.M.A.R.T. (Self-Monitoring, Analysis, and Reporting Technology) information taken directly from what the drive is reporting. Navigate between drives by using the left and right scroll arrows. The up and down scroll arrows scroll through the different information. The information shown is the raw value tracked by the drive and is not translated.

# 5.8.3 Options

The **Options** tab displays available software options and which options are installed on the unit.

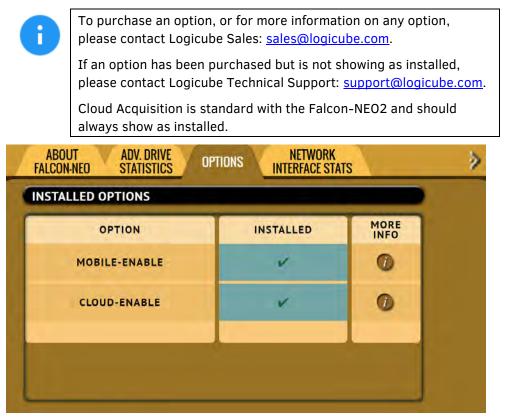

# 5.8.4 Network Interface Stats

This screen displays the Network Interface statistics (Receive and Transfer bytes, packets, drops, errors, and link status).

#### 5.8.5 Debug Logs

There may be times when Logicube Technical Support will ask for debug logs. This tab allows the user to export the debug logs to a USB flash drive (connected to one of the two front USB ports). To export the debug logs:

1. Connect a formatted USB flash drive to one of the two front USB ports.

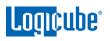

Ð

The USB flash drive must be formatted in Windows using the NTFS, FAT32, or FAT file system.

- 2. Disconnect any other drive connected to the other front USB port.
- 3. From the Debug Logs screen, tap *Export*.
- 4. The Debug Logs will be exported to the USB flash drive and can be zipped/compressed and sent to Technical Support.

# 5.8.6 Help

The Help tab contains a QR code that links to the user's manual online. There are several ways to view the manual through the QR code such as:

- From the touch screen (if the Falcon-NEO2 is connected to a network with Internet access), simply tap the QR code.
- Through a web browser, when using the web interface (see <u>Section 9.1</u> for more information on the web interface), click the QR code.
- Scan the QR code from a mobile phone or tablet that has internet access.

### 5.9 Manage Repositories

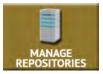

Repositories can be added to the Falcon-NEO2 using this operation.

When *Manage Repositories* is selected, the following tabs are available at the top of the screen:

- Add/Remove Add, edit, or remove network repositories using the SMB (Server Message Block) or CIFS (Common Internet File System) protocol.
- iSCSI (Internet Small Computer System Interface protocol) Add, edit, or remove, and connect or disconnect iSCSI repositories.
- **Cloud** Add or delete supported cloud drives.
- **Configuration** Set the default file system when formatting a drive not previously formatted by the Falcon-NEO2.

The following information is required to set up an SMB/CIFS repository:

- **Path** Also called the Network Path (The IP address/Hostname and sharename).
- **Domain** If the shared resource is in a domain. If not, use the workgroup name.
- **Username** The username with full permissions to the shared resource (read and write access).
- **Password –** The password for the username.

The following information is required to set up a cloud drive repository:

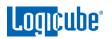

- The Falcon-NEO2 connected to a network with Internet access.
- All login credentials for the supported cloud drive, including any two-factor authentication if required.

The following information is required to set up an iSCSI repository:

- **Portal** The IP address or hostname of the iSCSI Target.
- Username The username with full permissions to the shared resource (read and write access).
- **Password –** The password for the username.

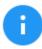

Please consult your Network or Systems Administrator to ensure the above requirements are available or set up properly.

# 5.9.1 Add/Remove

A list of repositories will be shown. The user has the option of adding or deleting a repository. This will include all drives attached to the Falcon-NEO2 (Destination ports) and any networked repository.

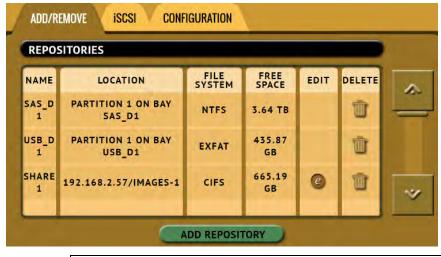

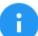

If a repository location shows **(NOT MOUNTED)**, it is because the drive attached is not formatted by the Falcon-NEO2 or the Falcon-NEO2 cannot connect to the shared network resource, or the drive needs to be formatted (if it is a connected drive).

# 5.9.1.1 Adding a Repository Using CIFS or SMB

1. Tap *Add Repository* to add a repository. The Add Repository window will appear.

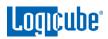

| NAME | DRIVE |
|------|-------|
|      | ROLE  |
|      | Both  |

2. Tap *Name* to set the name of the repository. Tap the *OK* icon when finished.

| Q W E R T Y U I O P   |  |
|-----------------------|--|
| A S D F G H J K L     |  |
| SHIFT Z X C V B N M ← |  |
| .7123 SPACE           |  |

3. Tap *Drive* to select *network share* to set as a repository. Tap the *OK* icon when finished.

| DRIVE         |  |
|---------------|--|
| NÉTWORK SHARE |  |
|               |  |
|               |  |
|               |  |
|               |  |

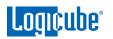

4. Tap *Network Settings* to enter the network settings. See the example below. Tap the *OK* icon when finished.

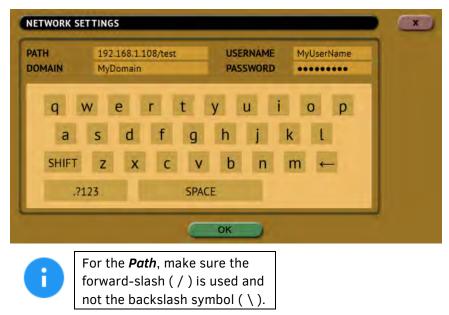

Optional: Tap **Role** and input the role for this repository. Tap **OK** when finished.

#### 5.9.1.2 Editing or Deleting/Removing a Repository

To edit a repository, tap the *edit* icon. To delete a repository, tap the *delete* icon. A confirmation screen will appear. Tap *Yes* to permanently delete the repository from the list.

#### 5.9.2 iSCSI

This screen allows a user to add repositories using the iSCSI protocol.

To add a repository using the iSCSI protocol, an iSCSI Target must be set up on the remote system. Since networks are configured differently, a Systems Administrator or Network Administrator may be needed to set up the iSCSI protocol.

Once the iSCSI Target has been setup:

1. Tap Add iSCSI Portal.

| ORTAL | EDIT | DELETE | MORE |
|-------|------|--------|------|
| 1.0   |      |        |      |
|       |      |        | 1000 |
|       |      |        |      |
|       |      |        |      |

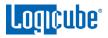

2. The Add iSCSI Portal window should appear:

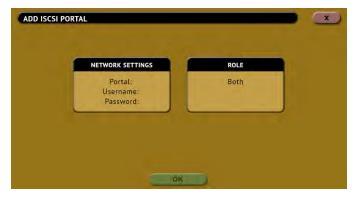

3. Tap *Network Settings* and input the *Portal* (IP address or hostname), *Username*, and *Password*. Tap the *OK* icon when finished.

| TAL  |    |   |   |      |    | WORD |   |   |   |  |
|------|----|---|---|------|----|------|---|---|---|--|
| a v  | /  | e | r | t    | у  | u    | i | 0 | р |  |
| а    | S  | d | f | g    | h  | j    | k | l |   |  |
| HIFT | Z  | x | С | V    | b  | n    | m | + | - |  |
| .?1  | 23 |   |   | SPAC | ΞE |      | - |   |   |  |

- 4. Optional: Tap *Role* and input the role for this repository.
- 5. Tap **OK** when finished. The screen will go back to the **Portals** screen.
- 6. In the *Portals* screen, tap the iSCSI portal to highlight it, then tap *Connect*.
- 7. The Falcon-NEO2 will attempt to connect to the iSCSI target. If successful, a "connected" screen will appear. Tap **OK** to continue.

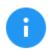

Multiple iSCSI connections can be added. To disconnect an iSCSI connection, highlight the portal to disconnect, then tap *Disconnect*. To edit or delete an iSCSI connection, tap *Edit* or *Delete*.

#### 5.9.3 Cloud

This screen allows a user to add or delete a cloud repository. Currently, Google Drive, Dropbox, and OneDrive are supported.

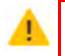

When a computer is used (using the web interface) to set up a cloud drive, the computer's browser settings may prompt to save login information. Logicube and the Falcon-NEO2 cannot control this. It is a setting on the computer browser. It is recommended not to save login information to the browser. When using the Falcon-NEO2 screen with a USB keyboard, the Falcon-NEO2 will not prompt or store any login information to the cloud drive.

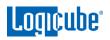

All added cloud repositories are not persistent and cannot be saved to a profile. To delete a repository, users can use the delete icon from the GUI or turn the Falcon-NEO2 off.

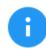

Setting up a cloud repository requires one of the following:

- An attached USB keyboard, or
- Use of the Web Interface (Web interface is not supported when adding OneDrive or Google Drive)

### 5.9.3.1 Adding a Cloud Repository

Follow these steps to set up a cloud repository. Once the cloud repository is set up, use the *File to File* imaging mode to image files from the cloud drive.

- 1. From the *Manage Repositories* screen, tap or click the *Cloud* tab.
- 2. At the bottom of the screen, tap or click *Add Cloud Repository*. The *Add Cloud Repository* screen should appear.
- 3. In the *Add Cloud Repository* screen, make sure the *Type* shows the account type to be added then tap or click *OK*.
- 4. **OPTIONAL:** Set the *Name* of the cloud repository.
- 5. Follow the on-screen instructions to set up the cloud account.

# 5.9.4 Configuration

This screen allows a user to set a default file system when formatting a drive. This setting only configures the *Format Repository* screen that appears in the *Imaging* task when *Drive to File*, *File to File*, *Partition to File*, or *Net Traffic to File* is used, and the Destination drive is not formatted.

# 5.10 System Settings

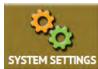

The **System Settings** screen allows users to configure the following settings for the Falcon-NEO2:

- Profiles
- Passwords
- Encryption
- Language/Time Zone
- Display
- Destination Whitelist
- Notifications
- Advanced

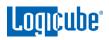

Debug

To access the other tabs in the System Settings screen, tap the right navigation arrow below the Falcon-NEO2 logo (located on the top-right of the screen). To see the previous tabs, tap the left navigation arrow.

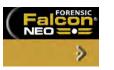

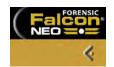

# 5.10.1 Profiles

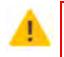

Do not highlight and save over the INITIAL.DB profile. This is the default profile of the Falcon-NEO2 and is used to reset the Falcon-NEO2 to the factory default settings.

This screen shows all user profileas. The following selections are available in this screen:

- New Allows the user to create a new profile name.
- Save Saves the selected profile.
- Load Loads the selected profile.
- **Clear** Clears the selected profile of all saved settings and resets the profile to contain default settings. After clearing the selected profile, the profile will need to be saved to save any changes.

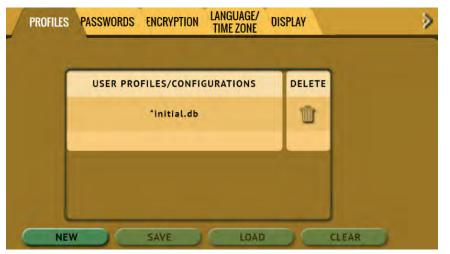

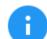

The asterisk (\*) next to the profile name is the currently loaded profile.

After loading a profile, it is recommended to refresh the User Interface. This can be done one of several ways:

- From the touch screen, go to the POWER OFF menu and tap the *Refresh* button.

- If a web browser is used for remote operation, press the F5 key on the computer's keyboard or locate the *Refresh* icon on the browser.

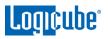

The Profiles tab allows users to create, save, and load different profiles with different configurations. When a profile is loaded using the *Load* icon, the Falcon-NEO2 will load that profile during its boot process.

For example, if the user wants the Falcon-NEO2 to always boot up with the default imaging mode to *Drive to File* with the setting of *EO1* with a segment size of *2GB*:

- 1. Turn the Falcon-NEO2 off then back on. This is an important step to help ensure only the changes desired will be the changes saved.
- 2. Go to the *Imaging* screen and set the *Mode* to 'Drive to File.
- 3. In the *Settings*, set the image to *E01* and set the segment size to *2GB*.
- 4. In the System Settings, go to Profiles and tap the New icon.
- 5. Type a name for this profile. For example, E01-2GB and tap the **OK** icon. The profile name should appear on the screen.
- 6. Tap the newly saved profile and tap *Save*. A confirmation screen will appear asking if you are sure you want to save the configuration.
- 7. Tap the **Yes** icon to save the profile.
- Make sure the profile to be loaded (during the boot process) is highlighted (in this case, E01-2GB.DB) and tap the *Load* icon. A confirmation screen will appear. Tap the *Yes* icon to confirm.
- 9. The profile is now loaded.

To delete a profile, tap the *delete* icon. A confirmation screen will appear. Tap the *Yes* icon to delete the selected profile.

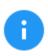

When loading a profile, it may take several seconds to completely load the different profile.

#### 5.10.2 Passwords

There are seven keys or passwords that can be set or changed.

| 15                                    | TIME ZONE DISPLAY | -                           |
|---------------------------------------|-------------------|-----------------------------|
| 7S<br>G FILE DELETION<br>Key: Not Set |                   | CONFIG LOCK<br>Key: Not Set |

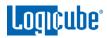

- Key: Log File Deletion A key can be set as an extra layer of protection when deleting log files. If this key is set, a prompt will appear, and the correct key must be entered before any log files can be deleted.
- **Key: Local HTTP** A key can be set to lock the local touch screen on the Falcon-NEO2. If this key is set, a key prompt will appear, and the correct key must be entered before allowing access to the local touch screen.
- Key: Remote HTTP A key can be set to lock remote HTTP access (through a web browser). If this key is set, a key prompt will appear, and the correct key must be entered before allowing access through a web browser.
- Key: Config Lock A key can be set to lock out any configuration changes. If this key is set, changes to the different types of operations cannot be made without entering the correct key. Different types of operations can still be started. Also, case information can be edited or entered while Config Lock is enabled

For example, if the Config Lock key is set, and the IMAGE task is configured for Drive to File imaging, the user will be unable to change the mode to Drive to Drive but can start the Drive to File task.

- User Account: LOGICUBE Allows the user to change the logicube local account.
- User Account: IT Allows the user to change the *it* local account.
- User Account: ISCSI Allows the user to change the *iscsi* local account.

#### 5.10.2.1 Setting Key Passwords

To set a key for *Log File Deletion, Local HTTP, Remote HTTP, or Config Lock*, tap one of the buttons. The following screen will appear.

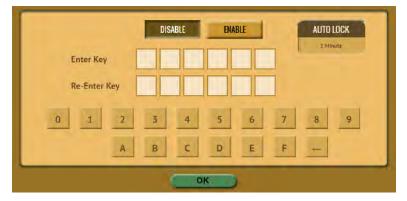

Tap the *Enable* icon to enter a password or key. The available characters are 0 through 9 and A through F.

The *Auto Lock* button is available for the following keys:

- Local HTTP
- Remote HTTP
- Config Lock

Tap the *Auto Lock* icon to set the time to automatically lock the configuration and require a password. By default, this is set to 1 minute.

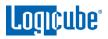

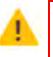

Remember the various keys! If the Falcon-NEO2 is

configured to load a user profile with any key set (enabled) and the key is forgotten, the only way to reset the key is to load the *initial.db* profile using the Command Line Interface. See <u>Section 5.10.2.1.2</u> for more information.

If the *initial.db* has a key configured, and the key was forgotten, contact Tech Support assistance.

# 5.10.2.1.1 Config Lock Notes

A shortcut (and indicator) to the *config lock* can always be seen on the Falcon-NEO2's screen. It is located on the top-right of the screen, next to the Falcon-NEO2 logo.

While in a locked state, the following operations will be affected as follows:

- Imaging An imaging task can be started, but no settings can be changed. Additionally, no new task can be added, and no task can be deleted without the Config lock unlock key. Case info can be entered or edited by tapping or clicking *Settings*
- Hash/Verify A hash task can be started, but no settings can be changed. Additionally, no new task can be added, and no task can be deleted without the Config lock unlock key. Case info can be entered or edited.
- Wipe/Format A wipe task can be started, but no settings can be changed. Additionally, no new task can be added, and no task can be deleted without the Config lock unlock key. Case info can be entered or edited.
- Push A push task can be started but no settings can be changed. Additionally, no new task can be added, and no task can be deleted without the Config lock unlock key. Case info can be entered or edited by tapping or clicking *Settings*.
- **Task Macro** A task macro can be started, but no settings can be changed. Additionally, no new macro can be set or edited without the unlock key.
- File Browser The file browser cannot be accessed without the Config lock unlock key.
- Logs Logs are not affected by Config Lock.
- **Statistics** Since there are no settings or configurations for this operation, it is not affected by Config Lock.
- **Manage Repositories** A managed repository cannot be added, edited, or deleted without the Config lock unlock key.
- **System Settings** This entire section cannot be accessed without the Config lock unlock key.

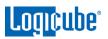

- Network Settings This entire section cannot be accessed without the Config lock unlock key.
- **Software Updates** This entire section cannot be accessed without the Config lock unlock key.
- **Power Off** This entire section cannot be accessed without the Config lock unlock key.

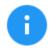

The Falcon-NEO2 can still be turned off without the unlock key by using the power button located on the top of the Falcon-NEO2.

# 5.10.2.1.2 Forgotten password for any keys

If any of the keys are forgotten, the INITIAL.DB profile will need to be loaded using the Command Line Interface (CLI). See <u>Section 9.2</u> for more information on how to connect to the Falcon-NEO2 using the CLI.

| • |  |
|---|--|
|   |  |
|   |  |
| _ |  |
|   |  |
|   |  |

This method will only work if the INITIAL.DB profile does not have a Config Lock Key saved. If the INITIAL.DB has a Config Lock Key configured, and the password was forgotten, contact Tech Support assistance.

Once connected to the Command Line Interface (CLI):

- Log in with the username "*it*" (without the quotes) and the password "*it*" (without the quotes).
- 2. From the main prompt, type *command,* then press the enter key.
- 3. Type *config* then press the enter key.
- 4. Type *db list* then press the enter key. This will show a list of profiles (or databases) saved. The Falcon-NEO2 has one default profile called *initial.db*. Any profiles added by users will appear in this list. The db that shows an asterisk (\*) before the name is the current database or configuration being loaded each time the Falcon-NEO2 is turned on.

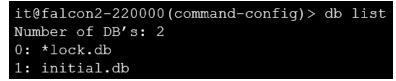

- Type *db load initial.db* then press the Enter key to load the default database. There should be a response showing "Command (DbManagement) Successful".
- 6. Type *db list* again and there should be an asterisk (\*) on initial.db.
- 7. Turn the Falcon-NEO2 off using the power button, then close the Telnet/SSH application.
- 8. Turn the Falcon-NEO2 on. When the Falcon-NEO2 boots up, it will load the default configuration (INITIAL.DB).

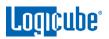

# 5.10.2.2 User Account Passwords

The Falcon-NEO2 comes with the following built-in user accounts:

- logicube
- it
- iscsi

All user account passwords can be changed on this screen. To change the password for any of the accounts, tap the *LOGICUBE*, *IT*, or *ISCSI* button. A screen will appear:

| PASSWO   | RD    |   |   |      |   |   |   |   |   |     |
|----------|-------|---|---|------|---|---|---|---|---|-----|
| FIRM PAS | SWORD |   | _ | _    |   |   |   | _ |   |     |
| q v      | / (   | e | r | t    | у | u | 1 | 0 | р |     |
| а        | S     | d | f | g    | h | j | k | 1 |   |     |
| HIFT     | z     | x | С | V    | b | n | m | - |   |     |
| .712     | 23    |   |   | SPAC | E |   | - |   |   | - 8 |

1. Enter the current password.

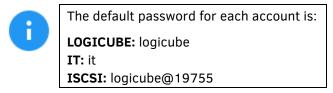

- 2. Enter a new password.
- 3. Enter the new password again in the 'confirm password' box.
- 4. Tap the **OK** icon when finished.

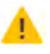

The *User Account Passwords* <u>do not need to be saved</u> <u>into a user profile</u>. Changing any of these two passwords will take effect immediately. If the User Account password is forgotten, contact Tech Support assistance.

# 5.10.3 Encryption

The Falcon-NEO2 can secure sensitive evidence data with whole disk drive encryption using the NIST recommended XTS-AES-256 cipher mode. Destination drives that are encrypted by the Falcon-NEO2 can be temporarily decrypted by using the Falcon-NEO2 or third-party software (VeraCrypt, TrueCrypt, or FreeOTFE).

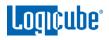

6

For in-depth information on encrypting and decrypting a drive using the Falcon-NEO2, or decrypting a drive using VeraCrypt, TrueCrypt, or FreeOTFE, please see <u>Chapter 7: Drive Encryption and Decryption</u>.

4 parameters must be configured before encryption can be used. These 4 parameters are necessary to decrypt and read the Destination drive properly:

- Cipher Mode Users can choose between VCRYPT, TC-XTS, CBC, or ECB cipher modes.
- Cipher At this time, only the AES-256 cipher is supported.
- **IV Generation** Initialization Vector. Unavailable when VCRYPT or TC-XTS cipher mode is selected. If CBC or ECB cipher mode is selected, users can choose between *PLAIN64* and *ESSIV:SHA256*.
- **Encryption** (Password or Key) Users must choose their own encryption password/key.

Falcon-NEO2 encrypted drives can be used with the following image modes:

- Drive to File
- File to File
- Partition to File
- Net Traffic to File

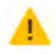

Remember the password used to encrypt the Destination drive! Logicube cannot retrieve or unlock the encrypted drive without the password.

## 5.10.4 Language/Time Zone

The Falcon-NEO2's menu system's language can be changed. The available languages are English, Chinese (中文), Korean (한국어), and Japanese (日本語).

This screen also allows the time zone to be set.

#### 5.10.4.1 Language

The following languages are available:

- English
- Chinese (中文)
- Korean (한국어)
- Japanese (日本語)

The *Custom* button is reserved for future language releases.

To change the language displayed. As soon as the selection is made, the Falcon-NEO2's screen (or the computer's Internet browser) will automatically refresh and display the selected language.

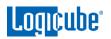

The language selection is independent of the display. For example, if the language is changed on the Falcon-NEO2's screen, the web browser's language will not change unless it is changed through the web browser.

#### 5.10.4.2 Time Zone

The Falcon-NEO2 utilizes NTP (Network Time Protocol). Each time the Falcon-NEO2 is connected to a network with internet access, it will automatically check for the correct time using NTP and adjust the time as needed.

The Falcon-NEO2 also has a time zone setting. Tap *Time Zone* to select the time zone region. Tap the *OK* icon to continue.

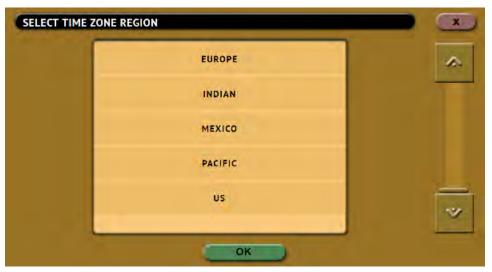

After selecting the region, select the time zone where the Falcon-NEO2 is located. Tap the **OK** icon to set the time zone.

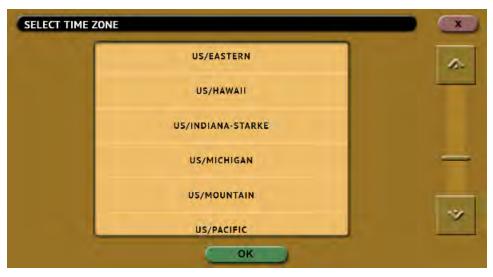

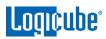

# 5.10.5 Display

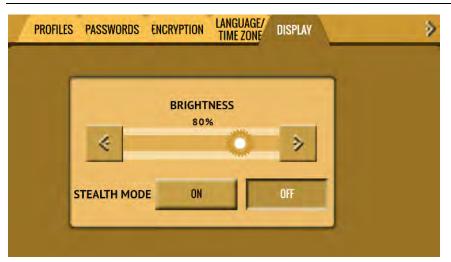

**Brightness** – The Falcon-NEO2's screen's brightness may need to be adjusted, depending on the user's preference. To adjust the brightness, use the left or right arrow icons on the screen. The screen's brightness will adjust accordingly.

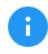

The screen brightness cannot be saved and loaded as a user profile. Each time the Falcon-NEO2 boots, the brightness will be reset to 80%.

**Stealth Mode** – Stealth mode turns the Falcon-NEO2's screen off, allowing privacy so no one can see what the Falcon-NEO2 is doing. When Stealth mode is activated, currently running operations continue to run.

To turn Stealth mode on, tap **ON**.

To turn Stealth mode off and restore the Falcon-NEO2's display, tap anywhere on the screen.

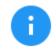

Stealth mode will not have any effect when using the Graphical User Interface through a computer's Internet browser.

# 5.10.6 Destination Whitelist

The Destination Whitelist screen allows users to view, select, upload, or clear the Destination Whitelist.

When a Destination Whitelist is uploaded or selected, only the drives listed on the Destination Whitelist can be used as a Destination drive for any Imaging or Wipe task. If the Destination Whitelist is empty/blank, any drive may be used as a Destination drive for any Imaging or Wipe task.

When a drive not on the Destination Whitelist is used as a destination drive on any Imaging or Wipe task, the user will see the following message when the task is started:

```
Generic system error!
Task start failed: Target in Bay USB_D3 is Not allowed!
```

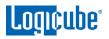

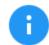

The Destination Whitelist file (list of drives to be selected or uploaded) requires the following:

- The file must be in CSV format.
- The file must be saved with the extension \*.CSV (for example whitelist.csv).
- There must be two columns separated by a comma: DRIVE\_MODEL,SERIAL\_NUMBER
- There must be an empty line (or carriage return) at the end of the list.

| D | ESTINATION WHITELIST | NOTIFICATIONS ADVANCED DEBUG | < |
|---|----------------------|------------------------------|---|
|   |                      | VIEW                         |   |
|   |                      | SELECT                       |   |
|   |                      | UPLOAD                       |   |
|   |                      | CLEAR                        |   |

#### 5.10.6.1 View

This button allows the user to view the drives that are in the Destination Whitelist. Each line in the whitelist should show the *model* and *serial* of the drive.

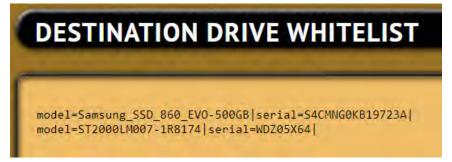

If the whitelist is empty/blank, the View button will show the following screen:

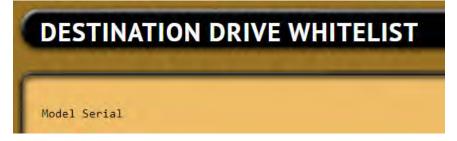

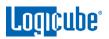

## 5.10.6.2 Select

This screen allows the user to select a Destination Whitelist file from a connected drive. Save the \*.csv file to a drive, then connect the drive to one of the available ports on the Source side. The whitelist file can also be selected from any connected/mounted network repository drive.

Select the drive, partition, then locate the \*.csv file then tap/click **OK**.

| Images<br>51                                                       |                           |
|--------------------------------------------------------------------|---------------------------|
|                                                                    |                           |
| oartn-1_FAT16 LicenseFiles System Volume Information whitelist.csv | ~                         |
|                                                                    | System Volume Information |

A password screen will appear. The default password is the same as the *Logicube* account password which is *logicube*. Enter the password then tap/click *OK* to continue.

| ENTER USER PASS | SWORD         | × |
|-----------------|---------------|---|
| PASSWORD        |               |   |
| q w             | ertyuiop      |   |
| a s             | d f g h j k l |   |
| SHIFT Z         | x c v b n m ← |   |
| .?123           | SPACE <       |   |
|                 | OK            |   |

#### 5.10.6.3 Upload

This screen allows the user to upload a Destination Whitelist file from a computer connected to the same network that the Falcon-NEO2 is connected to. Save the \*.csv file somewhere on the computer, then use a web browser to browse the web interface.

After selecting the \*.csv file, a password screen will appear. The default password is the same as the *Logicube* account password which is *logicube*. Enter the password then tap/click *OK* to continue.

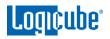

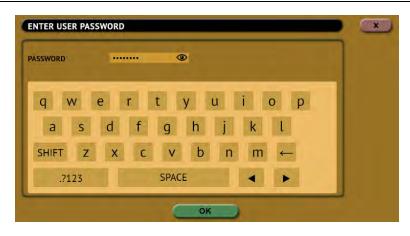

#### 5.10.6.4 Clear

This button clears the Destination Whitelist. When this button is selected, a confirmation screen will appear. Tap/click **Yes** on the confirmation screen to clear the Destination Whitelist.

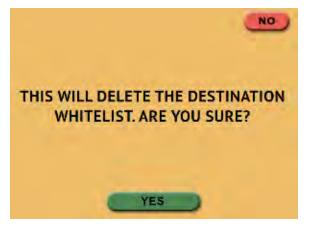

A password screen will appear. The default password is the same as the *Logicube* account password which is *logicube*. Enter the password then tap/click *OK* to continue.

| SSWORD | -   |   | <    | ۵ |   |   |              |    |  |
|--------|-----|---|------|---|---|---|--------------|----|--|
| q w    | е   | r | t    | у | u | i | 0            | р  |  |
| a s    | d   | f | g    | h | j | k | l            |    |  |
| SHIFT  | z x | C | v    | b | n | m | <del>(</del> | ſ. |  |
| .?123  |     |   | SPAC | E |   |   | •            |    |  |

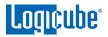

## 5.10.7 Notifications

The Falcon-NEO2 can produce audible notifications (beeps) or send an email/SMS when a task finishes successfully or if an error appears.

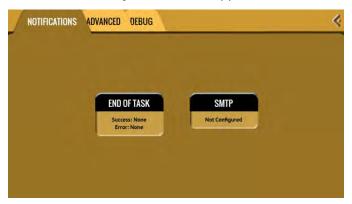

#### 5.10.7.1 Sound Notifications

To setup Sound notifications:

- 1. Tap *End of Task* to configure the notifications.
- 2. Select *Sound* for Success and/or Error to configure audible notifications for when the Falcon-NEO2 has a successful task or if the task has an error.
- 3. Tap the **OK** icon when finished.

#### 5.10.7.2 Email/SMS Notifications

The Falcon-NEO2 can send out email or SMS notifications. A valid email account (to send from) and SMTP access are required.

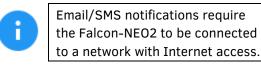

To set up email/SMS notifications, the email account to send notifications from must be configured first:

| ERVER<br>SERNAME<br>ASSWORD |     | _   | MAIL TO | T YES |      | NO |  |
|-----------------------------|-----|-----|---------|-------|------|----|--|
| q w                         | е   | r t | у       | u i   | 0    | р  |  |
| а                           | s d | f   | g h     | j k   | ( l  |    |  |
| SHIFT                       | z x | С   | v b     | nı    | m ←  |    |  |
| .?12                        | 3   | S   | PACE    |       | i. 🕨 |    |  |

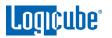

- 1. Tap or click *SMTP* to configure the "from" email account.
- 2. Enter the following information:
  - a. **SERVER** This is the SMTP server to be used.
  - b. **USERNAME** The username or login for the email account.
  - c. **PASSWORD** The password for the email account.
  - d. **EMAIL TO** Email address where the notification will be sent to.
  - e. ATTACH REPORT Select Yes to include the auditlog file.
- 3. Tap or click **SEND TEST** to send a test notification.

| If the server, username, or password are incorrect, the following error will appear: |
|--------------------------------------------------------------------------------------|
| ERROR DETAILS                                                                        |
| XML-RPC EmailParamsSendTest operation failed:<br>COMMAND_ERROR_SYNTAX                |

- 4. If the test notification is successful, tap **OK** to continue.
- 5. Tap *End of Task* to configure the notifications.
- 6. Select *Email* for Success and/or Error to configure email/SMS notifications for when the Falcon-NEO2 has a successful task or if the task has an error.
- 7. Tap the **OK** icon when finished.

## 5.10.7.2.1 Additional Notes for Email/SMS Notifications

The following are additional notes for configuring Email/SMS notifications:

- Yahoo mail requires additional authentication by generating a thirdparty app password. Users must log in to Yahoo Mail's website, then go to Account Info, then Account Security. Search Yahoo for "Generate third-party app passwords" for up-to-date information on how to generate this password. Instead of using the account/email password in the SMTP configuration screen, the third-party app password must be used in the **PASSWORD** field.
- Gmail no longer supports using third-party apps that sign-in using only the username and password (what they call "less secure apps"). Since this change occurred, Gmail is no longer supported with the Falcon-NEO2 notifications.
- SMS notifications Many wireless carriers have an email to SMS/MMS address that can be used to receive SMS/MMS notifications through email. Simply enter the Email-to-SMS address format in the EMAIL TO field. Some examples are:
  - AT&T SMS: 10digitnumber@txt.att.net

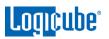

- AT&T MMS: 10digitnumber@mms.att.net
- TMobile SMS & MMS: 10digitnumber@tmomail.net
- Verizon SMS: 10digitnumber@vtext.com
- Verizon MMS: 10digitnumber@vzwpix.com
- Users may have to contact their email provider, IT department, or wireless carrier for the correct SMTP server, username, password, and/or Email-to-SMS address format.

# 5.10.8 Advanced

On this screen, users can enable APFS *File to File* imaging. Set APFS to *ON* before starting a *File to File* imaging task with a Source drive that contains the Apple File System (APFS). A warning screen will appear:

| NO                                           |
|----------------------------------------------|
| WARNING:                                     |
| THE APPLE FILE SYSTEM (APFS) DISK FORMAT     |
| STRUCTURE HAS NOT BEEN FULLY DOCUMENTED      |
| BY THE DEVELOPER. WHEN USING THIS FEATURE    |
| SOME FILES MAY NOT BE READ. IT IS            |
| IMPLEMENTED IN READ-ONLY MODE, THEREFORE     |
| NO DATA ON THE SOURCE DRIVE WILL BE ALTERED. |
| ARE YOU SURE YOU WANT TO PROCEED?            |
|                                              |
| YES                                          |
|                                              |
|                                              |

# 5.10.9 Debug

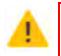

This screen may adversely affect PCIe and/or NVMe performance. No changes should be made on this screen unless instructed to by Logicube Technical Support.

# 5.11 Network Settings

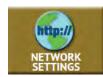

The Network Settings screen has the following tabs: *Interfaces*, *HTTP Proxy*, *Network Configurations*, *HTTPS*, and *802.1x*.

# 5.11.1 Interfaces

The Interfaces tab displays the network interface information (MAC Address, Configuration type (DHCP or Static), MTU, and the link status. A static IP or DHCP can be set on this screen. This

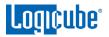

tab also allows and enabling or disabling certain network services. To edit the network interface configuration, tap the Ethernet adapter name then tap the *Edit Configuration* button.

There is a PXE button for future use.

#### 5.11.1.1 Configuring a Static IP address

DHCP is enabled by default. Some networks do not support DHCP and require a static IP address. The steps below outline how to configure the unit with a static IP address.

- From the *Interfaces* tab, select the network interface to edit (LAN1 or LAN2) then tap *Edit Configuration*. The *Edit Network Interface Configuration* screen should appear.
- From the *Edit Network Interface Configuration* screen, tap the *Type* box and select *STATIC* then tap the *OK* icon. The *IP SETTINGS* box should now be selectable.

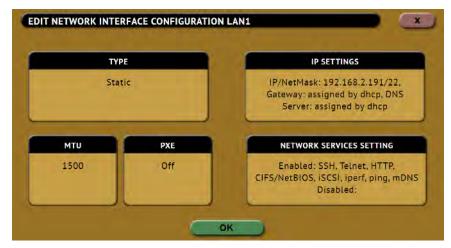

3. Tap the *IP SETTINGS* box to manually set the IP address, NetMask, Gateway, and DNS Server. When finished, tap the *OK* icon.

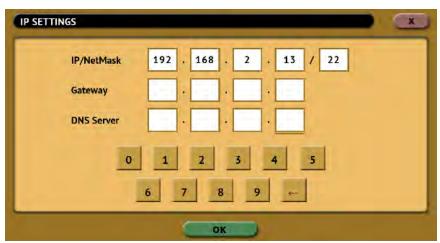

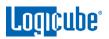

# 5.11.1.2 MTU

Users can set the MTU (Maximum Transmission Unit) value on this screen. The default is 1500. Check with your network or IT administrator to find out what value to set this to.

## 5.11.1.3 Enabling/Disabling Network Services

Network Services are enabled by default. To enable or disable specific network services, go to the *Edit Network Interface Configuration Screen* and tap *Network Services Setting*. The *Network Services* screen will appear:

| NAME         | DESCRIPTION   | STATE     |
|--------------|---------------|-----------|
| SSH          | SECURE SHELL  | ENABLED - |
| TELNET       | REMOTE SHELL  | ENABLED   |
| НТТР         | WEB SERVER    | ENABLED   |
| CIFS/NETBIOS | WINDOWS SHARE | ENABLED   |
| SELECT ALL   |               | DISABLE   |

Tap each network service to be enabled or disabled then tap the *Enable* or *Disable* icon. The following services can be disabled (enabled by default):

- **SSH** Disabling this will block Secure Shell (SSH) traffic.
- **Telnet –** Disabling this will block Telnet traffic.
- HTTP Disabling this will block web browser connections to the Falcon-NEO2.
- **CIFS/NETBIOS** Disabling this will block any CIFS or NETBIOS connection to the Falcon-NEO2 (for example, Windows Explorer).
- **iSCSI** Disabling this will block any iSCSI (Internet Small Computer System Interface) traffic.
- **Iperf** Disabling this will block Iperf traffic (a network tool to measure bandwidth performance).
- **Ping** Disabling this will block ping access to the Falcon-NEO2.
- **MDNS** Disabling this will block outgoing Multicast DNS packets from the Falcon-NEO2.

Disabling any of the services above will disallow the types of communication controlled by those services. For example, if HTTP is disabled, users will not be able to see the Falcon-NEO2 through a web browser over the network.

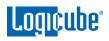

Please contact your Network or Systems Administrator before changing any of these services.

# 5.11.2 HTTP Proxy

If the network the Falcon-NEO2 is connected to uses an HTTP proxy server to access the Internet, proxy settings may need to be set for the Falcon-NEO2 to be able to update software from a network (over the internet). This typically includes a server (or IP address), a host port, username, and password.

#### 5.11.2.1 Server

Tap the Server icon to set the IP address (or server name) and port of the proxy server.

#### 5.11.2.2 Username/Password

If the proxy server requires a username and password for authentication, tap the *Username/Password* icon to set this information.

## 5.11.3 Network Configurations

The Falcon-NEO2's hostname and NTP Server list can be configured in this tab. Changes on this screen take effect immediately.

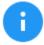

Multiple NTP server entries are separated by a space. For example:

ntp-b.nist.gov time.google.com us.pool.ntp.org

# 5.11.4 HTTPS

HTTPS certificates are required for secure remote access. On this tab, users can view, select, upload, or generate HTTPS certificates.

## 5.11.5 802.1X

802.1X is a network authentication protocol that opens ports for network access when an organization authenticates a user's identity and authorizes them for access to the network. The user's identity is determined based on their credentials or certificate, which is confirmed by the RADIUS server. The user's network must already be configured to use 802.1X.

- Extensible Authentication Protocol (EAP) Method Select the EAP method used by the 802.1X network. Available methods are NONE, PEAP, TLS, and TTLS.
- **Identity** Input the identity name.
- **Password** Input the password.
- **Phase 2 Authentication** Select the phase 2 authentication. Available authentication methods are PAP, CHAP, MSCHAP, MSCHAPV2, and TLS.

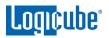

- **Certificates** On this screen, users can view, select, or upload the CA or Client certificate.
- Private Key The private key screen allows users to view, select, upload, or input the passphrase.

## 5.12 Software Updates

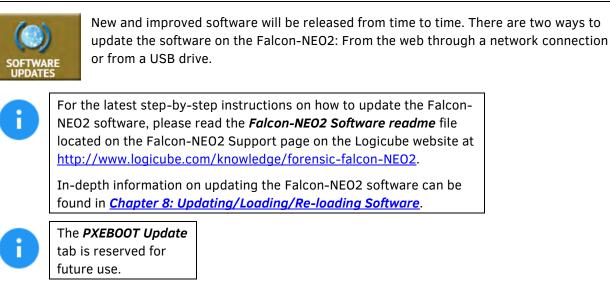

# 5.13 Power Off

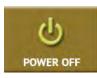

There are two tabs on the **Power Off** screen:

**POWER OFF** – The Falcon-NEO2 can be remotely turned off by going to this tab. Additionally, the Graphical User Interface (GUI) can be refreshed.

**DRIVE POWER** – Inactive drives connected to the Falcon-NEO2 can be set to go to standby mode in this tab. The default is set to 0 minutes (Off/Disabled).

# 6: Previewing Drives

#### 6.0 Previewing Drives - Introduction

Contents of drives connected to both Source and Destination ports can be previewed. There are 4 different methods available to preview drive contents with the Falcon-NEO2:

- Falcon-NEO2's native File Browser
- A computer with the Falcon-NEO2's File Browser
- SMB protocol (Using a file explorer)
- iSCSI protocol Source drives only (Using a file explorer)

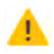

Drives connected to the Source ports are always writeprotected. Previewing the contents of these drives will not alter the drive or its contents in any way.

|                               | Physical<br>Access<br>to the<br>Drive | Logical<br>Access<br>to the<br>Drive | Access<br>to<br>Source<br>Drives | Access<br>to<br>Dest.<br>Drives | Concurrent<br>Multi-User<br>Connection | Concurrent<br>Multi-Drive<br>Access | Use of Third-<br>Party<br>Analysis<br>Tools or<br>Software |
|-------------------------------|---------------------------------------|--------------------------------------|----------------------------------|---------------------------------|----------------------------------------|-------------------------------------|------------------------------------------------------------|
| File<br>Browser               |                                       | >                                    | ~                                | ~                               |                                        |                                     |                                                            |
| Computer<br>+ File<br>Browser |                                       | >                                    | ~                                | ~                               | >                                      | >                                   | Very Limited <sup>1</sup>                                  |
| SMB                           |                                       | >                                    | ✓                                | ✓                               | >                                      | >                                   | ~                                                          |
| iSCSI                         | ~                                     | >                                    | ~                                |                                 | >                                      | >                                   | ~                                                          |

<sup>&</sup>lt;sup>1</sup> Files must be downloaded from the Falcon-NEO2 to the computer one file at a time before it can be analyzed.

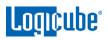

|                            | Viewable File Types                                       | Additional Comments                                                                                                    |
|----------------------------|-----------------------------------------------------------|----------------------------------------------------------------------------------------------------|
| File Browser               | Text, PDF, HTML,<br>and some image files<br>only          | Drives can only be accessed on the Falcon-NEO2 unit itself.                                                                                                    |
| Computer +<br>File Browser | All files supported by<br>the OS or installed<br>software | Drives can be accessed from multiple computers if<br>connected to a network. More powerful viewing capabilities<br>through the computer's Operating System compared to<br>using the File Browser alone.                                                                                  |
| SMB                        | All files supported by the OS or installed software       | Logical access to partitions viewable by the computer's<br>Operating System. Partitions are searchable using the<br>Operating System's search functions. Third-party analysis<br>tools and software can be used easily since partitions are<br>mounted.                                  |
| iSCSI                      | All files supported by<br>the OS or installed<br>software | Requires an iSCSI Target. Drives will appear in Disk<br>Management and can be accessed on the physical level.<br>Partitions are searchable using the Operating System's<br>search functions. Third-party analysis tools and software<br>can be used easily since partitions are mounted. |

## 6.1 File Browser

See <u>Section 5.6</u> for details on how to use the File Browser.

#### 6.2 Computer + File Browser

The Falcon-NEO2 can be accessed from a computer (with a direct network cable connection or on a network). Using a computer with the Falcon-NEO2's file browser allows more files to be previewed by using the computer's Operating System and installed software. Connecting the two devices directly together with a network cable or onto a network and using the Falcon-NEO2's web interface (See <u>Section 9.1</u> for more information on the web interface) allows the user to be able to open files that the Falcon-NEO2 cannot open using the file browser alone. See <u>Section 5.6.1</u> for details on how to use the File Browser using the web interface.

## 6.3 SMB

The Falcon-NEO2 can be accessed from a computer (with a direct network cable connection or on a network). One of the ways to access Source or Destination drives over the network is to use the SMB protocol. When using this method, all viewable/compatible partitions will be viewable on the computer. This method will give logical access to the contents of the drive.

See <u>Section 10.1</u> for details on how to view Source or Destination drives over the network using SMB.

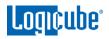

Some advantages of using this method are:

- The contents of the drive are searchable using the Operating System's search functions.
- Third-party analysis tools and software can be used with the logical partition.

| partn-4           | L_ntfs                    |                        |                   |                        |
|-------------------|---------------------------|------------------------|-------------------|------------------------|
| 🕀 Nev             | • * Å Ó Ó                 | e) e o                 | ↑↓ Sort +         | $\equiv$ View $\sim$ . |
| $\leftrightarrow$ | * ↑ 🔁 > Network > 1       | 92.168.2.27 > bays > S | AS_S3 > partn-4_n | tfs                    |
|                   | Name                      | Date modified          | Туре              | Size                   |
|                   | SRecycle.Bin              | 1/27/2020 5:43 PM      | File folder       |                        |
| æ                 | 🚞 Documents and Settings  | 1/27/2020 5:19 PM      | File folder       |                        |
| >                 | 🚞 Intel                   | 1/27/2020 5:11 PM      | File folder       |                        |
|                   | PerfLogs                  | 3/18/2019 9:52 PM      | File folder       |                        |
|                   | 📴 Program Files           | 1/27/2020 5:07 PM      | File folder       |                        |
| > •               | 🚞 Program Files (x86)     | 1/28/2020 11:40 AM     | File folder       |                        |
| * 💻               | 🚞 ProgramData             | 1/27/2020 5:20 PM      | File folder       |                        |
| > 8               | Recovery                  | 1/27/2020 5:08 PM      | File folder       |                        |
| > [               | System Volume Information | 1/27/2020 5:09 PM      | File folder       |                        |
| > 1               | Users                     | 1/27/2020 5:19 PM      | File folder       |                        |
| > (               | 🚞 Windows                 | 1/28/2020 11:47 AM     | File folder       |                        |
| > 1               | hiberfil.sys              | 1/28/2020 11:49 AM     | System file       | 8,332,640 KB           |
| >                 | 😼 pagefile.sys            | 1/28/2020 11:48 AM     | System file       | 3,014,656 KB           |
|                   | swapfile.sys              | 1/28/2020 11:48 AM     | System file       | 16,384 KB              |

## 6.4 iSCSI

Another way to access Source drives from a computer (with a direct network cable connection or on a network) is through the iSCSI protocol. This method allows both physical and logical access to the drives but may require additional software installed and configured on the computer. To use the iSCSI protocol, an iSCSI initiator must be installed and configured to view the contents of drives connected to the Falcon-NEO2 over a network.

Like using SMB, some advantages of using this method are:

- The contents of the drive are searchable using the Operating System's search functions.
- Third-party analysis tools and software can be used with the logical partition.

See <u>Section 10.2</u> for details on how to view Source drives over the network using iSCSI.

# 7: Destination Drive Encryption and Decryption

## 7.0 Destination Drive Encryption/Decryption - Introduction

The Falcon-NEO2 can secure sensitive evidence data with whole disk drive encryption using the NIST recommended XTS-AES-256 cipher mode. Destination drives that are encrypted by the Falcon-NEO2 can be temporarily decrypted by using the Falcon-NEO2 or third-party software (VeraCrypt, TrueCrypt, or FreeOTFE).

In the **System Settings** screen, there is an **Encryption** tab used to configure the Falcon-NEO2 for encryption. There are up to four (4) parameters that must be configured before encryption can be used. These parameters are necessary to decrypt and read the Destination drive and can be configured in the **Encryption** page on the Falcon-NEO2:

- Cipher Mode Users can choose between TC-XTS, CBC, ECB, or VCRYPT cipher modes.
  - 6
- VCRYPT cipher mode can be decrypted using the Falcon-NEO2 or VeraCrypt.
- TC-XTS cipher mode can be decrypted using the Falcon-NEO2 or TrueCrypt or VeraCrypt using TrueCrypt Mode.
- CBC or ECB cipher modes can be decrypted using the Falcon-NEO2 or FreeOTFE.

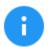

The Falcon-NEO2 encrypts drives using AES-256 encryption regardless of what cipher mode is used. If TC-XTS is used. Falcon-NEO2 uses a TrueCrypt-friendly format and **does not** use TrueCrypt to encrypt the drive. The encryption key is not stored on the Destination drive.

- Cipher At this time, only the AES-256 cipher is supported.
- IV Generation Initialization Vector. Unavailable when VCRYPT or TC-XTS cipher mode is selected. If CBC or ECB cipher mode is selected, users can choose between *PLAIN64* and *ESSIV:SHA256*.
- Encryption (Password or Key) Users must choose their own encryption password/key.

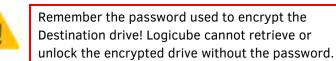

## 7.1 Encrypting a Destination

To encrypt a Destination, the Encryption settings must be set, then the drive will need to be formatted using the Falcon-NEO2. These steps must be performed before an Imaging operation.

#### 7.1.1 Step-By-Step Instructions

- 1. Select *System Settings* from the types of operation on the left side.
- 2. Tap the *Encryption* tab.
- 3. Set the Cipher Mode, Cipher, IV Generation, and Password.
- 4. Select *Wipe* from the types of operation on the left side.
- 5. Tap the **Destination** icon and select the Destination drive to be formatted and encrypted.
- 6. Tap the **Settings** icon.
- 7. Tap the *Format Settings* icon to change the Format settings to the following:
  - a. Set *Format* to *ON*.
  - b. Select the desired *File System* (EXT4, NTFS, exFAT, or FAT32).
  - c. Set *Encryption* to *ON*. When finished, tap the *OK* icon.

| Format      |      | DN   | OFF   |       |
|-------------|------|------|-------|-------|
| Settings    |      |      |       |       |
| File System | EXT4 | NTFS | EXFAT | FAT32 |
| Encryption  |      | IN   | OFF   |       |
|             |      | _    |       |       |
|             |      |      |       |       |

8. Tap the *Start* icon to start the Wipe task. The Falcon-NEO2 will format the selected drive(s) with encryption.

#### 7.1.2 Using Previously Encrypted Destination Drives

If a previously encrypted Destination drive is going to be used and the Falcon-NEO2 has been turned off since the last time the encrypted drive was used, the encryption settings must be set with the same encryption settings previously used before connecting the drive.

- 1. Make sure the previously encrypted Destination drive is not connected, then turn the Falcon-NEO2 on.
- 2. From the main menu, select *System Settings* from the types of operations on the left side.
- 3. Tap the *Encryption* tab.
- 4. Set the *Cipher Mode*, *Cipher*, *IV Generation*, and *Password* that was used for the previously encrypted Destination drive.

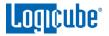

- 5. Connect the previously encrypted Destination drive to one of the Destination ports.
- 6. Go to Imaging and choose an imaging mode (Drive to File, File to File, Partition to File, or Net Traffic to File).
- 7. Choose a *Source* drive.
- 8. Adjust the *Settings* as needed.
- 9. Select the *Destination*. Make sure the drive's encryption is detected and decrypted properly. The drive should look something like this:

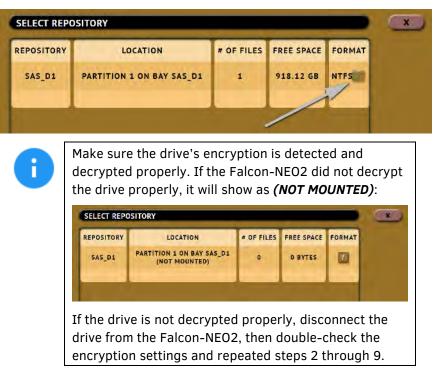

## 7.2 Decrypting a Falcon-NEO2 Encrypted Drive with a Falcon-NEO2

Falcon-NEO2 can decrypt a Destination drive encrypted by the Falcon-NEO2. To decrypt the drive using a Falcon-NEO2, follow these steps:

- 1. Make sure the previously encrypted Destination drive is not connected, then turn the Falcon-NEO2 on.
- 2. From the main menu, select *System Settings* from the types of operations on the left side.
- 3. Tap the *Encryption* tab.
- 4. Set the *Cipher Mode*, *Cipher*, *IV Generation*, and *Password* that was used for the previously encrypted Destination drive.
- 5. Connect the previously encrypted Destination drive to one of the Destination ports.

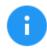

Although no imaging will be done, the next two steps should be followed to help ensure the Falcon-NEO2 is detecting and decrypting the Destination drive properly.

- 6. Go to *Imaging* and select the *Drive to File* mode.
- 7. Select the *Destination*. Make sure the drive's encryption is detected and decrypted properly. The drive should look something like this:

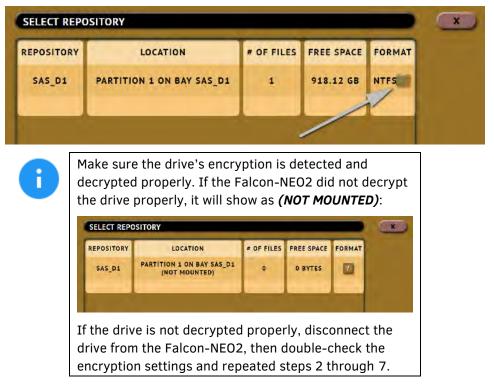

 Once the Falcon-NEO2 decrypts the destination drive, the drive can be accessed using SMB. See <u>Section 10.1</u> for details on how to view Source or Destination drives over the network using SMB.

# 7.3 Decrypting a Falcon-NEO2 Encrypted Drive without a Falcon-NEO2

To mount and read an encrypted Destination drive in Windows, without using a Falcon-NEO2, the following third-party utilities can be used depending on how the Destination drive was encrypted: *VeraCrypt*, *TrueCrypt*, or *FreeOTFE*. Other utilities may work but are not supported or tested by Logicube.

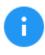

Logicube cannot offer support for thirdparty utilities. Please contact the software manufacturer for support, if needed.

# 7.3.1 Which Decryption Software to Use?

Choosing which decryption software to use (such as VeraCrypt, TrueCrypt, or FreeOTFE) depends on how the Destination drive was encrypted.

VeraCrypt – Use this software if the Destination drive was encrypted with the VCRYPT cipher mode.

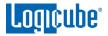

- **TrueCrypt** Use this software if the Destination drive was encrypted with the **TC-XTS** cipher mode.
- **FreeOTFE** Use this software if the Destination drive was encrypted with the *CBC* cipher mode.

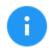

If the *ECB* cipher mode was used to encrypt the Destination drive, the Falcon-NEO2 must be used to decrypt the drive.

# 7.3.2 Decrypting Using VeraCrypt

Requirements:

- VeraCrypt installed.
- A drive encrypted by the Falcon-NEO2 using the VCRYPT cipher mode connected to the computer with VeraCrypt.
  - 1. Once the drive is connected to the computer, Open VeraCrypt.

| vc                         |         |               |       | Ver      | aCryp   | ot                   |      |          | ×    |
|----------------------------|---------|---------------|-------|----------|---------|----------------------|------|----------|------|
| Volumes Sys                | tem     | Favorites     | Tools | Settings | Help    |                      |      | Home     | page |
| Drive Volum                | ne      |               |       |          | Size    | Encryption Algorithm | Туре |          | ^    |
| H:<br>I:<br>K:<br>L:<br>M: |         |               |       |          |         |                      |      |          |      |
| -N:                        |         |               |       |          |         |                      |      |          | ~    |
| Create                     | : Volun | ne            |       | Volume I | Propert | es                   | We   | e Codhe  |      |
| Create<br>Volume           | Volun   | ne            |       | Volume I | Propert | es                   |      | ect File |      |
|                            |         | wer save hist | tory  | Volume I |         |                      | Sele |          |      |

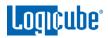

2. Click **Select Device** and choose the partition of the connected drive then click **OK**.

| Device                       | Drive | Size   | Label      |  |
|------------------------------|-------|--------|------------|--|
| Harddisk 0:                  |       | 238 GB |            |  |
| Device Harddisk0 Partition 1 |       | 500 MB |            |  |
| Device Harddisk0 Partition 2 | C:    | 237 GB |            |  |
| Device\Harddisk0\Partition3  |       | 470 MB |            |  |
| Harddisk 1:                  |       | 1.8 TB |            |  |
| Device Harddisk1 Partition 1 | D:    | 1.8 TB | New Volume |  |
| Harddisk 2:                  |       | 5.5 TB |            |  |
| Device Harddisk2 Partition 1 | E:    | 5.5 TB |            |  |
|                              |       |        |            |  |

3. Click *Mount*.

| ¢.          |              |                     |       | Ver      | aCryp    | ot                |          | ** |      | -        |       | ×    |
|-------------|--------------|---------------------|-------|----------|----------|-------------------|----------|----|------|----------|-------|------|
| /olumes     | System       | Favorites           | Tools | Settings | Help     |                   |          |    |      | ł        | Home  | page |
| Drive       | Volume       |                     |       |          | Size     | Encryption        | Algorith | m  | Туре |          |       | ^    |
| A:          |              |                     |       |          |          |                   |          |    |      |          |       |      |
| -B;         |              |                     |       |          |          |                   |          |    |      |          |       |      |
| F:          |              |                     |       |          |          |                   |          |    |      |          |       |      |
| )G;         |              |                     |       |          |          |                   |          |    |      |          |       |      |
| H:          |              |                     |       |          |          |                   |          |    |      |          |       |      |
| - I:        |              |                     |       |          |          |                   |          |    |      |          | _     |      |
| <b></b> 3;  |              |                     |       |          |          |                   |          |    |      |          |       |      |
| 1.00        |              |                     |       |          |          |                   |          |    |      |          |       |      |
| -K:         |              |                     |       |          |          |                   |          |    |      |          |       |      |
| <u>ال</u> : |              |                     |       |          |          |                   |          |    |      |          |       |      |
| M:          |              |                     |       |          |          |                   |          |    |      |          |       |      |
| <u>ال</u> : |              |                     |       |          |          |                   |          |    |      |          |       |      |
| M:          |              |                     |       |          |          |                   |          |    |      |          |       | •    |
| M:          | Teste Volu   | me                  |       | Volume   | Property | ine .             |          |    | Win  | e Car    | due . | •    |
| M:          | Create Volur | me                  |       | Volume 1 | Propert  | ies               |          |    | Wip  | e Coc    | sive. |      |
| M:          |              | me                  |       | Volume I | Propert  | ies,              |          |    | We   | e Cot    | ive   |      |
| M:<br>N:    |              | me                  |       | Volume I | Propert  | Jes <sub>ma</sub> | ~        |    |      | e Cot    |       | •    |
| Volume      |              |                     |       | Volume I | Propert  | ies,              | 2        |    | Sele | ect File | e     |      |
| M:<br>N:    |              | me<br>ever save his | tory  | Volame 7 | _        | ies,              | _        |    |      | ect File | e     |      |
| Volume      |              |                     | tory  | Volume I | _        |                   | _        |    | Sele | ect File | e     |      |

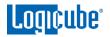

4. Type the encryption password in the *Password* field then click *OK*.

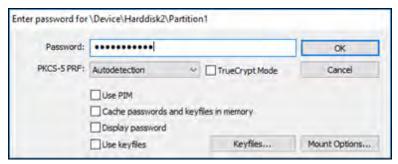

5. The drive should now be mounted and assigned a drive letter.

| olumes                          | /pt<br>System | Favorites            | Tools      | Settings | Help    |                      | -      | Homepa        |
|---------------------------------|---------------|----------------------|------------|----------|---------|----------------------|--------|---------------|
| Drive V<br>A:<br>B:<br>G:<br>H: | /olume        |                      |            |          | Size    | Encryption Algorithm | Туре   |               |
| <u> </u>                        | Device\Ha     | urddisk2\Parti       | ibon 1     |          | 5.5 TB  | AES                  | Normal |               |
|                                 |               |                      |            |          |         |                      |        |               |
| P:                              | eate Volu     | me                   |            | Volume   | Propert | ies                  | Wpe    | Cadie         |
| P:                              |               | me<br>vice (Harddisk | 2\Partitio |          | Propert | ies                  |        | Eache<br>File |
| P:                              | \Der          |                      | _          |          |         | ies                  | Select |               |

6. The drive should now be accessible in Windows.

| - I 🗋 🛄  | ÷ ]  |        |          | Drive Too | ols                |             |
|----------|------|--------|----------|-----------|--------------------|-------------|
| File     | lome | Share  | View     | Manage    |                    |             |
| • • •    | 10   | ► This | PC + REP | OSITORY   | (J:)               |             |
| 🚖 Favori | tes  |        | Name     |           | Date modified      | Туре        |
|          |      |        | E01Cap   | pture     | 3/24/2016 10:52 AM | File folder |
| ConeDr   | ive  |        |          |           |                    |             |

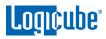

## 7.3.3 Decrypting using FreeOTFE

Requirements:

- FreeOTFE installed.
- A drive encrypted by the Falcon-NEO2 using the CBC cipher mode connected to the computer with FreeOTFE.
  - 1. Open FreeOTFE. In the main window, click *File* then *Linux volume* then *Mount partition...*
  - 2. Select the encrypted disk to mount (in this example, it is Disk #1). Place a check mark on the *Entire disk* option. FreeOTFE cannot read the partition table on the drive since it is encrypted at this time.
  - 3. In the Key tab, enter the Key (password) and make sure the *Hash* is set to *RIPEMD-160*.
  - 4. In the Encryption tab, set the *Cipher* to *AES (256 bit CBC)*. Set the *Initialization Vector (IV) generation* method to match what was used in the *IV Generation* on the Falcon-NEO2. In this example, "plain64' was used. In the 'Sector zero location', choose *Start of encrypted data*.

**OPTIONAL:** In the *Mount options* tab, the disk can also be mounted with write protection. To do so, make sure the *Mount readonly* option is checked. Windows may not mount the drive if this option is checked. If this is the case, use a write-protect device and uncheck the *Mount readonly* option.

- 5. Click the **OK** button. The following warning screen may appear. Click the **Yes** button to continue.
- 6. FreeOTFE will mount the drive and assign a drive letter.
- 7. Click the **OK** button to continue. The drive should appear in the FreeOTFE window.
- 8. The Destination drive should now be accessible in Windows.

# 8: Updating/Loading/Re-loading Software

## 8.0 Updating/Loading/Re-loading Software – Introduction

The latest Falcon-NEO2 software, manual, and readme file (which contains the software release notes) can always be found on the Falcon-NEO2 support page at <a href="https://www.logicube.com/knowledgebase/forensic-falcon-NEO2">https://www.logicube.com/knowledgebase/forensic-falcon-NEO2</a>.

The Falcon-NEO2 software release may contain both a software and firmware update. This chapter details how to update/reinstall the software and firmware.

| SOFTWARE UPDATE PXEBOOT UPDATE         |          |
|----------------------------------------|----------|
| Your Falcon-NEO2 Software Version: 1.0 |          |
| CHECK FOR NEW SOFTWARE                 | RELEASES |
| FROM NETWORK                           | UPDATE   |
| FROM USB DRIVE                         | UPDATE   |
|                                        |          |

## 8.1 Requirements

To perform the software update/reinstall, one of the following is required:

- The Falcon-NEO2 connected to a network with Internet access (for updating "FROM NETWORK"), or
- The Falcon-NEO2 with your own USB flash drive. The USB flash drive must be formatted FAT32 or NTFS (for updating "FROM USB DRIVE")

## 8.2 Updating/Loading/Re-loading Software Instructions

There are two methods of how to update the Falcon-NEO2 Ultimate software:

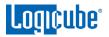

- FROM NETWORK Over the Internet through a network connection
- FROM USB DRIVE Through a software file download onto a USB drive flash.

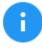

The actual software installation will take about 2 to 3 minutes. If **FROM NETWORK** was chosen, the total time can exceed 5 to 10 minutes (or longer) depending on Internet speeds and Internet traffic.

The most up-to-date instructions on updating the software can be found on the Falcon-NEO2's support page.

# 8.2.1 From Network (Over the Internet)

The software can be updated/re-installed by connecting the unit to a network with internet access.

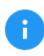

It is recommended to disconnect all drives and drive adapters from the Falcon-NEO2 before the update/reinstall process.

- 1. Connect the Falcon-NEO2 to a network with Internet access and turn the Falcon-NEO2 on.
- 2. From the main menu on the Falcon-NEO2, locate and tap the *Software Updates* icon on the left side.
- 3. Select *From Network*. The Falcon-NEO2 will check for software on Logicube's server. After a few seconds, one of the following messages will appear:
  - **NEWER VERSION AVAILABLE** This message will appear if there is a newer software version found. Tap the **OK** icon to continue.
  - **UP TO DATE** This message will appear if the software version found is the same as the version currently installed. Tap the **OK** icon to continue.
  - HTTP://UPDATES.LOGICUBE.CCNE02/ FAILED: 500 CAN'T CONNECT TO UPDATES.LOGICUBE.COM:80 – This message will appear if the Falcon-NE02 cannot connect to the update site. When this message appears, double-check that you have an Internet connection to the Falcon-NE02. For example, try a different network cable or network drop. If the message persists, try the following:
    - Go to the *About* tab in the *Statistics* screen and check the *N/W Interfaces* to make sure the Falcon-NEO2 is connected to a network and has a valid *IPAddress*, or
    - ii. Make sure the network the Falcon-NEO2 is connected to has Internet access, or
    - iii. Try using the "From USB DRIVE" option (see <u>Section 8.2.2</u>).
- 4. Tap the **Update** icon to begin the update/reinstall. The Falcon-NEO2 should begin the update/reinstall process. Do not interrupt this process. It may take several minutes.

Once completed, a screen will appear stating the update is complete and will prompt you to turn the unit off then back on.

- 5. Turn the Falcon-NEO2 off. Wait at least 5 seconds then turn the Falcon-NEO2 back on.
- Verify the software version by going to the Software Updates screen then go to section
   8.3 Firmware Update to check if there is a firmware update available.

## 8.2.2 From USB Drive (Through a Software File Download)

Aside from the network option, the latest software can also be downloaded from Logicube's website and be placed onto a USB flash drive to perform the software update/reinstall. It is recommended to use an empty USB flash drive.

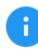

It is recommended to disconnect all drives and drive adapters from the Falcon-NEO2 before the update/reinstall process.

- 1. Using a computer, download the latest software from the Falcon-NEO2 product support page at <a href="https://www.logicube.com/knowledgebase/forensic-falcon-NEO2">https://www.logicube.com/knowledgebase/forensic-falcon-NEO2</a>.
- 2. Extract the contents of the downloaded zip file to the root of the USB flash drive.
- 3. Turn the Falcon-NEO2 on. When the main software screen appears, connect the USB flash drive (that has the extracted software from step 2) to the USB\_S1 port (the USB port on the left side).
- 4. From the main menu on the Falcon-NEO2, locate and tap the *Software Updates* icon on the left side.
- 5. Select *From USB Drive*. The Falcon-NEO2 will check for the version of the software on the USB drive. After a few seconds, one of the following messages should appear:
  - **SOFTWARE FOUND** A software version is found on the USB flash drive. Tap the **OK** icon to continue.
  - **UPDATES NOT FOUND!** The Falcon-NEO2 did not find any software on the USB flash drive or could not detect the USB flash drive. If this message is seen, try the following:
    - i. Make sure the correct software was downloaded and the files were extracted to the root of the USB flash drive, or
    - ii. Format and use a different USB flash drive, or
    - iii. Try using the "From Network" option (see <u>Section 8.2.1</u>)
- Tap the *Update* icon to begin the update/reinstall. The Falcon-NEO2 should begin the update/reinstall process. Do not interrupt this process. It may take several minutes. Once completed, a screen will appear stating the update is complete and will prompt you to turn the unit off then back on.
- 7. Turn the Falcon-NEO2 off. Wait at least 5 seconds then turn the Falcon-NEO2 back on.
- Verify the software version by going to the Software Updates screen then go to section
   <u>8.3 Firmware Update</u> to check if there is a firmware update available.

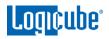

#### 8.3 Firmware Loading Instructions

| SOFTWARE<br>UPDATES FIRMWARE<br>UPDATE |        |
|----------------------------------------|--------|
|                                        |        |
| FIRMWARE UPGRADE AVAILABLE             | UPDATE |
|                                        |        |
|                                        |        |

Falcon-NEO2 software releases may contain a firmware update. This section provides instructions on how to check if a firmware update is required, and how to perform the firmware update.

- 1. After the software is updated/reinstalled on the Falcon-NEO2, locate and tap the *Software Updates* icon on the left side.
- 2. Tap the "Firmware Update" tab. One of the two screens will appear:
  - **FIRMWARE UPGRADE AVAILABLE** Tap the **Update** icon. A message will appear: "FIRMWARE UPDATE COULD TAKE UP TO A FEW MINUTES TO COMPLETE; PLEASE DO NOT INTERRUPT POWER DURING THIS TIME. ON COMPLETION THE UNIT WILL AUTO-RESTART AND CONFIRM THE UPDATE." Tap the **OK** icon to start the firmware update process.

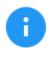

When the **OK** icon is tapped, the screen may appear to do nothing. Do not keep tapping the **OK** icon. The firmware update typically takes no more than 60-120 seconds. When the firmware update finishes, the Falcon-NEO2 will reboot automatically.

• **FIRMWARE UPGRADE NOT AVAILABLE** – This message will appear if the device does not require a firmware update. No further action is necessary if this message appears.

#### 8.5 PXEBOOT UPDATE

This screen is reserved for future use.

# 9: Remote Operation

#### 9.0 Remote Operation - Introduction

The Falcon-NEO2 comes with two 10GbE network connections in the back of the unit. Connecting the Falcon-NEO2 to a network allows remote access to the Falcon-NEO2 from any computer within the same network.

The Falcon-NEO2 is configured for DHCP by default. See <u>Section 5.11.1.1</u> for instructions on how to configure the Falcon-NEO2 with a Static IP address.

The Falcon-NEO2 is setup with a Zero Configuration Network (Zeroconf). There are two ways to access the Falcon-NEO2:

- Web interface A graphical interface using an Internet browser where the screens are shown exactly the way they appear on the Falcon-NEO2
- Command Line Interface (CLI) A text-only command-line interface that can be accessed one of two ways:
  - i. Telnet (via a network connection)
  - ii. SSH (Secure Shell via a network connection)

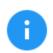

**BROWSER COMPATIBILITY**: Google Chrome, Mozilla Firefox, and Microsoft Edge are recommended. Other browsers may not display the Graphical User Interface (GUI) properly.

# 9.1 Web Interface

Using a web browser, go to the IP address or the hostname of the Falcon-NEO2. Both IP address and hostname can be found by going to the *Statistics* screen on the Falcon-NEO2. For example, browse to *http://192.168.1.100* or *http://falcon-XXXXXX* where XXXXXX is the 6-digit serial number of the Falcon-NEO2. The Falcon-NEO2's web interface will appear on the browser screen. All screens and operations available on the Falcon-NEO2 will be available on the browser.

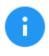

On some browsers or Operating Systems, the Falcon-NEO2 will need to be accessed by browsing to *http://falcon2-XXXXXX.local*.

The Falcon-NEO2 can be controlled by clicking on the icons appearing on the browser window.

# 9.2 Command Line Interface (CLI)

The Falcon-NEO2 also has a CLI, or Command Line Interface. This interface has no graphical content and is all command line (text) based and is for advanced users who know command-line functions. This type of connection requires a Telnet or SSH client from a connected computer (over a network). There are many Telnet and SSH clients available from different software companies. Microsoft Windows also has a built-in Telnet client that can be used.

- This section is for advanced users with knowledge of networking and command-line functions.
- Windows has a built-in Telnet client but may not be installed by default. Installing the Telnet client may require the assistance of a Network or Systems Administrator. Other third-party Telnet programs are available.
- All versions of Windows do not have a built-in SSH client.
- For assistance on the installation of any SSH or Telnet software (including Microsoft's Telnet client) please check with your IT administrator.

## 9.2.1 Connecting Using Telnet

The steps below outline how to use the Windows Telnet client. Other Telnet clients would have different steps on how to connect. The Windows telnet client may not be installed in Windows. To install the Windows telnet client, please consult your IT department.

- 1. Connect the Falcon-NEO2 to the network by attaching a network cable to the RJ45 connector in the back of the Falcon-NEO2.
- 2. Turn the Falcon-NEO2 on and allow it to boot up completely.
- 3. Open the Telnet client.
- 4. Type *open* followed by the IP address or name of the Falcon-NEO2. For example *open 192.168.1.100* or *open falcon2-XXXXXX*

where XXXXXX is the 6-digit serial number of the Falcon-NEO2, then press Enter. The Falcon-NEO2 login screen should appear.

5. Log in with the username "*it*" (without the quotes) and the password "*it*" (without the quotes). A command prompt should appear on the Telnet window.

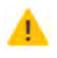

Use the *it* login in step 5. It is not recommended to use the *logicube* account login without consulting with Logicube Technical Support before use.

The Falcon-NEO2 can now be configured or managed via the command-line interface.

## 9.2.2 Connecting Using SSH

Connecting to the Falcon-NEO2 via SSH (Secure Shell) is very similar to connecting via Telnet. Since Windows does not have a built-in SSH client, a third-party SSH client will need to be downloaded and installed to connect via SSH. For instructions and support on how to use thirdparty SSH clients, please contact the SSH client's manufacturer.

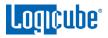

- 1. Using one of the RJ45 connectors in the back of the Falcon-NEO2, connect the Falcon-NEO2 to a network.
- 2. Turn the Falcon-NEO2 on and allow it to boot up completely.
- 3. Open the SSH client and select an SSH connection.
- Connect to the Falcon-NEO2 either by IP address or by hostname. The name of the Falcon-NEO2 will be *falcon2-XXXXXX* where XXXXXX is the 6-digit serial number of the Falcon-NEO2).

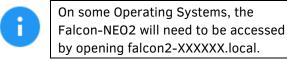

5. Log in with the username "*it*" (without the quotes) and the password "*it*" (without the quotes). A command prompt should appear in the SSH window.

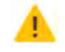

Use the *it* login in step 5. It is not recommended to use the *logicube* account login without consulting with Logicube Technical Support before use.

The Falcon-NEO2 can now be configured or managed via the command-line interface.

## 9.3 Zero Configuration Networking (Zeroconf)

The Falcon-NEO2 has the capabilities for Zero Configuration Networking (Zeroconf). Zeroconf allows devices to automatically create a usable computer network based on the Internet Protocol Suite (TCP/IP). For example, when the Falcon-NEO2 is connected (using a network cable) directly to a Windows-based computer that is DHCP enabled, both the Falcon-NEO2 and the Windows-based computer will automatically configure themselves to be seen by each other using TCP/IP with a 169.254.x.x IP address configuration.

#### 9.4 Copying Profiles from One Falcon-NEO2 to Another

Profiles can be copied from one Falcon-NEO2 to another using the Command Line Interface (CLI). The Falcon-NEO2 units must be on the same network and all Profiles will be copied. Instead of configuring each Falcon-NEO2 one at a time, all Falcon-NEO2 units can have the same profiles with a few simple commands.

#### 9.4.1 Step-By-Step – Copying Profiles

Once the profiles are configured and saved onto a Falcon-NEO2:

- 1. Connect the Falcon-NEO2 with the saved profiles and any additional Falcon-NEO2 units to a network.
- Using Telnet or SSH, connect to the Falcon-NEO2 that has the profiles saved (See <u>Section 9.2.1</u> and <u>Section 9.2.2</u> for more information on connecting using Telnet or SSH).

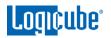

3. Once connected through the CLI, log in with the following credentials:

Username: *it* 

Password: *it* 

- 4. From the main prompt, type *command*, then press the Enter key.
- 5. Type *config*, then press the Enter key.
- 6. Type *db list*, then press the Enter key. This will show all the profiles on this Falcon-NEO2 unit. Make sure that these are the profiles that need to be copied to the other Falcon-NEO2 units.
- 7. Type *db push xxx.xxx.xxx* where xxx is the IP address of the Falcon-NEO2 that the profiles will be copied to, then press the Enter key (The IP address can be seen by going to the *About* tab in the *Statistics* screen). The profiles on the first Falcon-NEO2 unit will be copied to the other Falcon-NEO2 unit. This may take a few minutes depending on network speeds and the number of profiles to copy.

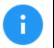

While the profiles are being copied, the following output will show on the Telnet or SSH screen:

[\*] Creating DB archive...

- [\*] Pushing DB archive to xxx.xxx.xxx.xxx.
- [\*] Unpacking DB archive on xxx.xxx.xxx.xxx.
- [\*] Cleaning up ...

When the process is finished, the CLI prompt will re-appear. The Falcon-NEO2 unit where the profiles were copied to will refresh its screen.

8. The profiles should now be copied to the other Falcon-NEO2 unit. Repeat step 7 to copy the profiles to other Falcon-NEO2 units.

# 10: Viewing Source and Destination Drives over a Network

#### 10.0 Viewing Drives Over a Network – Overview

The contents of drives connected to any Source or Destination position on the Falcon-NEO2 can be viewed over a network.

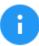

Contents of Source and Destination drives viewed over a network are write-protected.

Only Destination drives formatted by the Falcon-NEO2 can be seen over a network.

## 10.1 Viewing Source or Destination Drives Over the Network Using SMB

Contents of a Source or Destination drive can be viewed over a network using built-in file managers/viewers like File Explorer. If an existing network is not available, the Falcon-NEO2 can be connected directly to a computer by directly connecting an Ethernet cable between the computer and Falcon-NEO2.

- 1. Connect the Falcon-NEO2 directly to a network or directly to a computer (using a network cable).
- On the computer (on the same network, or directly connected to the Falcon-NEO2), open File Explorer and browse the Falcon-NEO2's IP address or the hostname of the Falcon-NEO2. Both the IP address and hostname can be found by going to the *Statistics* screen on the Falcon-NEO2. For example, browse to \\192.168.1.100 or \\falcon-XXXXXX where XXXXXX is the 6digit serial number of the Falcon-NEO2.

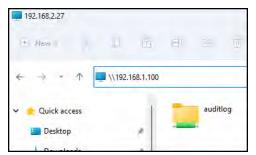

3. A window may appear asking you to enter a password to connect to the Falcon-NEO2. Enter the following information:

User name: *it* Password: *it*  Logicube

| Windows Security                    | ×                 |
|-------------------------------------|-------------------|
| Enter network credentia             | als               |
| Enter your credentials to connect t | :o: 192.168.1.100 |
| User name                           |                   |
| Password                            |                   |
| Remember my credentials             |                   |
| The username or password is inco    | rrect.            |
| ОК                                  | Cancel            |
|                                     |                   |

4. A folder called *bays* will be shown in Windows Explorer.

| (+) New ~                      | 35         | Ũ        | Û      | ED         | Ċ. |   | ₹    |
|--------------------------------|------------|----------|--------|------------|----|---|------|
| $\leftarrow \rightarrow \cdot$ | $\uparrow$ | 📮 > Ne   | et > 1 | 92.168.1.1 | 00 | × | O    |
| -                              | a          | auditlog |        |            |    |   | bays |

5. Go into the *bays* folder and select the connected Destination drive. For example, *SATA\_D4*. The contents of the drive will be shown.

| SAS_D1                   |          |         |           |           |        |      |           |      |
|--------------------------|----------|---------|-----------|-----------|--------|------|-----------|------|
| ① New                    | * 8      | Q       | 6         | Ð         |        | 0    | 1↓ Sort - | = v  |
| $\leftarrow \Rightarrow$ | ~ ^      | 🚞 « 192 | .168.1.10 | 0 ≻ bays  | > SAS_ | D1 > | ~         | C    |
| ~                        | Name     | ~       | Dat       | te modifi | ed     | Тур  | e         | Size |
|                          | 📒 E01Caj | pture   | 6/5       | /2023 2:4 | 3 PM   | File | folder    |      |

## **10.2** Viewing Source Drives Over the Network Using iSCSI

Source drives can be viewed on a computer over a network connection. If an existing network is not available, the Falcon-NEO2 can be connected directly to a computer by directly connecting an Ethernet cable between the computer and Falcon-NEO2.

An iSCSI initiator must be configured to view the contents of Source drives over a network. Although there are many iSCSI initiators available, these next sections will discuss configuring Microsoft's iSCSI initiator in Windows.

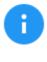

Using an iSCSI initiator may require additional assistance from your IT administrator. The default credentials when connecting through iSCSI are: Username: iscsi Password: logicube@19755

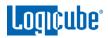

1. Open the iSCSI initiator app.

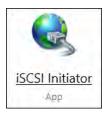

2. The **iSCSI Initiator Properties** window should appear. Go to the *Discovery* tab then click *Discover Portal*.

| iSCSI Initi | ator Proper                  | ties                  |                     |        |               | × |
|-------------|------------------------------|-----------------------|---------------------|--------|---------------|---|
| Targets     | Discovery                    | Favorite Targets      | Volumes and Devices | RADIUS | Configuration |   |
| _           | -                            | ok for Targets on fo  | llowing portals:    |        | Refresh       |   |
| Addr        | ess                          | Port                  | Adapter             | Ι      | P address     |   |
|             |                              |                       |                     |        |               |   |
| To ad       | ld a target po               | ortal, click Discover | Portal.             | Disco  | over Portal   |   |
|             | move a targe<br>click Remove |                       | address above and   | 1      | Remove        |   |
| -iSNS s     | ervers                       | $\sim \sim \sim$      | ~~~~~               | $\sim$ | $\sim$        | ~ |

3. The **Discover Target Portal** screen should appear. Type the Falcon-NEO2's hostname or IP address in the *IP address or DNS name* field then click *OK*.

| Discover Target Portal                                             | ×                                 |
|--------------------------------------------------------------------|-----------------------------------|
| Enter the IP address or DNS name and po<br>want to add.            | ort number of the portal you      |
| To change the default settings of the disc<br>the Advanced button. | covery of the target portal, dick |
| IP address or DNS name:                                            | Port: (Default is 3260.)          |
| falcon-171191                                                      | 3260                              |
| Advanced                                                           | OK Cancel                         |

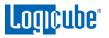

 Click the *Targets* tab. The Discovered targets section should show all drives connected to any of the source ports on the Falcon-NEO2. The example below shows one drive connected to SAS\_S1 (...wp-sas0s1) and one connected to SAS\_S2 (...wp-sas0s2).

| argets                                    | Discovery    | Favorite Targets                           | Volumes and Devices                        | RADIUS     | Configuration |  |
|-------------------------------------------|--------------|--------------------------------------------|--------------------------------------------|------------|---------------|--|
| Quick C                                   | Connect      |                                            |                                            |            |               |  |
|                                           |              | on to a target usir<br>arget and then dick | g a basic connection, to<br>Quick Connect. | ype the IP | address or    |  |
| Target                                    | a []         |                                            |                                            | Q          | ick Cornect   |  |
| Discove                                   | ered targets |                                            |                                            |            |               |  |
|                                           |              |                                            |                                            |            | Refresh       |  |
| Name                                      |              |                                            |                                            | Status     |               |  |
| ign.2012-05.com.logicube:export-wp-sas0s1 |              |                                            |                                            | Inactive   |               |  |
| iqn.2012-05.com.logicube:export-wp-sas0s2 |              |                                            | -sas0s2                                    | Inactive   |               |  |
| To con                                    | nect using a | dvanced options, so                        | elect a target and then                    |            | Connect       |  |
|                                           |              | prost a target col                         | ect the target and                         | 1          | Disconnect    |  |

5. Click on the iSCSI target to connect to then click *Connect*.

| argets  | Discovery    | Favorite Targets                              | Volumes and Devices                         | RADIUS    | Configuration    |  |  |
|---------|--------------|-----------------------------------------------|---------------------------------------------|-----------|------------------|--|--|
| Quick C | Connect      |                                               |                                             |           |                  |  |  |
|         |              | g on to a target usin<br>arget and then click | ng a basic connection, ty<br>Quick Connect. | pe the IP | address or       |  |  |
| Target  | : [_         |                                               |                                             |           | Quick Connection |  |  |
| Discove | ered targets |                                               |                                             |           |                  |  |  |
|         |              |                                               |                                             |           | Refresh          |  |  |
| Name    |              |                                               |                                             | Status    |                  |  |  |
| iqn.20  | 012-05.com.  | logicube:export-wp                            | -sas0s1                                     | Inactive  |                  |  |  |
| iqn, 20 | 012-05.com.  | logicube:export-wp                            | -sas0s2                                     | Inactive  |                  |  |  |
|         | nectusing a  | dvanced options, se                           | elect a target and then                     |           | Connect          |  |  |

Logicube

6. The **Connect to Target** window should appear. Click *Advanced*.

| Connect To Target                                                                                       |                                 | ×      |
|----------------------------------------------------------------------------------------------------|---------------------------------|--------|
| Target name:                                                                                            |                                 |        |
| iqn.2012-05.com.logicube:export                                                                         | t-wp-sas0s1                     |        |
| Add this connection to the list of<br>This will make the system autor<br>connection every time this com | matically attempt to restore th | he     |
| Enable multi-path                                                                                       |                                 |        |
| Advanced                                                                                                | ОК                              | Cancel |

- 7. The **Advanced Settings** screen should appear. On this screen, do the following then click **OK**:
  - a. Place a checkmark on *Enable CHAP log on*.
  - b. In the *Name* field enter "iscsi" (without the quotes).
  - c. In the *Target secret* field enter "logicube@19755" (without the quotes).

| Connect using                                                                  |                                                                                                    |                       |
|--------------------------------------------------------------------------------|----------------------------------------------------------------------------------------------------|-----------------------|
| Local adapter:                                                                 | Default                                                                                                | ~                     |
| Initiator IP:                                                                  | Default                                                                                                | ~                     |
| Target portal IP:                                                              | Default                                                                                                | ~                     |
| CRC / Checksum                                                                 |                                                                                                    |                       |
| Data digest                                                                    | Header digest                                                                                          |                       |
| an initiator.<br>To use, specify the sa                                        | onnection security by providing authentication bet<br>ame name and CHAP secret that was configured o   | n the target for this |
| an initiator.<br>To use, specify the si<br>initiator. The name w<br>specified. |                                                                                                    | n the target for this |
| an initiator.<br>To use, specify the si<br>initiator. The name w               | ame name and CHAP secret that was configured o<br>ill default to the Initiator Name of the system unle | n the target for this |

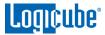

8. The **Connect To Target** screen should re-appear. Click **OK**.

| Connect To Target                                                                                          |                                 | ×      |
|----------------------------------------------------------------------------------------------------|---------------------------------|--------|
| Target name:                                                                                               |                                 |        |
| iqn.2012-05.com.logicube:export-v                                                                          | vp-sas0s1                       |        |
| Add this connection to the list of<br>This will make the system automa<br>connection every time this compo | atically attempt to restore the | e      |
| Enable multi-path                                                                                          |                                 |        |
| Advanced                                                                                                   | ок                              | Cancel |

9. The **iSCSI Initiator Properties** screen should re-appear. This time, the selected iSCSI target should show a **Status** of **Connected**.

| argets  | Discovery     | Favorite Targets                             | Volumes and Devices                        | RADIUS   | Configuration   |
|---------|---------------|----------------------------------------------|--------------------------------------------|----------|-----------------|
| Quick ( | Connect       |                                              |                                            |          |                 |
|         | ame of the ta | g on to a target usin<br>arget and then dick | ng a basic connection, t<br>Quick Connect. | _        | address or      |
| 6.2     | ered targets  | ś                                            | 1                                          |          |                 |
|         |               |                                              |                                            |          | <u>R</u> efresh |
| Name    |               |                                              |                                            | Status   |                 |
| iqn.2   | 012-05.com.   | logicube:export-wp                           | -sas0s1                                    | Connecte | d               |
| ion.2   | 012-05.com.   | logicube:export-wp                           | -sas0s2                                    | Inactive |                 |

10. The drive should now be available as a Local Device in Encase or a Physical Drive in FTK Imager.

| · ==  | Selected 0/6 | • Edit   |        |            |         |                  |                     |                     |            |
|-------|--------------|----------|--------|------------|---------|------------------|---------------------|---------------------|------------|
| LLL I | Name         | Label    | Access | Sectors    | Size    | Write<br>Blocked | Read<br>File System | Parse<br>Link Files | Has<br>DCO |
| 1     | <b>∠ □</b> 0 |          | ASPI   | 3,907,029  | 1.8 TB  |                  |                     |                     |            |
| 2     | D D          | New Volu | Wind   | 3,907,023  | 1.8 TB  |                  |                     | 2                   |            |
| 3     | × 🖸 1        | Samsung  | ASPI   | 500,118,1  | 238.5   |                  |                     |                     |            |
| 4     | G C          | NTFS     | Wind   | 498,794,4  | 237.8   |                  |                     |                     |            |
| 5     | 0 6 <b>(</b> | LIO-ORG  | ASPI   | 62,533,296 | 29.8 GB |                  |                     |                     |            |
| 6     | RAM          |          | Mem    |            | 16.5 GB | _                |                     |                     |            |

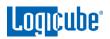

| Prive                                                                                                    |
|----------------------------------------------------------------------------------------------------|
| Source Drive Selection                                                                                                    |
| Please select from the following available drives:                                                                                                    |
| \\.\PHYSICALDRIVE0 - ST2000VM003-1CT164 [2000GB IDE]                                                                                                    |
| \\.\PHYSICALDRIVE0 - ST2000VM003-1CT164 [2000GB IDE]<br>\\.\PHYSICALDRIVE1 - Samsung SSD 850 PRO 256GB [256GB IDE<br>\\.\PHYSICALDRIVE6 - LIO-ORG SATA_SSD@sas0s1 SCSI Disk_D |

# 11: Net Traffic Imaging

### 11.0 Net Traffic Introduction

The Falcon-NEO2 can capture network traffic data using the Net Traffic to File imaging mode. Network traffic that can be captured can include local network activity, internet activity, and VOIP activity. The data is saved and stored to a \*. pcapng format.

Third-party software is required to view and analyze the contents of the pcapng file. An example of software that can open and view pcapng is Wireshark.

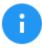

Advanced networking knowledge is required for the setup of capturing network traffic and data analysis.

Below is an example of a pcapng file created by the Falcon-NEO2, viewed in Wireshark.

| 💻 pi                                   | tcapture-0.pcapng                                                                            |                                                                                                    |                                                                    |                        | - 0                                                              | ×       |
|----------------------------------------|----------------------------------------------------------------------------------------------|----------------------------------------------------------------------------------------------------|--------------------------------------------------------------------|------------------------|------------------------------------------------------------------|---------|
| File                                   | Edit View Go                                                                                 | Capture Analyze Statistic                                                                                                    | s Telephony Wireless                                               | Tools He               | lp                                                               |         |
|                                        |                                                                                              | 🗙 🖸   ९. 🗢 🔿 🕾 👔                                                                                                    |                                                                    | ə 🎫                    |                                                                  |         |
|                                        |                                                                                              |                                                                                                    |                                                                    | <ul><li>&lt;</li></ul> |                                                                  |         |
| App                                    | oly a display filter <0                                                                      | Ctrl-/>                                                                                                    |                                                                    |                        | Expression                                                       | n +     |
| No.                                    | Time                                                                                         | Source                                                                                                    | Destination                                                        | Protocol               | Length Info                                                      | ^       |
|                                        | 1 0.000000                                                                                   | Pegatron_da:06:05                                                                                                    | Broadcast                                                          | ARP                    | 60 Who has 192.168.1.186? Tell 192.168.2.64                      |         |
|                                        | 2 0.000407                                                                                   | 3com_48:de:41                                                                                                    | Spanning-tree-(for                                                 | STP                    | 60 Conf. Root = 32768/0/00:1c:c5:48:de:40 Cost = 0 Port = 0x8001 |         |
|                                        | 3 0.355300                                                                                   | Micro-St_16:bb:79                                                                                                    | Broadcast                                                          | ARP                    | 60 Who has 192.168.2.93? Tell 192.168.2.122                      |         |
|                                        | 4 0.390195                                                                                   | fe80::d31:3649:bb1d                                                                                                    | ff02::1:2                                                          | DHCPv6                 | 148 Solicit XID: 0xa8975e CID: 0001000121b37dfbf8bc12631f68      |         |
|                                        | 5 0.702649                                                                                   | PcsCompu_f9:01:00                                                                                                    | Broadcast                                                          | ARP                    | 60 Who has 192.168.2.63? Tell 192.168.2.146                      |         |
|                                        | 6 0.704175                                                                                   | 192.168.2.65                                                                                                    | 192.168.2.24                                                       | HTTP/X                 | 766 POST /RPC2 HTTP/1.1                                          |         |
|                                        | 7 0.704974                                                                                   | 192.168.2.24                                                                                                    | 192.168.2.65                                                       | HTTP/X                 | 749 HTTP/1.1 200 OK                                              |         |
| > Et                                   | hernet II, Src:                                                                              | on wire (480 bits), 60<br>Pegatron_da:06:05 (38:<br>n Protocol (request)                                                     |                                                                    |                        |                                                                  |         |
| > Et                                   | hernet II, Src:                                                                              | Pegatron_da:06:05 (38:                                                                                                    |                                                                    |                        |                                                                  | *       |
| > Et                                   | hernet II, Src:<br>dress Resolution<br>ff ff ff ff ff ff                                     | Pegatron_da:06:05 (38:<br>n Protocol (request)                                                                               | 60:77:da:06:05), Dst:                                              | Broadcas               | t (ff:ff:ff:ff:ff:ff)                                            | · · · · |
| > Et<br>> Ad<br>0000<br>0010           | hernet II, Src:<br>dress Resolution<br>ff ff ff ff ff ff<br>08 00 06 04 00                   | Pegatron_da:06:05 (38:<br>n Protocol (request)<br>f ff 38 60 77 da 06 05<br>0 01 38 60 77 da 06 05                           | 60:77:da:06:05), Dst:<br>08 06 00 01<br>c0 a8 02 40                | 8` w<br>8` w           | ⊧ (ff:ff:ff:ff:ff)<br>                                           | V       |
| > Eti<br>> Ado<br>0000<br>0010<br>0020 | hernet II, Src:<br>dress Resolution<br>ff ff ff ff ff ff<br>08 00 06 04 00<br>00 00 00 00 00 | Pegatron_da:06:05 (38:<br>n Protocol (request)<br>f ff 38 60 77 da 06 05<br>0 01 38 60 77 da 06 05<br>0 00 c0 a8 01 ba 00 00 | 60:77:da:06:05), Dst:<br>08 06 00 01<br>00 08 02 40<br>00 08 09 00 | 8` w<br>8` w           | ⊧ (ff:ff:ff:ff:ff)<br>                                           | v       |
| > Etl<br>> Add<br>0000<br>0010<br>0020 | hernet II, Src:<br>dress Resolution<br>ff ff ff ff ff ff<br>08 00 06 04 00<br>00 00 00 00 00 | Pegatron_da:06:05 (38:<br>n Protocol (request)<br>f ff 38 60 77 da 06 05<br>0 01 38 60 77 da 06 05                           | 60:77:da:06:05), Dst:<br>08 06 00 01<br>00 08 02 40<br>00 08 09 00 | 8` w<br>8` w           | ⊧ (ff:ff:ff:ff:ff)<br>                                           |         |
| > Etl<br>> Add<br>0000<br>0010<br>0020 | hernet II, Src:<br>dress Resolution<br>ff ff ff ff ff ff<br>08 00 06 04 00<br>00 00 00 00 00 | Pegatron_da:06:05 (38:<br>n Protocol (request)<br>f ff 38 60 77 da 06 05<br>0 01 38 60 77 da 06 05<br>0 00 c0 a8 01 ba 00 00 | 60:77:da:06:05), Dst:<br>08 06 00 01<br>00 08 02 40<br>00 08 09 00 | 8` w<br>8` w           | ⊧ (ff:ff:ff:ff:ff)<br>                                           |         |
| > Et<br>> Ad<br>0000<br>0010           | hernet II, Src:<br>dress Resolution<br>ff ff ff ff ff ff<br>08 00 06 04 00<br>00 00 00 00 00 | Pegatron_da:06:05 (38:<br>n Protocol (request)<br>f ff 38 60 77 da 06 05<br>0 01 38 60 77 da 06 05<br>0 00 c0 a8 01 ba 00 00 | 60:77:da:06:05), Dst:<br>08 06 00 01<br>00 08 02 40<br>00 08 09 00 | 8` w<br>8` w           | ⊧ (ff:ff:ff:ff:ff)<br>                                           |         |
| > Eti<br>> Ado<br>0000<br>0010<br>0020 | hernet II, Src:<br>dress Resolution<br>ff ff ff ff ff ff<br>08 00 06 04 00<br>00 00 00 00 00 | Pegatron_da:06:05 (38:<br>n Protocol (request)<br>f ff 38 60 77 da 06 05<br>0 01 38 60 77 da 06 05<br>0 00 c0 a8 01 ba 00 00 | 60:77:da:06:05), Dst:<br>08 06 00 01<br>00 08 02 40<br>00 08 09 00 | 8` w<br>8` w           | ⊧ (ff:ff:ff:ff:ff)<br>                                           |         |
| > Etl<br>> Add<br>0000<br>0010<br>0020 | hernet II, Src:<br>dress Resolution<br>ff ff ff ff ff ff<br>08 00 06 04 00<br>00 00 00 00 00 | Pegatron_da:06:05 (38:<br>n Protocol (request)<br>f ff 38 60 77 da 06 05<br>0 01 38 60 77 da 06 05<br>0 00 c0 a8 01 ba 00 00 | 60:77:da:06:05), Dst:<br>08 06 00 01<br>00 08 02 40<br>00 08 09 00 | 8` w<br>8` w           | ⊧ (ff:ff:ff:ff:ff)<br>                                           |         |
| > Etl<br>> Add<br>0000<br>0010<br>0020 | hernet II, Src:<br>dress Resolution<br>ff ff ff ff ff ff<br>08 00 06 04 00<br>00 00 00 00 00 | Pegatron_da:06:05 (38:<br>n Protocol (request)<br>f ff 38 60 77 da 06 05<br>0 01 38 60 77 da 06 05<br>0 00 c0 a8 01 ba 00 00 | 60:77:da:06:05), Dst:<br>08 06 00 01<br>00 08 02 40<br>00 08 09 00 | 8` w<br>8` w           | ⊧ (ff:ff:ff:ff:ff)<br>                                           |         |

### 11.1 Net Traffic Settings

Net Traffic to File has the following settings:

- Segment Size
- Number of Segments
- Segment Ring Buffer

# Logicube

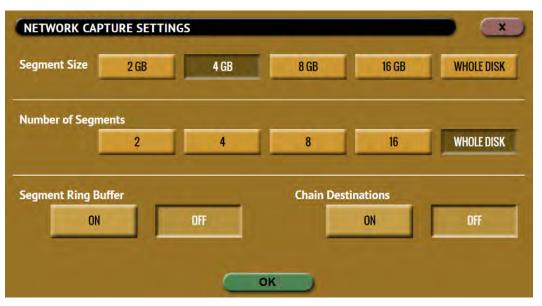

- Segment Size Allows the user to set the size of the captured segment (pcapng file). The options available are 2 GB, 4 GB, 8 GB, 16 GB, and Whole Disk.
- **Number of Segments** Allows the user to select how many segment files to create. For example, if the Segment Size is set to 4 GB and the Number of Segments is set to 2, two segment files will be created. The options available are 2, 4, 8, 16, and Whole Disk.
- **Segment Ring Buffer** Determines what the Falcon-NEO2 will do when it reaches the total number of segments on all selected repositories (Destination drives).
  - ON When this is set to ON, the Falcon-NEO2 will continuously capture network traffic until the task is aborted. For example, if the Number of Segments is set to 2 and the Segment Ring Buffer is set to ON after the 2<sup>nd</sup> segment is finished, it will delete the 1<sup>st</sup> segment, then continue capturing network traffic, and create a new first segment file. If more than one repository is selected, it will keep cycling through both repositories, overwriting the oldest segment until the task is aborted.
  - **OFF** When this is set to OFF, once the Falcon-NEO2 reaches the number of segments selected and the last repository is filled, it will stop the task.
  - **Chain Destinations** Allows the user to span the Net Traffic to File images over two or more repositories (such as Destination drives) continuously. When this is set to YES, all selected Destination drives will be used in the order they were selected. When the drive on the first repository is full, it will continue with the next selected repository.

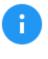

To enable Chain Destinations, Ring Buffer must be set to OFF. Drives must be formatted (by the Falcon-NEO2) before starting the Net Traffic to File Imaging task.

- After the first repository is full, the Destination drive on that repository can be swapped with a new Destination drive.
- Replacing full repositories with a new Destination drive allows the Falcon-NEO2 to continuously capture Net Traffic until all the repositories are full. When all repositories are full, the task will finish showing a status of completed.

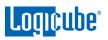

| POSITORY | LOCATION                   | # OF FILES | FREE SPACE | FORMAT |
|----------|----------------------------|------------|------------|--------|
| SAS_D1   | PARTITION 1 ON BAY SAS_D1  | 0          | 2.55 TB    | EXT4   |
| SAS_D2   | PARTITION 1 ON BAY SAS_D2  | 0          | 3.64 TB    | NTFS   |
| SATA_D3  | PARTITION 1 ON BAY SATA_D3 | 0          | 2.73 TB    | EXFAT  |
| USB_D1   | PARTITION 1 ON BAY USB_D1  | Ő          | 1.82 TB    | FAT32  |

### **11.2 Net Traffic Imaging Notes**

- Depending on the settings chosen, the *Net Traffic to File* task may finish and stop on its own. The *Number of Segments* determines how many segment files (how many pcapng files) will be written. When the *Ring Buffer* setting is set to *ON*, the Falcon-NEO2 will complete the *Number of Segments* set, then delete the first segment and continue capturing network traffic. When *Ring Buffer* is set to *ON*, the user will continue to capture network traffic until the task is aborted by the user.
- Capturing network traffic is dependent on how each network is set up. By simply connecting the Falcon-NEO2 to a network, the Falcon-NEO2 could capture all traffic forwarded by the Ethernet switch to the given port. Capturing network traffic from a specific IP address requires advanced networking knowledge. For example, a managed switch with port mirroring can be used to mirror a specific port so the Falcon-NEO2 can capture the network traffic coming from that single port.

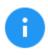

To find out if your network switch supports port mirroring, and for support on how to set up port mirroring, please contact the manufacturer of your specific switch.

- The Falcon-NEO2 listens for network traffic and does not actively scan or send any network requests.
- When performing a Net Traffic to File imaging task, it is highly recommended not to use the network port used as the Source (LAN1 or LAN2) for any other imaging task.

# 12: Mobile to File Imaging

### **12.0** Mobile to File Introduction

This renewable software option expands the functionality of the Forensic Falcon-NEO2 with a convenient method to quickly acquire potential evidence data from mobile devices. For field investigations, adding this software option to the Falcon-NEO2 reduces the need to bring additional hardware to the scene to collect critical evidence from mobile devices.

- Supports up to iOS version 16.x and Android 4.0 and newer.
- The mobile device's screen must be unlocked.
- For iOS devices, the software performs an iTunes backup.
- A physical acquisition is performed for rooted Android devices. A logical acquisition is performed for non-rooted Android devices. An Android logical acquisition produces an Android backup file (backup.ab). Call logs, contacts, SMS, and calendar are in JSON format. An Android physical acquisition will produce a single dd image file.

### 12.1 Mobile Device Capture Requirements

The following are required to use the Mobile Device Capture feature (Mobile to File):

- A Falcon-NEO2 with the Mobile Device Capture Option activated.
- A supported Android or Apple device

### 12.2 Android Devices

The following are required for Android devices:

- USB Debugging must be enabled. Android devoices may have different menu labels. Please check the Android device's user's manual to find out how to enable USB Debugging.
- A data transfer cable compatible with the Android device.
- If security is enabled on the Android device, the passcode to unlock the device's screen.

### 12.3 iOS and iPadOS Devices

The following are required for iOS and iPadOS devices:

- A data transfer cable compatible with the iOS or iPadOS device.
- If security is enabled on the iOS or iPadOS device, the passcode to unlock the device's screen.

# 12.4 Configuring and Starting the Mobile to File task

- 1. On the Falcon-NEO2 Imaging screen, go to *Mode* and select *Mobile to File* then tap or click *OK*.
- 2. At this time, do not select the source. If case notes need to be entered, go to *Case Info* and enter the case information. Tap or click *OK* when finished.
- 3. Connect a destination drive (unless a network repository is being used as the destination). Go to *Destination* and select the destination drive or destination network repository.
- 4. Go to *Source*. At this time, the mobile device should not appear on the screen as it has not yet been connected.
- 5. Connect the proper data transfer cable to the USB\_S1 port (or the Thunderbolt port, if the TBT-I/O card is available) on the Falcon-NEO2.
- 6. Unlock the Android, iOS, or iPadOS device's screen.
- 7. Immediately after unlocking the device's screen, connect the other end of the data transfer cable to the Android, iOS, or iPadOS device.
- 8. Follow the instructions on the Android, iOS, or iPadOS device's screen:
  - a. For Android devices, a pop-up should appear asking to "Allow USB Debugging?". Tap *Allow*.
  - b. For iOS or iPadOS devices, a pop-up should appear asking to "Trust this computer" Tap *Trust* then enter the device password or passcode.
- Check the Falcon-NEO2 Source screen. If the Android, iOS, or iPadOS device appears on the Source screen, select the device then tap or click *OK* to go back to the main screen. If the device does not appear, disconnect then reconnect the USB cable (either from the Falcon-NEO2 or from the device).
- 10. Tap or click *Start* to start the imaging task.
- 11. Check both the Falcon-NEO2 screen and the Android, iOS, or iPadOS device screen to see if any further screens require user input.

# 13: USB Boot Client

### 13.0 USB Boot Client Introduction

A USB Boot Client (bootable USB flash drive) is available. The USB Boot Client allows the imaging of a Source drive from a computer on the same network without booting the native Operating System on the computer. The drive from the computer can then be imaged without having to remove the drive from the computer.

### 13.1 Requirements

To create the USB Boot Client, the following are required:

- Your own 1 GB or larger capacity USB flash drive
- A computer with Microsoft Windows

To use the USB Boot Client with the Falcon-NEO2, the following are required:

- The Falcon-NEO2 connected to a network (or directly to the computer to be imaged)
- The computer to be imaged with a wired connection to the same network (or directly to the Falcon-NEO2)

### 13.2 Creating the USB Boot Client

Here are the steps to create the USB Boot Client with the software necessary to be bootable, and when used to boot a computer, it will allow the Falcon-NEO2 to use the computer's drive as a Source drive.

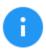

It is recommended to use Chrome, Firefox, Edge web browser to download the files. Internet Explorer does not download \*.img files properly.

- 1. Using an Internet browser, browse to <u>http://updates.logicube.com/iscsi/</u>. Look for the following two files:
  - Win32DiskImager-1.0.0-binary.zip
  - The USB Boot Client image file A file with a \*.img file extension

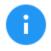

Balena Etcher may be used instead of Win32DiskImager. The instructions in this section are for Win32DiskImager.

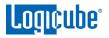

- 2. Download both files. If the image file will not download, right-click on the link and use the 'Save Target As...' or 'Save Link As' option and make sure it is saved with the \*.img file extension.
- 3. Extract all the files within the win32diskimager-v1.0.0-binary.zip file to a folder or directory of your choosing.
- 4. Connect your USB flash drive that is at least 1 GB in capacity to the computer where the software was downloaded. It is recommended that all other USB drives are unplugged.

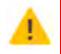

The contents of the USB flash drive will be overwritten. If there is data on the USB flash drive that should not be deleted, back up the contents of the USB flash drive or use another USB flash drive for this procedure.

5. In the win32diskimager-v1.0.0-binary folder where the files were extracted to, run the file *Win32DiskImager.exe*. The Win32 Disk Imager window will appear.

| 👒 Win32 Disk Imager - 1.0                 | -  | □ ×               |
|-------------------------------------------|----|-------------------|
| Image File<br>Hash<br>None  Generate Copy |    | Device<br>[K:\] ▼ |
| Read Only Allocated Partitions  Progress  |    |                   |
| Cancel Read Write Verify On               | lγ | Exit              |

6. Click the folder icon to select a disk image.

| 😼 Win32 Disl | k Imager - 1.0    |       |             | - |         |
|--------------|-------------------|-------|-------------|---|---------|
| Image File   |                   |       |             |   | Device  |
| 1            |                   | 6     |             |   | [K:\] • |
| Hash         |                   |       |             |   |         |
| None 🔻       | Generate          | Copy  |             |   |         |
|              |                   |       |             |   |         |
| Read Only    | Allocated Partiti | ons   |             |   |         |
| Progress     |                   |       |             |   |         |
|              |                   |       |             |   |         |
|              | and the second    |       |             | _ |         |
| Cancel       | Read              | Write | Verify Only |   | Exit    |
|              |                   |       |             |   |         |

7. In the folder where the files were downloaded (in step 2), select the USB Boot Client \*.img file and click the **Open** icon.

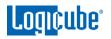

|                                                                                            | . *       | õ          | Search Public Down | nloads ,0  |
|--------------------------------------------------------------------------------------------|-----------|------------|--------------------|------------|
| Irganize 🔻 New folder                                                                      |           |            | 183                |            |
| This PC Name                                                                               | Date mod  | lified     | Type               | Size       |
| <ul> <li>3D Objects</li> <li>Image_File.img</li> <li>Desktop</li> <li>Documents</li> </ul> | 10/28/202 | 10 2:12 PN | 1 Disc Image File  | 589,824 KB |
| Downloads     Music     Pictures     Videos                                                |           |            |                    |            |
| Music                                                                                      |           |            |                    |            |

8. The Image file should now be seen in the Win32 Disk Imager screen under 'Image File'.

| Win32 Disk Imager - 1.0                  |              |             | - 0 | x t     |
|------------------------------------------|--------------|-------------|-----|---------|
| Image File                               |              |             |     | Device  |
| C:/Users/Public/Downloads/Im             | age_File.img |             | 8   | [K:\] 🔻 |
| Hash                                     |              |             |     |         |
| None   Generate                          | Copy         |             |     |         |
|                                          | 200          |             |     |         |
| Dead Only Allocated Dartitic             |              |             |     |         |
| Read Only Allocated Partitic<br>Progress |              |             |     |         |
|                                          |              |             |     |         |
|                                          | Write        | Verify Only |     | Exit    |

9. Under 'Device', select the drive letter for the USB flash drive that was connected during step 4 then click the *Write* icon.

| Image File                                                                                                    |                       |           | Device  |
|----------------------------------------------------------------------------------------------------|-----------------------|-----------|---------|
|                                                                                                    |                       |           |         |
| C:/Users/Public/Dow                                                                                                    | nloads/Image_File.img |           | [K:V]   |
| lash                                                                                                    |                       |           |         |
|                                                                                                    | ierste Copy           |           |         |
| None  Ger                                                                                                    | ierate Copy           |           |         |
|                                                                                                    |                       | _         |         |
| Read Only Alloca                                                                                                    | ted Partitions        |           |         |
| and the second second se |                       |           |         |
| Progress                                                                                                    |                       |           |         |
| Progress                                                                                                    |                       |           |         |
|                                                                                                    | Read Write            | Verify Or | ly Exit |

10. A confirmation screen will appear. Make sure that the "Target Device" is set to the correct drive letter. If it is the correct drive letter, click **Yes** to continue. If it is showing the wrong drive letter, click **No**. This will take you back to the previous screen where you can select the correct drive letter (back to step 9).

| 🍃 Con | firm overwrite - 1.0 |                                                     | ×  |
|-------|----------------------|-----------------------------------------------------|----|
| A     | (Target Device: [K   | ical device can cor<br>:\] "")<br>want to continue? |    |
|       |                      | Yes                                                 | No |

Logicube

11. The USB flash drive is now being prepared and the progress bar should be advancing.

| 👒 Win32 Disk Imager - 1.0                | Ŧ |     | ı x      |
|------------------------------------------|---|-----|----------|
| Image File                               |   |     | Device   |
| C:/Users/Public/Downloads/Image_File.img |   | 8   | [K:\] 🔻  |
| Hash                                     |   |     |          |
| None   Generate Copy                     |   |     |          |
|                                          |   |     |          |
| Read Only Allocated Partitions           |   |     |          |
| Progress                                 |   |     |          |
|                                          |   |     | 12%      |
| Cancel Read Write Verify Only            |   |     | Exit     |
| 19.7487MB/s                              |   | 00: | 03/00:30 |

12. When it is finished, a prompt should appear stating the write was successful. Click the **OK** button to continue. Close the Win32 Disk Imager window. The USB flash drive is now ready to be used.

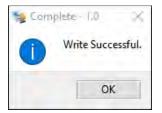

### 13.3 Using the USB Boot Client

Drives connected to the computer can be used by the Falcon-NEO2 as a Source drive over a network connection if the USB Boot Client is used to boot the computer. The USB Boot Client is set to DHCP.

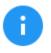

For computers that do not have a built-in Ethernet adapter, a USB to Ethernet adapter may be used. Some laptops also have docks that have an Ethernet adapter that may work.

1. Connect the Falcon-NEO2 to the same network the computer with the USB Boot Client will be used on (or directly connected to the computer using a network cable).

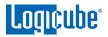

- 2. Connect the computer (with the USB Boot Client) to the same network the Falcon-NEO2 is connected to.
- 3. Boot the computer with the USB Boot Client.

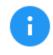

Please contact the computer manufacturer if you do not know how to change the boot sequence to boot from a USB drive or to find out if the computer supports this function.

 The USB Boot Client's boot menu will appear, and It should auto-select "iSCSI Target (64-bit)" after a few seconds. If not, select "iSCSI Target (64-bit)".

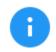

The default (64-bit) should work with most computers. If it does not work, use the connected keyboard's DOWN arrow to select iSCSI Target (32-bit) to boot with the 32-bit version.

- 5. After about 30-120 seconds (depending on the speed of the computer), the USB Boot Client should finish booting up.
  - The following screen may appear if no network adapter or network connection is detected, or briefly while the network is being detected. If this screen appears for a long time, double-check the network adapter or network connection.

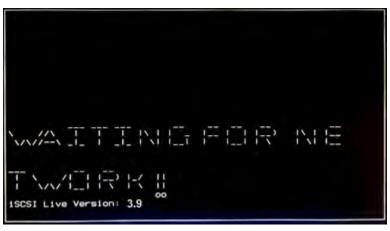

• If a network adapter and network connection are detected, the following screen will appear:

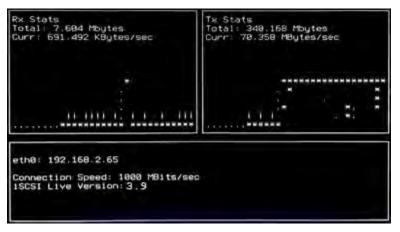

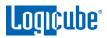

6. Turn the Falcon-NEO2 on. After the Falcon-NEO2 boots up, you should see additional drives appear on the Source position depending on the Imaging mode chosen.

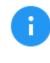

The Logicube device will show the last two segments of the IP address. For example, **I:2.65.** The connected drive will show as **SDA**. If there are any additional connected drives, they will show as **SDB**, **SDC**, etc. For example, if there is one drive connected, it will show as **I:2.65/SDA**.

From here you can image using the Falcon-NEO2 using the normal imaging steps. When using the USB Boot Client, imaging speeds may vary depending on network performance.

### **13.4** Using the USB Boot Client over different subnets

The USB Boot Client and the Falcon-NEO2 can work over different subnets if both subnets can see each other on the network. Additional steps need to be taken when accessing a different subnet.

- 1. Follow the steps in <u>Section 12.3</u> to boot with the Forensic USB Boot Client.
- 2. Turn the Falcon-NEO2 on.
- 3. Navigate to *Manage Repositories* and tap or click the *iSCSI* tab.
- 4. Tap or click *Network Settings*. In the *Network Settings* screen, enter the following information:
  - a. PORTAL The IP address of the iSCSI remote device (on the different subnet). Depending on your network setup, port 3260 may need to be added to the portal (for example 10.10.10.107:3260)
  - b. **USERNAME:** logicube (all lower case).
  - c. **PASSWORD:** leave this blank.

| PORTAL | 10.10.10.107 | USERNAME<br>PASSWORD | logicube |  |
|--------|--------------|----------------------|----------|--|
| q v    | ver          | t y u                | i o p    |  |
| а      | s d f        | g h j                | k l      |  |
| SHIFT  | Z X C        | v b n                | m ←      |  |
| .?1    | 23           | SPACE                |          |  |

- 5. When finished, tap or click **OK**.
- 6. Tap or click *CONNECT* to connect to the remote device. Please note that the screen may stay on the "Connecting" screen for up to 60 seconds (or longer) depending on network speeds.
- 7. Once connected, you will see a "CONNECTED" screen appear. The remote device should now be seen on the Logicube device.

# 14: Printing

## **14.0** Printing – Introduction

When viewing log files through the Falcon-NEO2 touch screen or web interface, there is a Print icon located on the top right of the screen. This icon allows the printing of the currently viewed log file. There are two ways to print log files:

- Recommended From the Web Interface using a computer on the same network the Falcon-NEO2 is connected to (see <u>Section 9.1 – Web Interface</u>). This will allow printing to any printer already set up on the computer being used.
- From the touch screen on the Falcon-NEO2. This will print to a configured local printer (connected via USB to the Falcon-NEO2) or to a networked printer. See <u>Section 14.2</u> for instructions on how to set up a local or networked printer.

## 14.1 Printing from the Web Interface

When the *print icon* is used on the web interface, the browser's print dialog screen will appear. This will allow printing to any configured printer on the computer, as it is using the computer's web browser and Operating System to print.

# 14.2 Configuring a Local or Networked Printer

The Falcon-NEO2 can also print to a local (through USB) or networked printer. The printer must be configured using the Command Line Interface (CLI, see <u>Section 9.2</u> for instructions on how to connect to the CLI using a Telnet or SSH client). Local printers will need to be connected to the Falcon-NEO2 through an available USB port on the front of the Falcon-NEO2. Networked printers will be seen by the Falcon-NEO2 when connected to the same network.

Once the printers are set up and configured, the configuration must be saved to a profile.

### 14.2.1 Step-By-Step – Configuring a Local or Networked Printer

- 1. Connect the Falcon-NEO2 to a network with DHCP. For networked printers, make sure the Falcon-NEO2 is connected to the same network. For local printers, connect the printer to an available USB port located in the front of the Falcon-NEO2.
- Turn the Falcon-NEO2 on. The Falcon-NEO2 should automatically assign itself an IP address that the Windows computer can see. Go to the *Statistics* screen on the Falcon-NEO2 and look at the hostname and IPAddress.
- Using Telnet or SSH, connect to the Falcon-NEO2. Instructions on how to connect via Telnet or SSH can be found in <u>Section 9.2</u>.

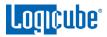

- 4. Once logged in to the Falcon-NEO2 via CLI, type *command*, then press the enter key.
- 5. Type *config* then press the enter key.
- 6. Type *printer search* then press the enter key. This will instruct the Falcon-NEO2 to search for all local and networked printers.

Here is an example of the search results:

| class      | : network                         |
|------------|-----------------------------------|
| make_model | : HP Color LaserJet 3600          |
| uri        | : socket://192.168.1.158          |
| class      | : network                         |
| make_model | : HP LaserJet P4015               |
| uri        | : socket://192.168.2.41           |
| class      | : network                         |
| make_model | : EPSON WF-2530 Series            |
| uri        | : lpd://192.168.2.48:515/PASSTHRU |
| class      | : network                         |
| make_model | : Brother HL-4150CDN series       |
| uri        | : lpd://BRN001BA9A8F7EA/BINARY_P1 |

7. Add the printer using the following syntax (case sensitive):

printer add -n <name\_for\_the\_printer> -N -u <uri> -m <make\_model>

Or

printer add -n <name\_for\_the\_printer> -D -u <uri> -m <make\_model>

For example, to add the networked HP Color LaserJet 3600, type the following:

printer add -n 3600 -N -u "socket://192.168.1.158" -m "HP Color LaserJet 3600"

The CLI should respond with: Command (DbPrinterConfig) Successful

- 8. To save the printer configuration to a new profile, type *db save printer.db* (or you can use any name.db you prefer) then press the enter key. A "Successful" message should appear.
- 9. Type *db load printer.db* to load the profile. Each time the Falcon-NEO2 is turned on, the local or networked printer should be available on the Falcon-NEO2's touch screen.

# **15:** Accessories and Options

### **15.0** Accessories and Options – Introduction

The Falcon-NEO2 has several available additional accessories and optional adapters available. For a complete list of available options, please visit <u>https://www.logicube.com/shop/forensic-falcon-NEO2</u>. This section lists the following options:

- Mobile Device Capture Option
- PCIe Kit
- Thunderbolt 3 / USB-C I/O Card
- Fibre Channel Module
- FireWire Module
- SCSI Module (forthcoming)
- USB 3.0 to SATA adapter & power cable
- USB 3.0 Hub

To purchase any of these options or adapters, please contact Logicube's Sales department at <a href="mailto:sales@logicube.com">sales@logicube.com</a>.

### 15.1 Mobile Device Capture Option

This renewable software option expands the functionality of the Forensic Falcon-NEO2 with a convenient method to quickly acquire potential evidence data from mobile devices. For field investigations, adding this software option to the Falcon-NEO2 reduces the need to bring additional hardware to the scene to collect critical evidence from mobile devices.

- Easily capture evidence data from passkey-unlocked mobile devices including call logs, iMessages, SMS, MMS, photos, videos, contacts, activity, website history, and Wi-Fi settings.
- Supports up to iOS version 15.x and Android 4.0 and up.
- For unlocked iOS devices, the software performs an iTunes backup.
- A physical acquisition is performed for rooted Android devices. A logical acquisition is performed for non-rooted Android devices.
- An Android logical acquisition produces an Android backup file (backup.ab). Call logs, contacts, SMS, and calendar are in JSON format. An Android physical acquisition will produce a single dd image file.
- Option sold as a renewable annual software subscription.

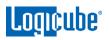

# 15.2 PCIe Kit

The following are included with the Falcon-NEO2 PCIe Kit (Part #: F-ADP-PCI-FN-KT):

- QTY 1: M.2 to PCIe Adapter (F-ADP-M2-PCIE3)
- QTY 1: Mini PCIe (mPCIe) to PCIe Adapter (F-ADP-MINI-PCIE)
- QTY 1: M.2 to SATA Adapter (F-ADP-M.2-SATA)
- QTY 1: PCIe to PCIe extender cable (F-ADP-PCIE-CBL)

# 15.2.1 Pictures (for Reference)

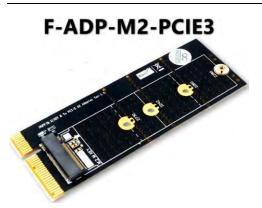

F-ADP-M.2-SATA

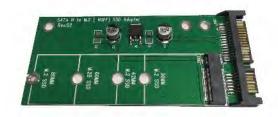

F-ADP-PCIE-CBL

F-ADP-MINI-PCIE

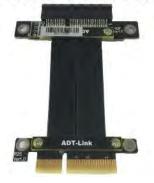

### 15.2.2 Understanding M.2 and Mini PCIe SSDs

**M.2** Solid State Drives (SSDs) come with one of two types of physical layers (PHY) and three types of controllers:

- **SATA physical layer –** SATA M.2 SSDs utilize the SATA controller.
- **PCIe physical layer** There are two controllers for PCIe M.2 SSDs: AHCI Controller and NVMe Controller

Typically SATA M..2 SSDs have the "B & M key" while PCIe NVMe or PCIe AHCI SSDs may have the "M key" or the "B & M key."

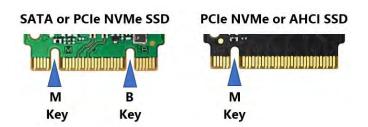

**Mini PCIe** (mPCIe) – Mini PCIe SSDs have similar connectors as an mSATA SSD. The Mini PCIe is PCIe based while the mSATA SSD is Serial-ATA based. These two types of SSDs are not interchangeable. Only use Mini PCIe SSDs with the Mini PCIe adapter.

# 15.2.3 Connecting and Using the Adapters

There are three types of SSDs supported by this PCIe Kit:

- M.2 PCIe NVMe or AHCI SSDs
- M.2 SATA SSDs
- Mini PCIe (mPCIe) SSDs
- HHHL (half-height, half-length) and FHHL (full-height, half-length) PCIe SSDs

## 15.2.3.1 M.2 PCIe (NVMe or AHCI) SSDs

M.2 PCIe (NVMe or AHCI) SSDs require the M.2 to PCIe Adapter (F-ADP-M2-PCIE3) connected to either the Source or Destination PCIe port. For NVMe SSDs that have both the M and B keys, the SSD should still fit into the M.2 to PCIe Adapter by connecting the M key portion of the connector to the M key sot of the adapter.

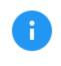

The Source and Destination PCIe ports on the Falcon-NEO2 support hot-swapping with M.2 SSDs. The Falcon-NEO2 does not need to be turned off to connect or disconnect M.2 SSDs on the Source or Destination PCIe ports.

### 15.2.3.2 M.2 SATA based SSDs

M.2 SATA-based SSDs require the M.2 to SATA Adapter (F-ADP-M.2-SATA) which connects directly to any of the SAS/SATA cables supplied with the Falcon-NEO2 and can be connected to any SAS/SATA port (SAS\_S1, SAS\_S2, SAS\_D1, SAS\_D2, SATA\_D3, SATA\_D4).

### 15.2.3.3 Mini PCIe (mPCIe) SSDs

Mini PCIe (mPCIe) SSDs require the Mini PCIe to PCIe Adapter (F-ADP-MINI-PCIE) connected to either the Source or Destination PCIe port.

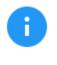

The Source and Destination PCIe ports on the Falcon-NEO2 support hot-swapping with PCIe SSDs. The Falcon-NEO2 does not need to be turned off to connect or disconnect mPCIe SSDs on the Source or Destination PCIe ports.

# 15.2.3.4 HHHL (half-height, half-length) and FHHL (full-height, half-length) PCIe SSDs

HHHL and FHHL PCIe SSDs should be connected using the PCIe to PCIe extender cable (F-ADP-PCIE-CBL) connected to either the Source or Destination PCIe port.

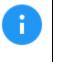

The Source and Destination PCIe ports on the Falcon-NEO2 support hot-swapping with PCIe SSDs. The Falcon-NEO2 does not need to be turned off to connect or disconnect PCIe SSDs on the Source or Destination PCIe ports.

# 15.3 Thunderbolt 3/USB-C I/O Card

The Falcon-NEO2 Thunderbolt 3/USB-C I/O card (part# F-FNEO2-IO-TBT) provides Thunderbolt 3/USB-C interface support. The I/O card can be used in either the Source or Destination I/O ports of the Falcon-NEO2.

Included items:

- One Thunderbolt/USB-C I/O card
- One labeled port door
- One screwdriver
- Quick Start Guide

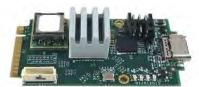

Thunderbolt<sup>™</sup> 3/USB-C I/OCard

Screwdriver

Labeled Door

TBI

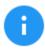

The I/O card does not currently support imaging in TDM from Mac computers. Please refer to our AppNote on how to image Macs with the Falcon-NEO2. This AppNote can be found on our Falcon-NEO2 support page at <a href="http://www.logicube.com/knowledgebase/forensic-falcon-NEO2/">http://www.logicube.com/knowledgebase/forensic-falcon-NEO2/</a>

# 15.3.1 Installing the Thunderbolt 3/USB-C I/O Card

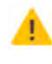

The Falcon-NEO2 Thunderbolt 3/USB-C I/O Card is not hotswappable. Always turn the Falcon-NEO2 **off** before connecting or disconnecting the I/O card to/from the Falcon-NEO2. Drives or enclosures connected to the I/O card can be hot-swapped.

- 1. Turn the Falcon-NEO2 OFF and disconnect the AC adapter/power supply from the back of the Falcon-NEO2.
- 2. Turn the Falcon-NEO2 upside-down and use the included screwdriver to remove the desired I/O port door:

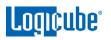

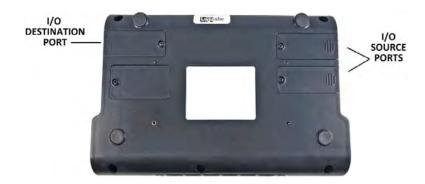

3. The open I/O port should look like this:

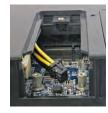

4. Take the Thunderbolt/USB-C I/O card and connect it to the I/O port.

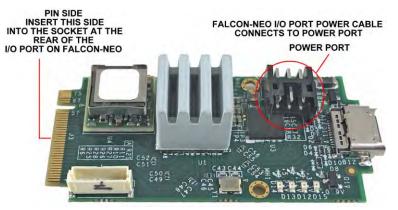

 Take the power cable from the Falcon-NEO2 and connect it to the power port on the Thunderbolt/USB-C I/O card. Once the power is connected, connect the Thunderbolt/USB-C I/O card into the open I/O port.

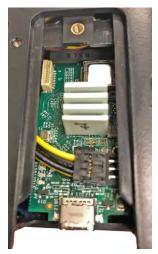

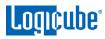

6. Using the included screwdriver, tighten the two small screws on each side of the I/O card into the post.

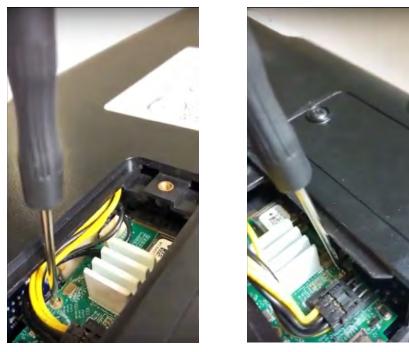

- 7. Take the labeled door and attach it back to the open I/O port. Use the included screwdriver to re-tighten the screw to the I/O port door.
- 8. Repeat steps 2 through 5 to install other Thunderbolt/USB-C I/O cards to any of the other available I/O ports.

Once all the Thunderbolt/USB-C I/O cards have been properly installed, the Falcon-NEO2 can now be used with Thunderbolt/USB-C external drives and storage enclosures. Any connected Thunderbolt/USB-C external drive and enclosure should appear like any other drive.

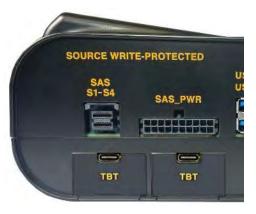

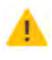

The Falcon-NEO2 Thunderbolt 3/USB-C I/O Card is not hot-swappable. Always turn the Falcon-NEO2 **off** before connecting or disconnecting the I/O card to/from the Falcon-NEO2. Drives, enclosures, or Mac systems connected to the I/O card can be hot-swapped.

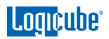

|            |                   |              | -      | HORE |
|------------|-------------------|--------------|--------|------|
| DRIVE PORT | DRIVE INFORMATION | DRIVE STATUS | LOCKED | MORE |
| TBT_S1     | TECH<br>128.0 GB  | AVAILABLE    |        | 0    |

# 15.4 Fibre Channel Module

A Fibre Channel module (part# F-FC-MODULE-OPT) is available for the Falcon-NEO2. This module provides Fibre Channel interface support and connects to the PCIe port of the Falcon-NEO2.

The Fibre Channel module comes with the following items to support one 40-pin Fibre Channel drive:

- One Fibre Channel module •
- On AC Power Adapter/Power Supply •
- One T-Card Adapter
- Two SFP Transceivers
- One 1.0m Fiber Channel LC to LC Cable
- One Power Cable

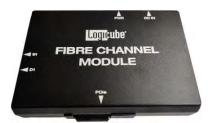

Fibre Channel Module Power Adapter

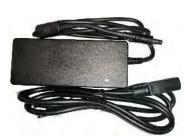

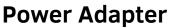

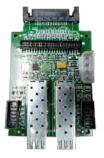

**T-Card** 

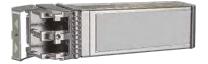

(QTY 2)

SFP Transceiver 1.0m Fiber Channel Power Cable LC to LC Cable

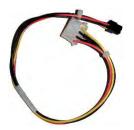

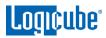

# 15.4.1 Connection Instructions

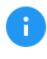

The Fibre Channel Module ships with two SFP Modules connected to the S1 and D1 ports. These need to be removed from the module if the included SFP cable will be used. These SFP modules can be used if standard Fibre Channel cables are used.

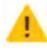

**The Falcon-NEO2 Fibre Channel Module is not hot-swappable.** Always turn the Falcon-NEO2 OFF before connecting or disconnecting the Fibre Channel Module to/from the Falcon-NEO2.

The Fibre Channel Module's parts are not hot-swappable. Always disconnect the Power Adapter from the Fibre Channel Module before connecting or disconnecting Fibre Channel Drives or Enclosures.

#### To connect Fibre Channel Drives and Enclosures and use the Fibre Channel Module:

- 1. Turn the Falcon-NEO2 OFF.
- 2. If the Fibre Channel drive has a 40-pin SCA-2 connector, insert one SFP Transceiver to the T-Card. The T-Card has two slots for the SFP Transceiver. Either of these two can be used. Connect the T-Card to the drive. If the Fibre Channel device has its own SFP connector, the T-Card is not needed.
- 3. Insert the other SFP Transceiver to the Fibre Channel Module (S1 or D1 depending on whether the Fibre Channel drive is a Source or Destination).
- 4. Connect one end of the Fiber Channel Cable to the T-Card or the Fibre Channel device.
- 5. Connect the other end of the Fiber Channel Cable to the SFP Transceiver on the Fibre Channel Module.
- 6. Connect the Power Cable for the T-Card to the Fibre Channel Module (PWR port) and the T-Card.
- Connect the Fibre Channel Module to one of the PCIe ports on the Falcon-NEO2 (PCIE\_S or PCIE\_D).
- 8. Connect the Power Adapter to a power source and the Fibre Channel Module (DC-IN).
- Turn the Falcon-NEO2 on. The Fibre Channel drive should be seen as either Source or Destination depending on which port the drive is connected to on the Fibre Channel Module.

#### Switching or swapping drives:

The drive can be disconnected from the T-Card without disconnecting any power or other connection. Simply disconnect the drive from the T-Card, then connect a different drive. A green *Active* LED should light up. If the red *Fault* LED lights up, disconnect then reconnect the drive or disconnect then reconnect the power adapter from the Fibre Channel Module.

# To disconnect Fibre Channel Drives and Enclosures, and to disconnect the Fibre Channel Module:

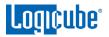

- 1. Turn the Falcon-NEO2 OFF.
- 2. Disconnect the Power Adapter from the Fibre Channel Module.
- 3. The Fibre Channel Module and all of its other components and connected drives/enclosures can be disconnected once the Falcon-NEO2 has been turned off **and** power has been disconnected from the Fibre Channel Module.

## 15.4.2 Optional Kit

An optional kit (Part# F-ADP-FC-KIT) is available with the Fibre Channel Module to allow cloning a 40-pin drive to another 40-pin drive. The optional kit includes the following:

- One T-Card
- Two SFP Transceivers
- One 1.0m Fiber Channel LC to LC Cable
- One power splitter connector

## 15.5 Falcon-NEO2 SCSI Module (Forthcoming)

The optional Falcon-NEO2 SCSI Module (part# F-FALNEO2-SCSI-OPT) expands the capability of the Falcon-NEO2 by providing support for imaging from and to SCSI hard drives. The SCSI module can connect to 68-pin SCSI drives natively. Optional adapters are available for use with 80-pin and 50-pin SCSI drives.

The Falcon-NEO2 SCSI module provides 1 SCSI port for use with either the Source or Destination PCIe port.

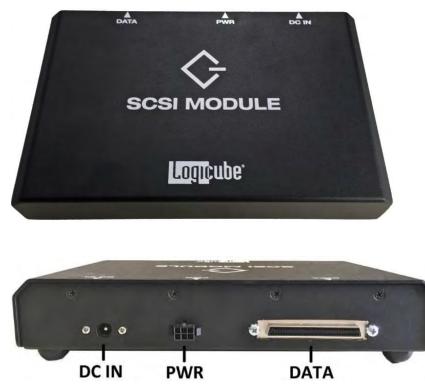

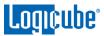

## 15.5.1 Connecting the SCSI Module to the Falcon-NEO2

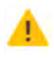

The Falcon-NEO2 SCSI Module is not hot-swappable. Always turn the Falcon-NEO2 **off** before connecting or disconnecting the Falcon-NEO2 SCSI Module or connecting/disconnecting SCSI drives.

- 1. With the Falcon-NEO2 turned off, connect the SCSI Module to one of the PCIe ports on the Falcon-NEO2 (PCIE\_S or PCIE\_D).
- 2. Connect the 68-pin data cable and drive power cable to the SCSI Module. If an 80-to-68 pin adapter or 50-to-68 pin adapter is used, connect the adapter to the cable(s).
- 3. Connect the drive to the data and power cables (or to the adapter).
- 4. Connect the AC adapter and power cable to an outlet and the DC IN port of the SCSI Module.
- 5. Turn the Falcon-NEO2 on.

### 15.5.2 Disconnecting Drives from the SCSI Module

When disconnecting/removing the SCSI data cable, use the white tabs (as seen below) to avoid potential cuts from the copper lining.

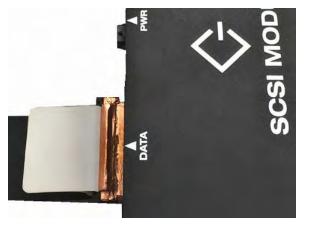

### 15.5.3 Disconnecting the SCSI Module

When disconnecting the SCSI Module from the Falcon-NEO2, pull the cable from the connector. Do not pull the cable itself.

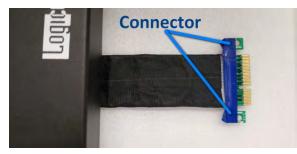

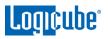

The SCSI Module connector cable can be stored underneath the SCSI Module:

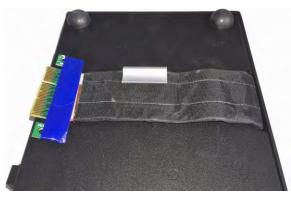

### 15.6 FireWire Module

A FireWire module (part# F-FW-MODULE-OPT) is available for the Falcon-NEO2. This module provides a FireWire interface (one Source or one Destination) support and connects to the PCIe port of the Falcon-NEO2.

Included items:

- One FireWire module
- One 6 ft FireWire 400 cable
- One FW 800 to 400 adapter
- DV to FW 400 cable
- Quick Start Guide

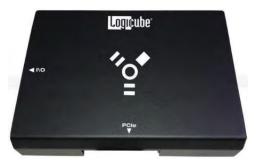

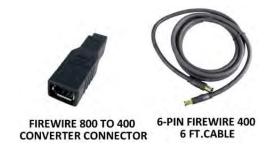

# **15.6.1** Connecting the FireWire Module

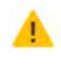

The Falcon-NEO2 FireWire Module is not hot-swappable. Always turn the Falcon-NEO2 **off** before connecting or disconnecting the FireWire Module to/from the Falcon-NEO2. Drives, enclosures, or Mac computers connected to the FireWire Module can be hot-swapped.

1. Turn the Falcon-NEO2 OFF.

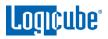

 Connect the FireWire Module to one of the PCIe ports on the Falcon-NEO2 (PCIE\_S or PCIE\_D). Repeat this step if a second FireWire module needs to be connected or disconnected.

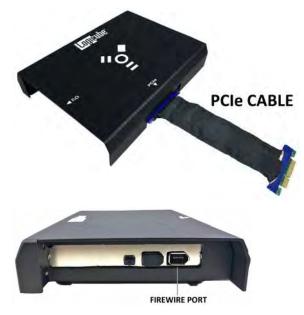

 Once the FireWire module is connected to the Falcon-NEO2, the Falcon-NEO2 can now be used with FireWire drives, enclosures, or Mac systems (with FireWire or Thunderbolt 1 or Thunderbolt 2 with a Thunderbolt to FireWire adapter) booted in Target Disk Mode. Any connected FireWire drive, enclosure, or Mac system should appear like any other drive:

| SELECT DRIVES |                              |              |        |      | × |
|---------------|------------------------------|--------------|--------|------|---|
| DRIVE PORT    | DRIVE INFORMATION            | DRIVE STATUS | LOCKED | MORE |   |
| FW_S1         | MY PASSPORT 071D<br>500.1 GB | AVAILABLE    |        | 0    |   |
|               |                              |              |        |      |   |

### 15.6.2 Disconnecting the FireWire Module

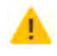

The Falcon-NEO2 FireWire Module is not hot-swappable. Always turn the Falcon-NEO2 **off** before connecting or disconnecting the FireWire Module to/from the Falcon-NEO2. Drives, enclosures, or Mac systems connected to the FireWire Module can be hot-swapped.

Turn the Falcon-NEO2 off. When disconnecting the FireWire Module from the Falcon-NEO2, pull the cable from the connector. Do not pull the cable itself.

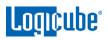

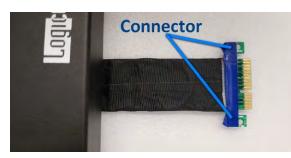

The FireWire Module connector cable can be stored underneath the FireWire Module:

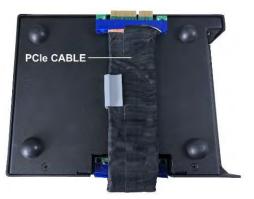

# 15.7 USB 3.0 to SATA Adapter

Logicube has qualified a USB 3.0 to SATA Adapter for use with the Falcon-NEO2. This adapter provides the capability to connect SATA drives to any of the USB 3.2 ports.

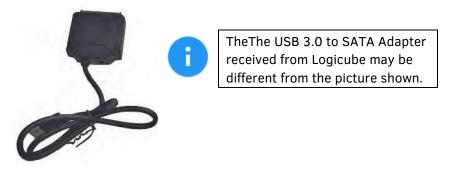

The USB 3.0 to SATA adapter (part# **F-ADP-USB2SATAU**) can be purchased individually or as a part of a kit that includes three USB 3.0 to SATA adapters and a USB Power Cable (part number **F-CBL-USBSAT-KT**).

# 15.7.1 USB 3.0 to SATA Bundle

A pack of 4 USB 3.0 to SATA adapters is available bundled with a single power supply and 4-port power splitter cable (Part# **F-ADP-USBSATAX4**). This bundle eliminates the need for additional power supplies when using USB to SATA adapters connected to USB ports on the Falcon-NEO2. Each power supply and power splitter cable can provide additional power for up to 4 USB to SATA adapters.

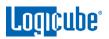

## 15.8 USB Hub

Logicube has qualified a USB 3.0 4-port hub (part# **F-HUB-3.0-U**) for use with the Falcon-NEO2. This adapter provides additional USB ports and can be used on any of the Source or Destination USB 3.0 ports on the Falcon-NEO2.

USB hub notes:

• For additional power, the USB hub comes with a power cable that can be connected to a power adapter (up to 5V/2A) or it can be connected to another USB port on the Falcon-NEO2 for additional power.

16: Third-Party Adapters

### 16.0 Third-Party Adapters – Introduction

Adapters not purchased through Logicube may or may not work with the Falcon-NEO2. Occasionally, Logicube will recommend an adapter that is expected to work with the Falcon-NEO2. Some of these adapters are described in this chapter.

### 16.1 USB to Ethernet adapter

Some users may require a third network connection to the Falcon-NEO2. This can be accomplished by using a USB to Ethernet adapter. Most USB to Ethernet adapters should work. It is recommended to use a 1000 Mbps (Gigabit) adapter for optimal results. When using a USB to Ethernet adapter, additional steps are required to enable the adapter.

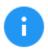

Logicube has tested and validated the following USB to Ethernet adapters:

- Anker Aluminum USB 3.0 to Ethernet Adapter (Model # A7611011)
- StarTech USB 3.0 to Gigabit Ethernet Adapter (Model # USB31000S)
- 1. Connect the USB to Ethernet adapter to any available USB port (Source or Destination).
- 2. Connect the USB to Ethernet adapter to the desired network.
- From the Falcon-NEO2 main screen, go to *Network Settings*. The *Network Interfaces* screen should now show three network interfaces: LAN1, LAN2, and LAN3. LAN3 is the newly added USB to Ethernet adapter.
- 4. To enable this adapter, tap or click *LAN3* to highlight it.
- 5. Tap or click *Edit Configuration*. A window titled *EDIT NETWORK INTERFACE CONFIGURATION LAN3* window should appear.
- If the connected network is *DHCP* enabled, simply tap or click *OK* to enable the adapter. If a *STATIC* IP is required, follow the instructions in <u>Section 5.11.1.1</u>. Tap or click *OK* when finished. This will bring back the *Network Interfaces* screen. The adapter should now be enabled.
- If the connected network is DHCP enabled, navigate to the STATISTICS screen and the ABOUT tab should show the *lan3* IP address.

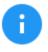

After the steps above, users can save the settings to a profile so that the falcon-NEO2 boots up already configured and activated (with DHCP or Static IP settings). See <u>Section 5.10.1</u> for details on how to create, save, and load user profiles.

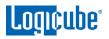

# 16.2 U.2 NVMe SSD (PCIe)

NVMe SSDs that have the U.2 connector require a U.2 to PCIe adapter to connect to the Falcon-NEO2.

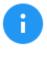

Logicube has tested and validated the following U.2 to PCIe adapter:

StarTech U.2 to PCIe Adapter for 2.5" U.2 NVMe SSD - SFF-8639
 x4 PCI Express 3 (Model # PEX4SFF8639)

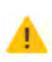

The U.2 to PCIe adapter must be used with Logicube's PCIe extender cable (Part # F-ADP-PCIe-CBL).

- 1. Connect the U.2 NVMe SSD the U.2 to PCIe adapter.
- 2. Connect the PCIe extender cable (F-ADP-PCIe-CBL) to the U.2 to PCIe adapter.
- 3. Connect the other end of the PCIe extender cable to the Flacon-NEO2's PCIe Source or Destination port.

# **17: FREQUENTLY ASKED QUESTIONS**

### 17.0 FAQs

- **Q.** Why is it when I image a drive the number of bytes shown is twice the size of my Source drive?
- **A.** The number of bytes shown on the progress bar is not the actual size of the drive. This is the actual data being processed. When 'Verify' is set to "Yes", the reported number will double in size.
- Q. How many concurrent tasks can the Falcon-NEO2 run?
- A. The Falcon-NEO2 can run up to 5 concurrent tasks.
- Q. Can the Falcon-NEO2 image Linux partitions?
- A. Yes. Falcon-NEO2 can image Linux partitions.
- **Q.** Can the Falcon-NEO2 image the Apple File System (APFS), Hierarchical File System (HFS), or Hierarchical File System Plus (HFS+)?
- A. Yes, Falcon-NEO2 can image APFS, HFS, and HFS+.
- Q. Do Destination drives need to be wiped or formatted using the Falcon?
- **A.** For Drive to File, File to File, Partition to File, and Net Traffic to File mode, the Falcon-NEO2 must be used to format Destination drives. This helps ensure that the images and data are written properly to the Destination drive(s).
- Q. How does the Falcon-NEO2 handle bad sectors found on the Source drive?
- **A.** Falcon-NEO2 will retry the bad sector 7 times. After the 7<sup>th</sup> attempt, if the sector still cannot be read, it will skip that sector and list the sector in the log file.
- Q. What operating system does Falcon-NEO2 use?
- **A.** Falcon-NEO2 uses a Linux-based operating system. A Linux-based operating system provides increased stability and security over Windows-based systems.
- Q. What file format does Falcon-NEO2 use when formatting destination drives?
- A. Falcon-NEO2 can format destination drives using the following file systems: EXT4, NTFS, exFAT, or FAT32.
- Q. Does imaging performance slow down when multiple drives are imaged at the same time?
- **A.** Performance is limited by the slowest drive in the configuration, however, there should not be any significant speed penalty when imaging multiple drives.

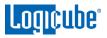

- **Q.** Can I encrypt my evidence drives using the Falcon-NEO2? How do I decrypt drives encrypted with Falcon-NEO2?
- A. The Falcon-NEO2 provides AES 256 whole drive encryption. Users can choose between three different cipher modes and can set their own password/key for the encrypted drive. Users can decrypt a drive that was encrypted with Falcon-NEO2 by using the Falcon-NEO2 to decrypt or by using VeraCrypt, TrueCrypt or FreeOTFE.
- Q. Does the Falcon-NEO2 provide log files?
- A. Yes, each image, hash, or wipe/format task produces a log file. The log file is viewable on the Falcon-NEO2 screen (or remotely on a PC). The log files can be exported to a thumb drive (the Falcon-NEO2 will export in XML, HTML, and PDF). XML log files can be customized using XML editors. The log files are stored on the internal hard drive within Falcon-NEO2 and are accessible by pressing the log file icon from the left-side navigation bar on the Falcon-NEO2 screen.
- **Q.** If I am imaging to or from USB enclosures, will the Falcon-NEO2's USB ports power my devices, or will an additional power source be required?
- **A.** Each of the Falcon-NEO2's USB ports meets the standard specification of up to 5V of power. If your USB device has higher power requirements an external power source will be necessary. Check with the manufacturer of your USB device to determine the exact power requirements.
- Q. Can the Falcon-NEO2 image to or from a network destination?
- A. Yes. The Falcon-NEO2 includes two 10GbE (Gigabit Ethernet) network connections. Users can designate a network share as a source or destination repository using SMB, CIFS, or iSCSI protocols.
- **Q.** What is "Parallel Imaging"?
- A. Parallel Imaging allows you to image from the same source drive to multiple destinations using different imaging modes. For example, an image to one Destination can be performed using EO1 and at the same time, image to another Destination drive using Mirror Image (bit-for-bit). This is useful when there are multiple teams of investigators (one in a lab and one at another location but connected to a network) and you also need to provide a copy of the suspect hard drive to those that require an exact mirror image (for example to an attorney).
- Q. Does the Falcon-NEO2 provide log files?
- A. Yes, each operation/task produces a log file. The log file is viewable on the Falcon-NEO2 screen (or remotely on a PC) in an HTML format. The log files can be exported to a thumb drive (the Falcon-NEO2 will export in XML, HTML, and PDF). XML log files can be customized using XML editors. The log files are stored on the internal drive within Falcon-NEO2 and are accessible by pressing the log file icon from the left-side navigation bar on the Falcon-NEO2 screen.
- Q. Can I remove the internal drive (that contains the Operating System) for secure locations or SCIFs?
- **A.** Often investigators must work in a Sensitive Compartmented Information Facility (SCIF). These secure areas have very stringent requirements regarding the use of electronic devices to ensure sensitive information does not leave the confines of the SCIF. The Falcon-NEO2 has been designed with a removable internal hard drive. The Operating System, system settings and log files are all

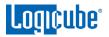

stored on this internal drive. If an investigation requires that the Falcon-NEO2 must be removed from the SCIF or be transported to another location, the internal drive can be removed prior to leaving the facility.

# 18: Index

ATA Security Locked Drives, 15 Bit-for-bit copy, 45, 63 BitLocker, 19, 21, 45, 63 Blank Disk Check, 31 Blu-rav, 12 Browser Compatibility, 125 Case Info, 47 Case Verify, 32 CD, 12 Connecting via SSH, 126 Connecting via Telnet, 126 Decrypting Encrypted Drives, 115 Destination, 59 **Destination Drives**, 10 Device Configuration Overlay (DCO), 48 Disclaimer, Liability Limitation, I **Display Brightness**, 99 Display, LCD, 14 DoD wipe, 33 Drive Encryption and Decryption, 113 Drive Trim, 48 drive types, 9 Dual Hash, 52 DVD, 12 Email Notification, 103, 104 Enclosures, 11 Encryption **Encryption Settings**, 96 Error Handling, 51 Falcon-NEO, 1 FAQs, 165 Features, 1 File Browser, 36, 78, 111 File to Drive, 19, 45, 63 FIPS Compliant BitLocker Encrypted Drives, 24 FireWire Module, 159 Firmware Updates, 124 Format, 33, 69, 72 Hash, 32, 66 Hash/Verification Method, 51 HDMI, 13 Host Protected Area (HPA), 48 Image Restore, 19, 45, 63 Image+Verify, 20 Imaging, 19, 44, 66

Imaging Mode, 44 Imaging Settings, 46 iSCSI, 88 Language, 97 Logical Imaging, 19, 27, 45, 62 Logs, 37, 82 M.2, 11 Manage Repositories, 85 Mirror Settings, 52 mPCIe, 11 Net Traffic, 136 Net Traffic to File, 28 Net Traffic to File Settings, 58 network connection, 125 Network Settings, 42, 105 Notifications, 103 Optical Drives, 12 Options, 149 Overview, 6 Parallel Imaging, 31 Partition to File, 19 Passwords, 92 PCIe, 11 Previewing Drives, 110 Profiles, 91 Proxy Settings, 108 Push, 34, 74 Quick Start, 15 Remote Operation, 125 Remote operation, CLI, 126 Remote Operation, Web Interface, 125 Repositories, 41 RoHS Directive (2002/95/EC), III S.M.A.R.T. (Self-Monitoring, Analysis and Reporting Technology), 37, 82, 84 Screen, Touch, 14 SCSI Module, 157 Secure Erase, 33, 69, 70 SMB, 111 SMS Notification, 103, 104 Software Update, 109 Software Updates, 42, 121 Source, 10 Spanning, 30 Static IP Configuration, 106

Statistics, 83 System Settings, 41, 90 Targeted Imaging, 19, 27, 45, 62 Technical Support, Logicube, III, 169 Thunderbolt 3/USB-C I/O Card, 152 Time Zone, 97 Touch Screen, 14 Types of Operation, 62 USB Boot Client, 141 USB to SATA Adapter, 161 User interface (UI), 12 VeraCrypt, 117 Warranty, Parts and Labor, I, III Website, Logicube, III Wipe, 33, 69 Wipe Patterns, 69, 70 Zeroconf, 127

### **Technical Support Information**

For further assistance please contact

Logicube Technical Support: by phone: (+1) 818.700.8488 8 a.m. – 5 p.m. PT, M-F (excluding US legal holidays)

or by email: techsupport@logicube.com

### **Attribution notice:**

Thunderbolt is a trademark of Intel Corporation or its subsidiaries.

Apple, Firewire, iPhone, Mac, and MacBook Pro are trademarks of Apple Inc., registered in the U.S. and other countries and regions.

IOS is a trademark or registered trademark of Cisco in the U.S. and other countries and is used under license.

# **Software Attribution**

Debian 9 (Stretch) (https://www.debian.org/) Linux Kernel (4.19.98-1~bpo9+1) (GPL v2) (http://www.kernel.org) (modified) libcli (1.9.5) (LGPL v2.1) (https://github.com/dparrish/libcli) (modified) ntfs-3g (1:2016.2.22AR.1+dfsg-1) (GPL v2) (https://packages.debian.org/source/stretch/ntfs-3g) (modified) dislocker (0.7.1) (GPL v2) (https://github.com/Aorimn/dislocker) (modified) sleuthkit (4.4.0) (GPL v2/CPL v1.0/IBM-PL v1.0) http://www.sleuthkit.org/sleuthkit) libewf (20180204-1) (GPL v2) (https://github.com/libyal/libewf) exfat (1.2.12) (GPL v2) (http://opensource.samsung.com/) modified PDFJS (1.0.907) (Apache License v2.0) (https://github.com/mozilla/pdfjs-dist) (modified) libfvde (20180108-1) (LGPLv3+) https://github.com/libyal/libfvde (modified) blistr (MIT) (http://github.com/idleberg/Bootstrap-Listr) (modified) jstree (3.3.7) (MIT) (<u>http://jstree.com/</u>) (modified) APFS-Fuse (GPL v2) (https://github.com/sgan81/apfs-fuse.git) LZFSE (3-clause BSD) (https://github.com/lzfse/lzfse.git) limobiledevices (1.2.1~git20180302.3a37a4e-1~bpo9+1) (LGPL v2.1) (https://github.com/libimobiledevice/libimobiledevice) ifuse (1.1.4~git20181007.3b00243-1) (LGPL v2.1) (https://github.com/libimobiledevice/ifuse) usbmuxd (1.1.0-2) (LGPL v2.1) (https://github.com/libimobiledevice/usbmuxd)

adb (1:7.0.0+r33-1) (Apache v2.0) (<u>https://android.googlesource.com/platform/system/core</u>)